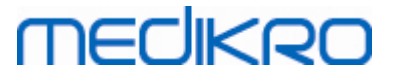

# **Medikro Spirometry Software**

**Asennusopas**

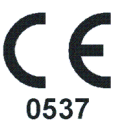

 $\textsf{Street address:}$  Pioneerinkatu 3, FI-70800 Kuopio, Finland E-mail: medikro@medikro.com Domicile: Kuopio

**Medikro Oy** +358 17 283 3000 0288691-7 **Business ID:** P.O.Box 54, FI-70101 Kuopio, Finland FI02886917 **Mail address:** www.medikro.com **Tel.: E-mail: Home page: VAT no.:** medikro@medikro.com Domicile:

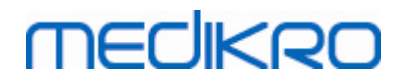

**Medikro Oy** +358 17 283 3000 0288691-7 **Business ID:** P.O.Box 54, FI-70101 Kuopio, Finland FI02886917 **Mail address:** www.medikro.com  $\textsf{Street address:}$  Pioneerinkatu 3, FI-70800 Kuopio, Finland E-mail: medikro@medikro.com Domicile: Kuopio **Tel.: E-mail: Home page: VAT no.:** medikro@medikro.com Domicile:

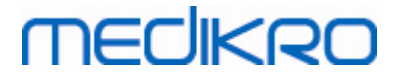

## **Sisällysluettelo**

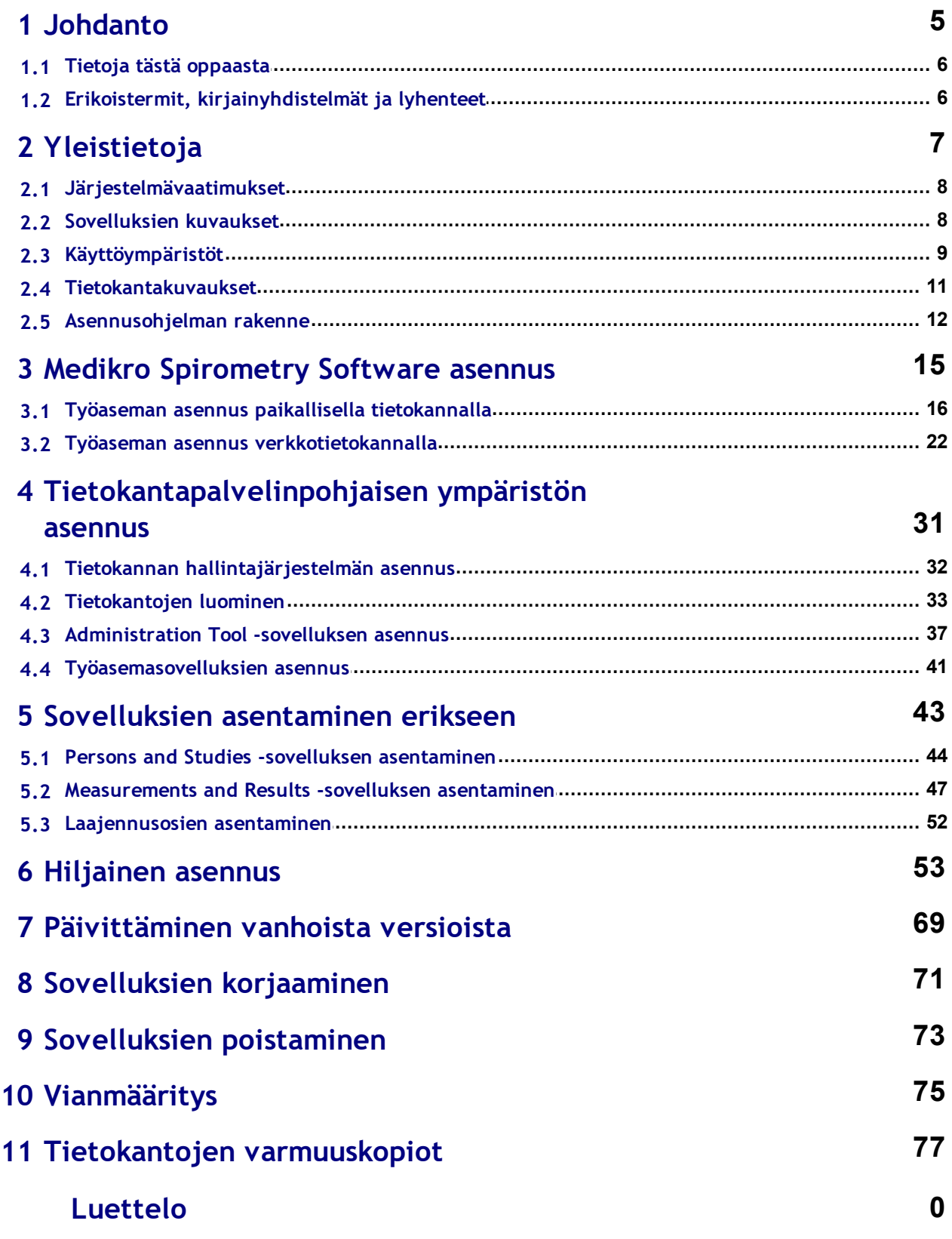

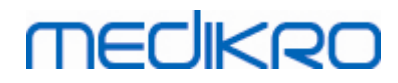

**Medikro Oy** +358 17 283 3000 0288691-7 **Business ID:** P.O.Box 54, FI-70101 Kuopio, Finland FI02886917 **Mail address:** www.medikro.com  $\textsf{Street address:}$  Pioneerinkatu 3, FI-70800 Kuopio, Finland E-mail: medikro@medikro.com Domicile: Kuopio **Tel.: E-mail: Home page: VAT no.:** medikro@medikro.com Domicile:

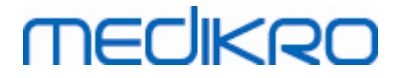

<span id="page-4-0"></span>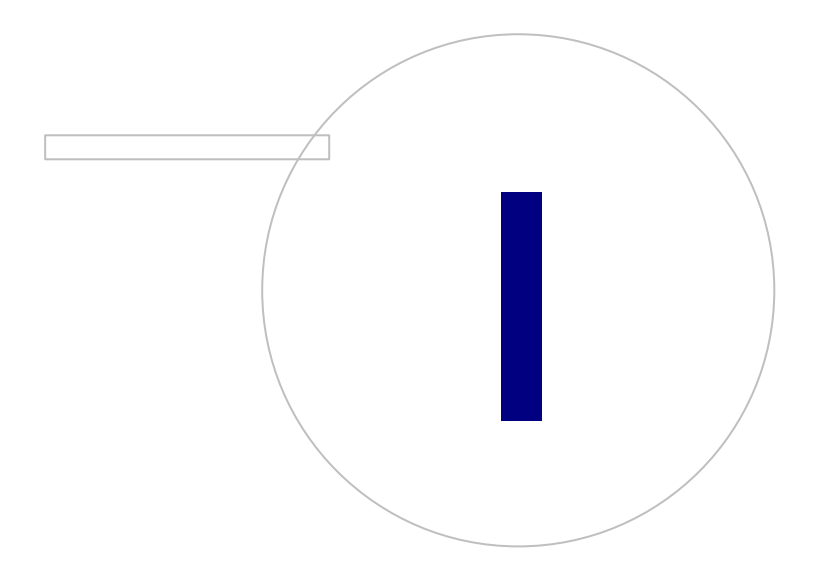

 $\textsf{Street address:}$  Pioneerinkatu 3, FI-70800 Kuopio, Finland E-mail: medikro@medikro.com Domicile: Kuopio

**Medikro Oy** +358 17 283 3000 0288691-7 **Business ID:** P.O.Box 54, FI-70101 Kuopio, Finland FI02886917 **Mail address:** www.medikro.com **Tel.: E-mail: Home page: VAT no.:** medikro@medikro.com Domicile:

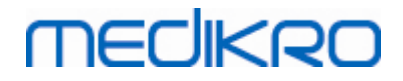

## **1 Johdanto**

## **Asennusopas**

**tuotteelle Medikro Spirometry Software**

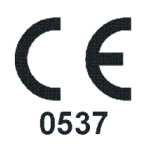

Tämä asiakirja on tarkoitettu järjestelmäylläpitäjien käyttöön. Opas antaa järjestelmävaatimukset, järjestelmä- ja tietokantojen rakenteet sekä ohjeet Medikro Spirometry Software -tuotteen asennukseen.

### <span id="page-5-0"></span>**1.1 Tietoja tästä oppaasta**

Tämä opas sisältää ohjeet tuotteen Medikro Spirometry Software asennukseen.

Ennen asennusta, asentajan on tunnettava Medikro -sovelluksien käyttötarkoitukset ja suunniteltava haluttu asennuskokoonpano. Tutustu Medikro Spirometry Software -tuotteeseen M8304 Medikro Spirometri -käyttäjän oppaan avulla. Tutustu Medikro Administration Tool -sovelluksen toiminnallisuuksiinM8321, Medikro Administration Tool -käyttöoppaan avulla.

### <span id="page-5-1"></span>**1.2 Erikoistermit, kirjainyhdistelmät ja lyhenteet**

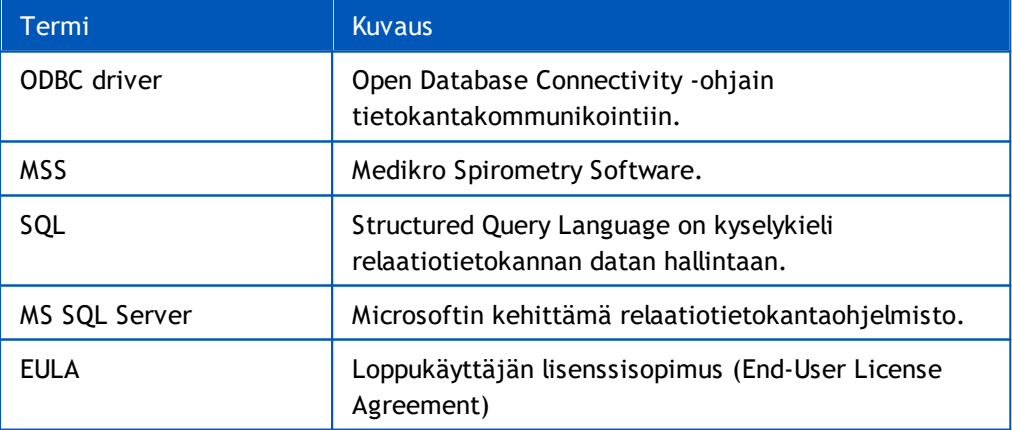

*Taulukko: Erikoistermit, kirjainyhdistelmät ja lyhenteet*

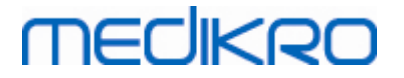

<span id="page-6-0"></span>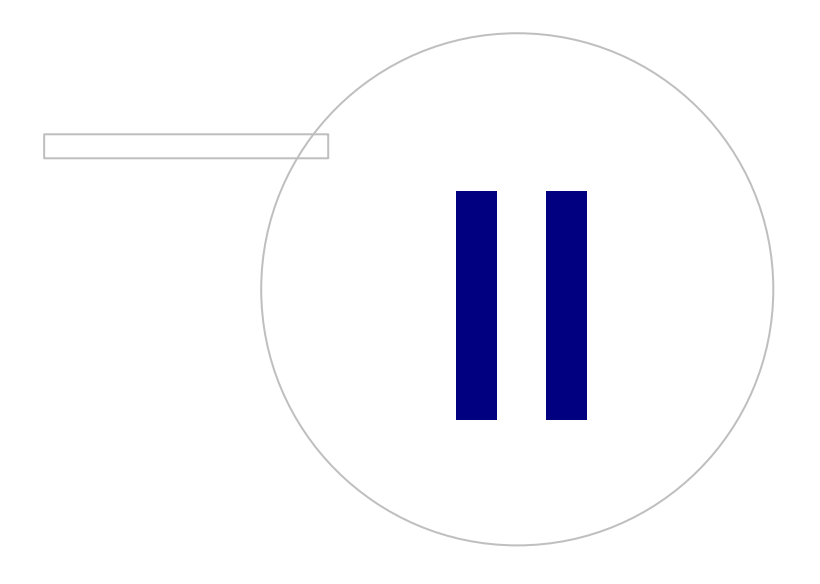

 $\textsf{Street address:}$  Pioneerinkatu 3, FI-70800 Kuopio, Finland E-mail: medikro@medikro.com Domicile: Kuopio

**Medikro Oy** +358 17 283 3000 0288691-7 **Business ID:** P.O.Box 54, FI-70101 Kuopio, Finland FI02886917 **Mail address:** www.medikro.com **Tel.: E-mail: Home page: VAT no.:** medikro@medikro.com Domicile:

## **2 Yleistietoja**

Tämä luku antaa yleiskuvan Medikro Spirometry Software -tuotteesta, sen sovelluksista, vaihtoehtoisista työasemaympäristöistä, tietokannoista sekä asennusohjelmiston rakenteesta.

### <span id="page-7-0"></span>**2.1 Järjestelmävaatimukset**

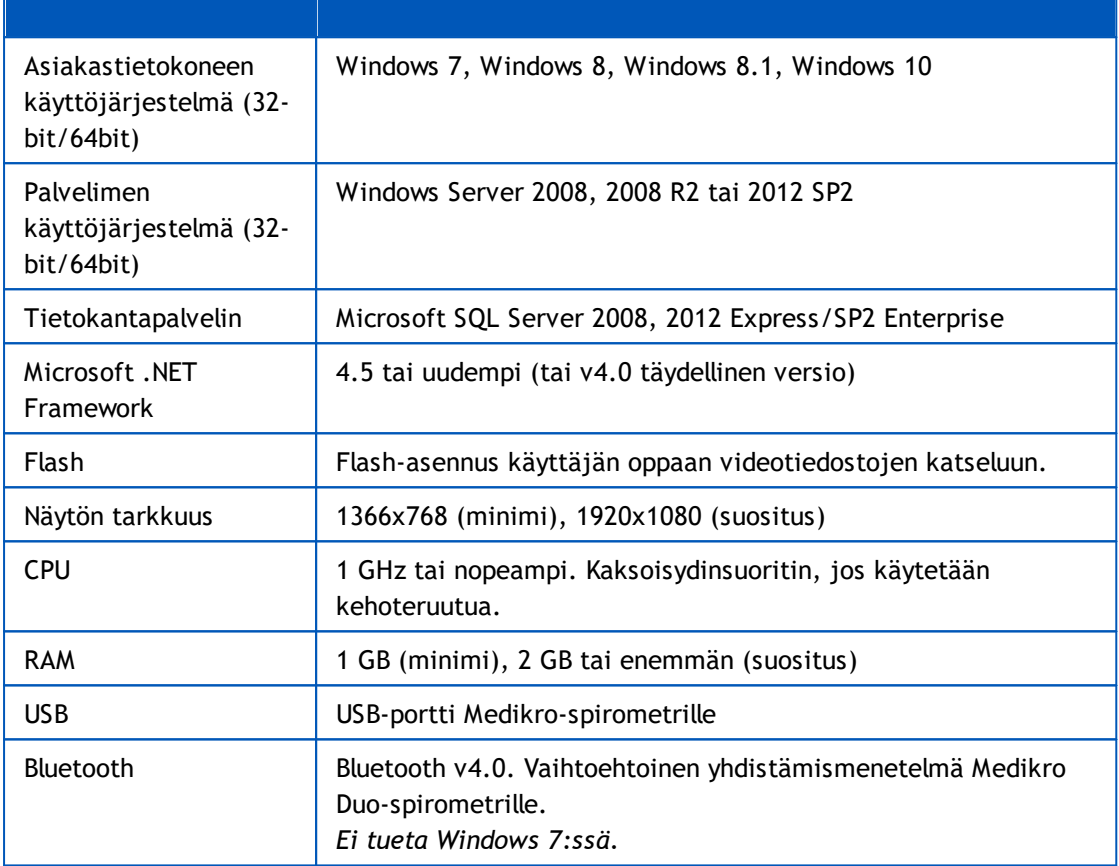

### <span id="page-7-1"></span>**2.2 Sovelluksien kuvaukset**

### **Medikro Spirometry Software**

Medikro Spirometry Software on jaettu kahteen osaan: "Persons and Studies"- sekä "Measurements and Results" -sovellukseen. Huomaa, että Measurements and Results ei toimi itsenäisenä sovelluksena.

### **Persons and Studies**

Persons and Studies -sovelluksella hallitaan henkilö- ja tutkimustietoja. Persons and Studies sovellukseen on saatavilla seuraavat laajennusosat:

- · Medikro Screener keuhkojen toiminnan seulontaan. Medikro Screener edellyttää Medikro Duo -laitetta.
- · Medikro Serial Monitoring keuhkofunktion seurantaan. Medikro Serial Monitoring edellyttää Medikro Duo -laitetta.

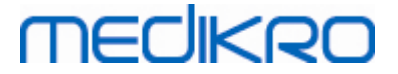

#### **Measurements and Results**

Measurements and Results -sovelluksella tehdään spirometriamittauksia sekä tarkastellaan mittauksien tuloksia. Measurements and Results edellyttää Medikro Pro-, Medikro Primo-, Medikro Nano- tai Medikro Ambi -laitetta.

#### **Medikro Administration Tool**

Administration Tool -sovellus on hallinnollisiin tarkoituksiin. Sitä käytetään:

- Medikro Spirometry Software -sovellusten ulkomuodon ja toiminnallisuuksien mukauttamiseen.
- Medikro Spirometry Software -tietokantayhteyksien hallinnointiin.
- Medikro Spirometry Software -käyttäjätilien hallinnointiin.
- Medikro-sovelluksien tapahtumalokin tarkastelemiseen.

### **Medikro Database Transfer Tool**

Työkalu terveys- sekä mittaustietojen siirtämiseen vanhoista tietokannoista uusiin tietokantoihin, kun päivitetään versiota 3.1 tai sitä vanhempaa ohjelmistoversiota (katso [Päivittäminen](#page-69-0) vanhoista <mark>[versioista](#page-69-0)</mark>l <sup>70</sup>).

#### <span id="page-8-0"></span>**2.3 Käyttöympäristöt**

Medikro Spirometry Software voidaan asentaa yhteen työasemaan käyttämällä paikallisia tietokantoja tai monen työaseman ympäristöön käyttäen jaettua tietokantaa.

#### **Ympäristö paikallisella tietokannalla**

Yhden työaseman ympäristössä Medikro-sovellukset ja tietokannat ovat asennettuina samalle työasemalle. Tätä asennustyyppiä suositellaan, jos tietokantaa ei ole tarvetta jakaa käytettäväksi monelle eri työasemalle. Katso luku <u>Työaseman asennus paikallisella [tietokannalla](#page-15-0)</u>| 16°1. Esimerkki ympäristöstä paikallisella tietokannalla, jossa sovellukset on asennettu samalle työasemalle, on kuvassa 1.

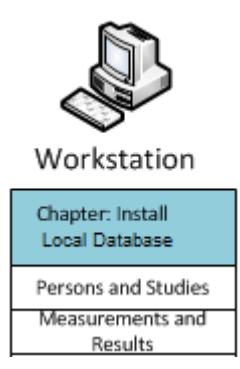

*Kuva 1: Esimerkki ympäristöstä paikallisella tietokannalla*

### **Ympäristö verkkotietokannalla**

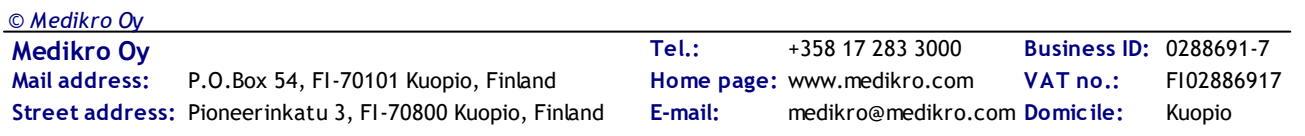

Tässä ympäristössä Medikro-sovellukset on asennettu usealle työasemalle, mutta työasemat ovat yhteydessä jaettuihin tietokantoihin. Katso luku <u>Työaseman asennus [verkkotietokannalla](#page-21-0)</u>|22]. Esimerkki ympäristöstä verkkotietokannalla, jossa ohjelmistot ovat asennettuina eri tietokoneille, on kuvassa 2.

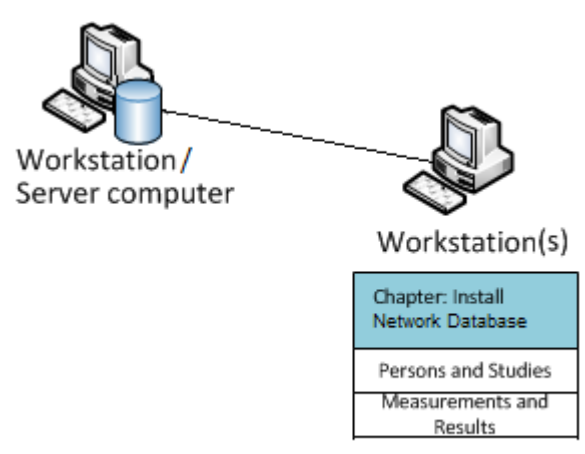

*Kuva 2: Esimerkki ympäristöstä verkkotietokannalla*

## **Tietokantapalvelinpohjainen ympäristö**

Usean työaseman ympäristössä Medikro-sovellukset on asennettu usealle työasemalle (asiakastietokone), ja ne on kytketty tietokantapalvelimen jaettuihin tietokantoihin. Asennus on jaettu kahteen osaan: palvelinohjelmistojen asennukseen sekä asiakasohjelmistojen asennukseen (katso <u>[tietokantapalvelinpohjaisen](#page-31-1) ympäristön asennus</u>|32ª). Kaksi esimerkkiä tietokantapalvelinpohjaisista ympäristöistä on kuvissa 3 ja 4, joissa ohjelmistot ovat asennettuina eri tietokoneille.

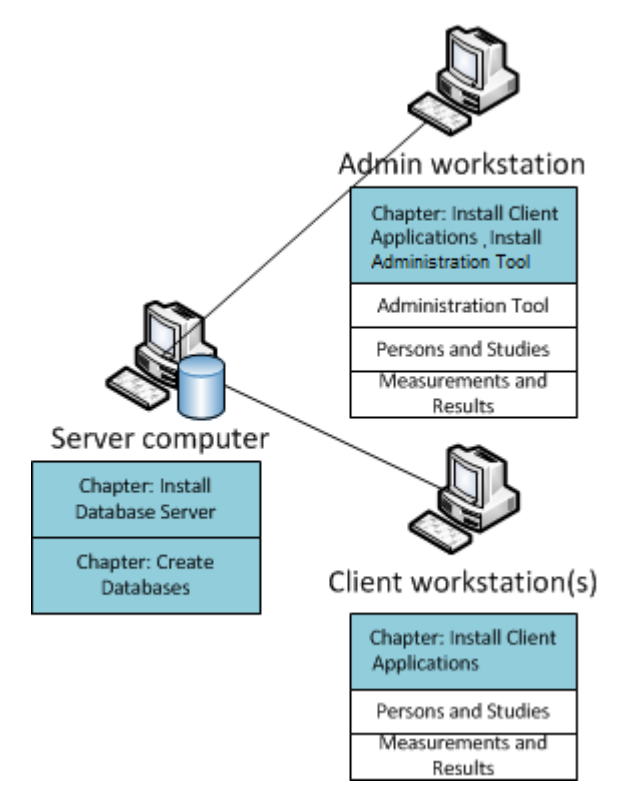

**Medikro Oy** +358 17 283 3000 0288691-7 **Business ID:** P.O.Box 54, FI-70101 Kuopio, Finland FI02886917 **Mail address:** www.medikro.com  $\textsf{Street address:}$  Pioneerinkatu 3, FI-70800 Kuopio, Finland E-mail: medikro@medikro.com Domicile: Kuopio **Tel.: E-mail: Home page: VAT no.:** medikro@medikro.com Domicile: *© Medikro Oy*

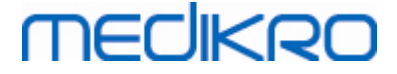

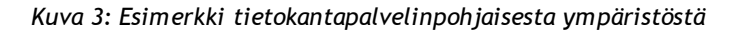

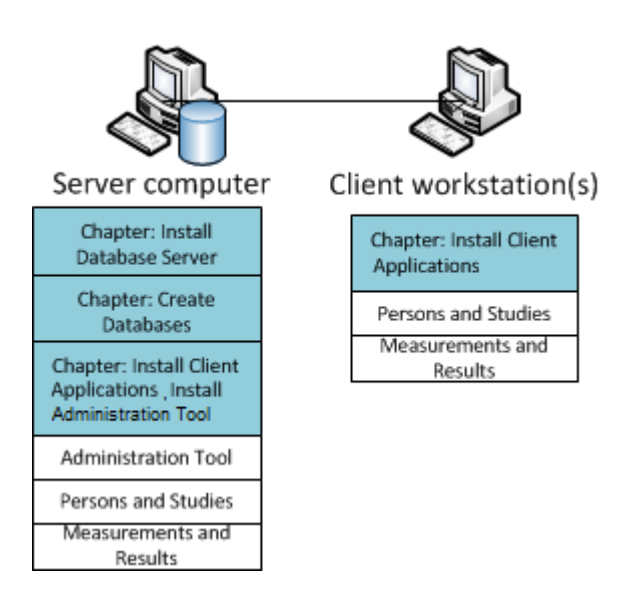

*Kuva 4: Toinen esimerkki tietokantapalvelinpohjaisesta ympäristöstä*

### <span id="page-10-0"></span>**2.4 Tietokantakuvaukset**

Medikro Spirometry Software käyttää neljää tietokantaa. Tietokannat voidaan luoda tietokanta-asennusohjelmistolla (ks. <u>[Tietokantojen](#page-32-0) luonti</u>| 33''). Tietokantojen kuvaukset ja sisällöt löytyvät Tietokannat ja taulut -taulukosta.

*Taulukko: Tietokannat ja taulut*

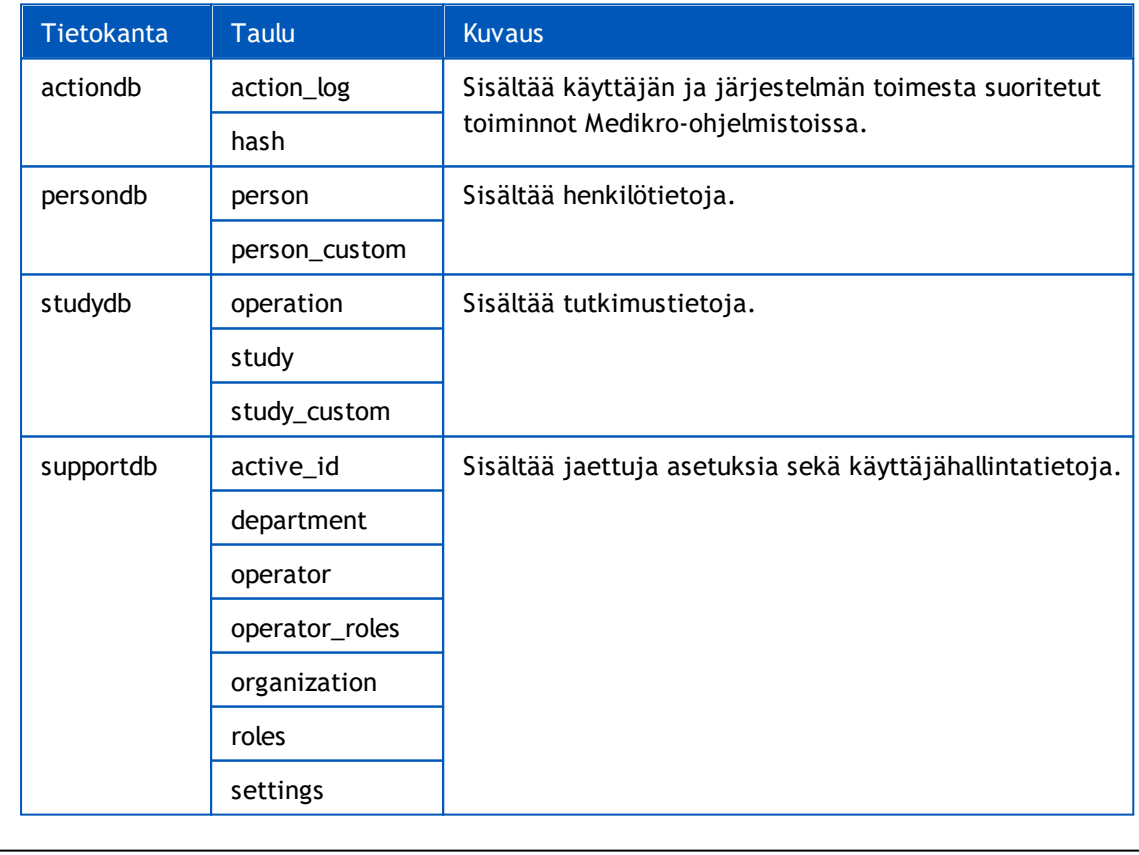

 $\textsf{Street address:}$  Pioneerinkatu 3, FI-70800 Kuopio, Finland E-mail: medikro@medikro.com Domicile: Kuopio *© Medikro Oy*

**Medikro Oy** +358 17 283 3000 0288691-7 **Business ID:** P.O.Box 54, FI-70101 Kuopio, Finland FI02886917 **Mail address:** www.medikro.com **Tel.: E-mail: Home page: VAT no.:** medikro@medikro.com Domicile:

### **Oletus-SQL-tietokantakäyttäjät**

**MECIKRO** 

Medikro-järjestelmä tarvitsee oletuksena kahta SQL-tietokantakäyttäjää, jotka luodaan tietokantaasennusohjelmiston toimesta: "pbuser" sekä "adminuser". Käyttäjien tietokantaoikeudet on määritelty Tietokantakäyttäjät-taulukossa. Medikro Spirometry Software -ohjelmisto käyttää "pbuser" -käyttäjää, eikä sitä tule poistaa. "adminuser"-käyttäjänimen voi valita asennuspaketissa, ja sitä tulee käyttää hallinnollisiin tarkoituksiin. Muita tietokantakäyttäjiä ei tarvita Medikro Spirometry Software -ohjelmistojen käyttämiseksi.

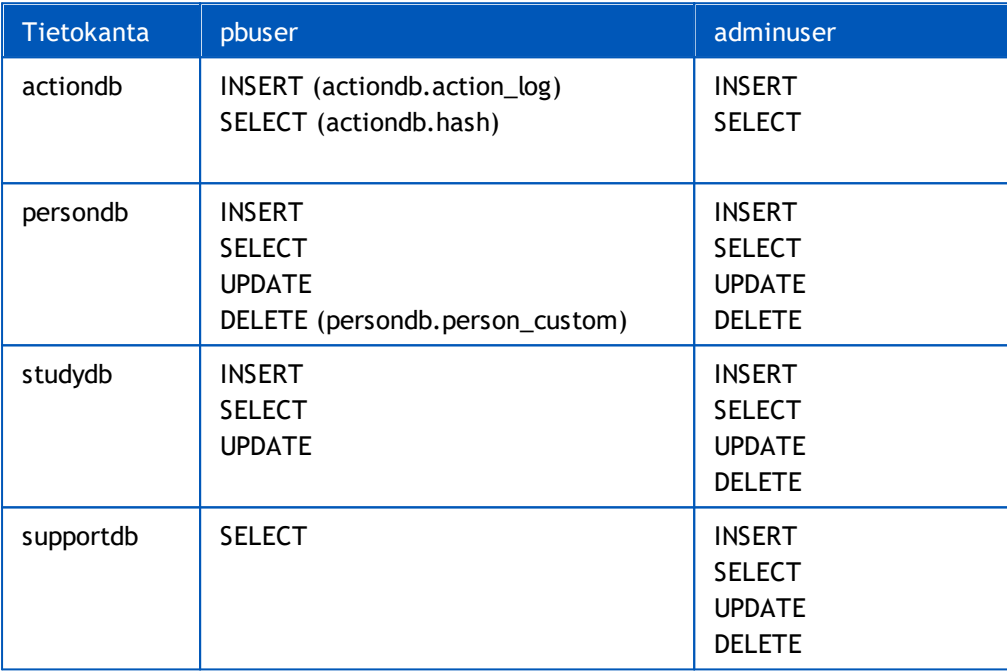

*Taulukko: Tietokantakäyttäjät*

### <span id="page-11-0"></span>**2.5 Asennusohjelman rakenne**

Medikro Spirometry Software -asennusohjelman rakenne on esitetty kuvassa 4. Huomaa, että palvelinsovellusten asennus suoritetaan erillisillä asennusohjelmilla (katso [tietokantapalvelinpohjaisen](#page-31-1) ympäristön asennus 32).

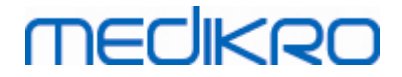

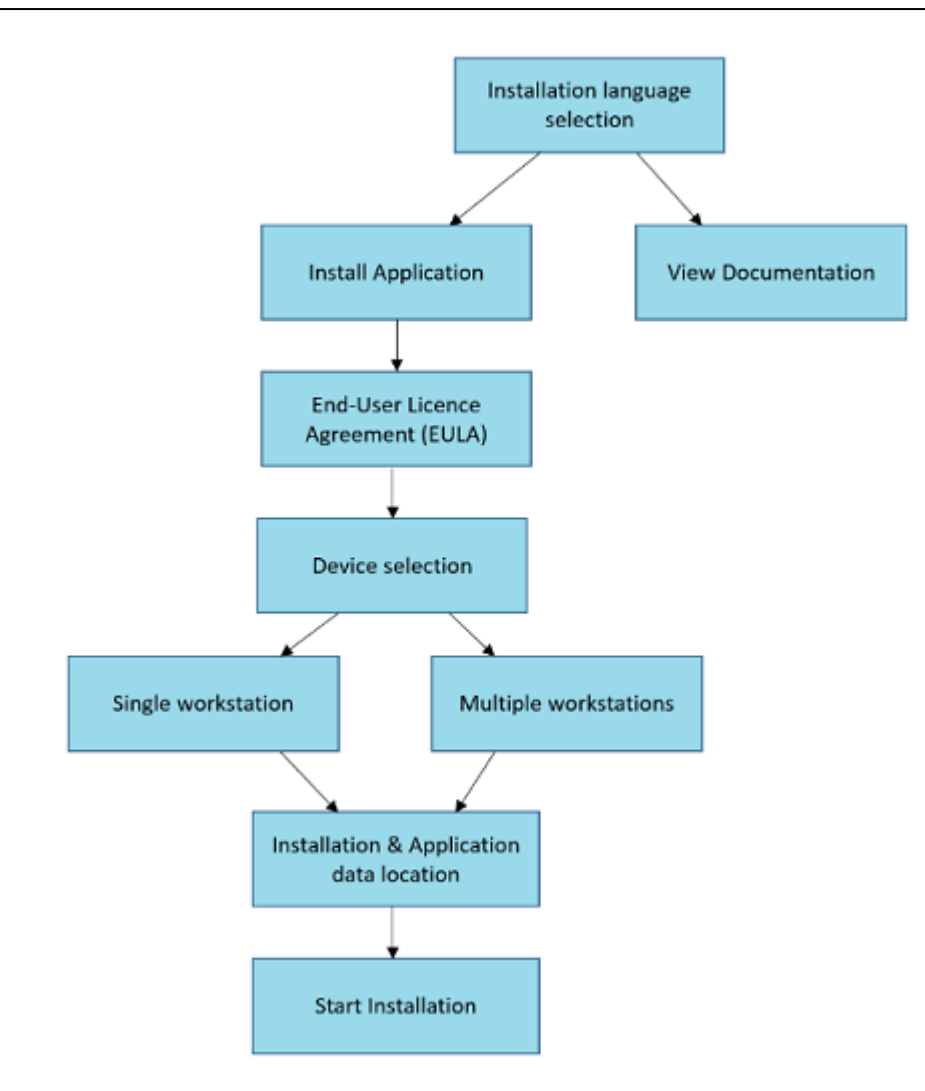

*Kuva 4: Medikro Spirometry Software -asennusohjelman rakenne*

**Medikro Oy** +358 17 283 3000 0288691-7 **Business ID:** P.O.Box 54, FI-70101 Kuopio, Finland FI02886917 **Mail address:** www.medikro.com  $\textsf{Street address:}$  Pioneerinkatu 3, FI-70800 Kuopio, Finland E-mail: medikro@medikro.com Domicile: Kuopio **Tel.: E-mail: Home page: VAT no.:** medikro@medikro.com Domicile: *© Medikro Oy*

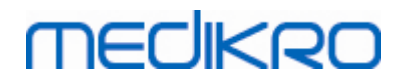

**Medikro Oy** +358 17 283 3000 0288691-7 **Business ID:** P.O.Box 54, FI-70101 Kuopio, Finland FI02886917 **Mail address:** www.medikro.com  $\textsf{Street address:}$  Pioneerinkatu 3, FI-70800 Kuopio, Finland E-mail: medikro@medikro.com Domicile: Kuopio **Tel.: E-mail: Home page: VAT no.:** medikro@medikro.com Domicile:

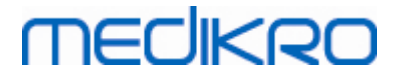

<span id="page-14-0"></span>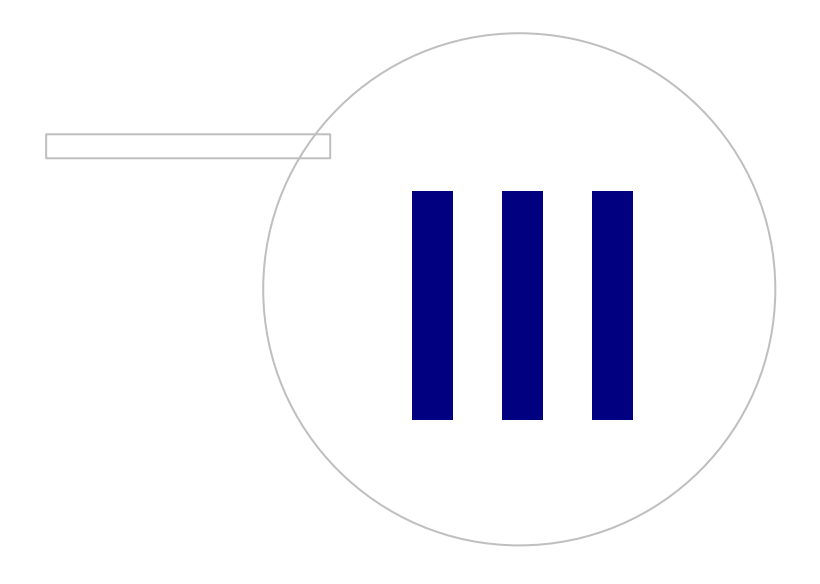

## **3 Medikro Spirometry Software asennus**

Asentaaksesi tuotteen Medikro Spirometry Software, joka käyttää <u>paikallisia [tietokantoja](#page-8-0)</u>| 9°, katso ohjeet <u>Työaseman asennus paikallisella [tietokannalla](#page-15-0)</u>l 161 -luvusta.

Asentaaksesi tuotteen Medikro Spirometry Software, joka käyttää <u>[verkkotietokantoja](#page-8-0)</u>| 9 ilman ulkoista tietokantapalvelinta, katso ohjeet <u>Työaseman asennus [verkkotietokannalla](#page-21-0)</u>|22ª -luvusta.

Jos haluat luoda <u>[tietokantapalvelinpohjaisen](#page-8-0) ympäristön</u>| 9°1, katso ohjeet <u>[tietokantapalvelinpohjaisen](#page-31-1) ympäristön asennus</u>| 321 -luvusta.

Jos sinulla on jo asennettuna vanhempi Medikro Spirometry Software versio ja haluat päivittää sen, katso ohjeet <u>[Päivittäminen](#page-69-0) vanhoista versioista</u>| <sup>70</sup>1 -luvusta.

### <span id="page-15-0"></span>**3.1 Työaseman asennus paikallisella tietokannalla**

Tämä on yksinkertaisin käyttöympäristö, joka on tarkoitettu organisaatioille, joilla on yksi tietokone spirometrialle eikä tarvetta jakaa tietokantoja usean työaseman käyttöön.

#### **Asennuksen vaiheet**

- 1. Aloita asennus laittamalla asennusmedia työasemaan, jolloin asennusohjelman tulisi käynnistyä automaattisesti. Jos se ei käynnisty, suorita Install.exe manuaalisesti asennusmedialta.
- 2. Valitse kieli. Valittu kieli asetetaan oletuskieleksi Persons and Studies -ohjelmistolle.
- 3. Valitse Tervetuloa-näkymässä "Seuraava" jatkaaksesi asennusta, ja valitse sitten "Asenna ohjelmistot".

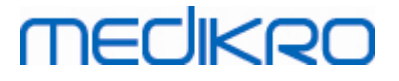

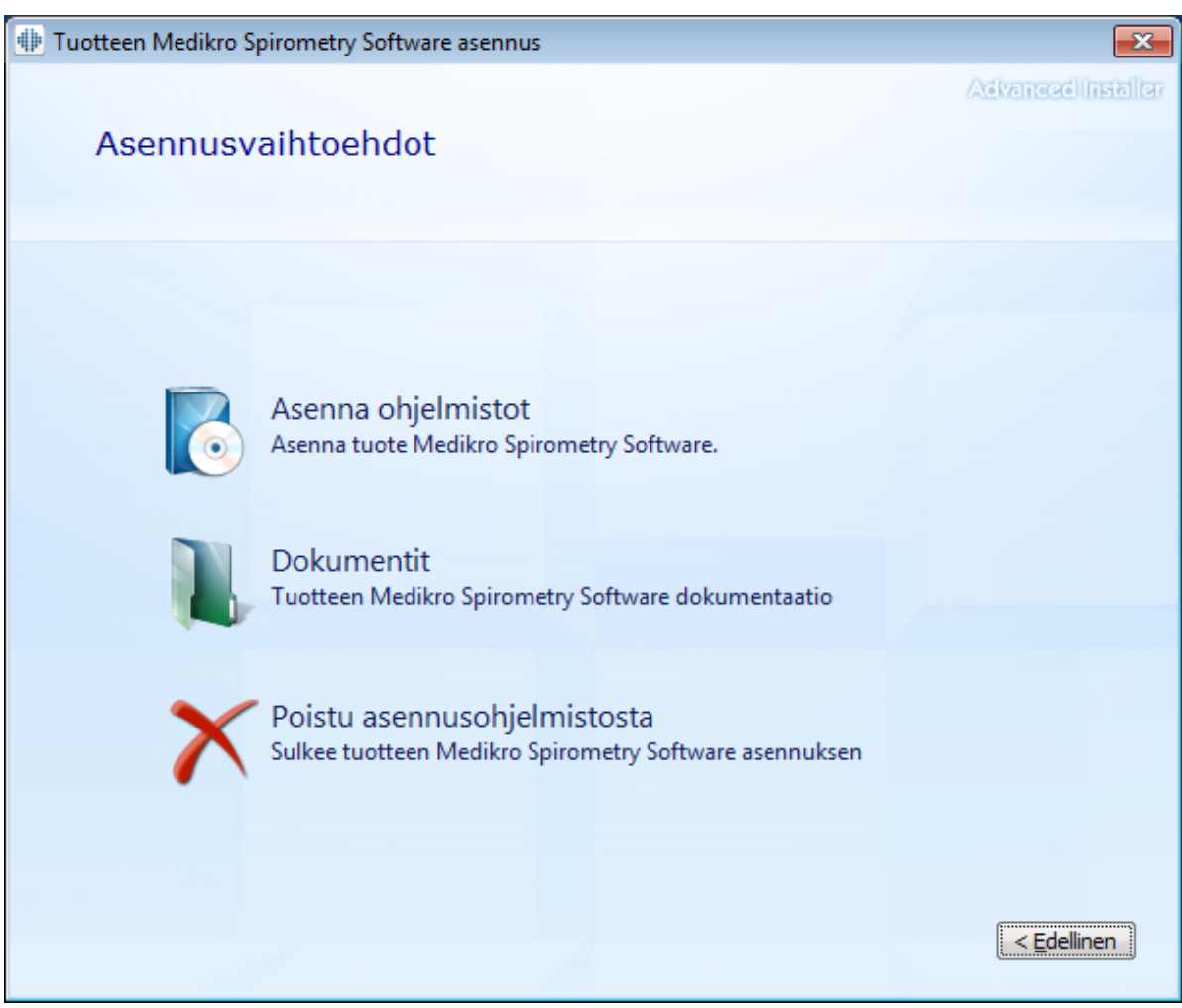

4. Jotta voit jatkaa, lisenssiehdot on hyväksyttävä. Valitse sitten "Seuraava".

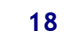

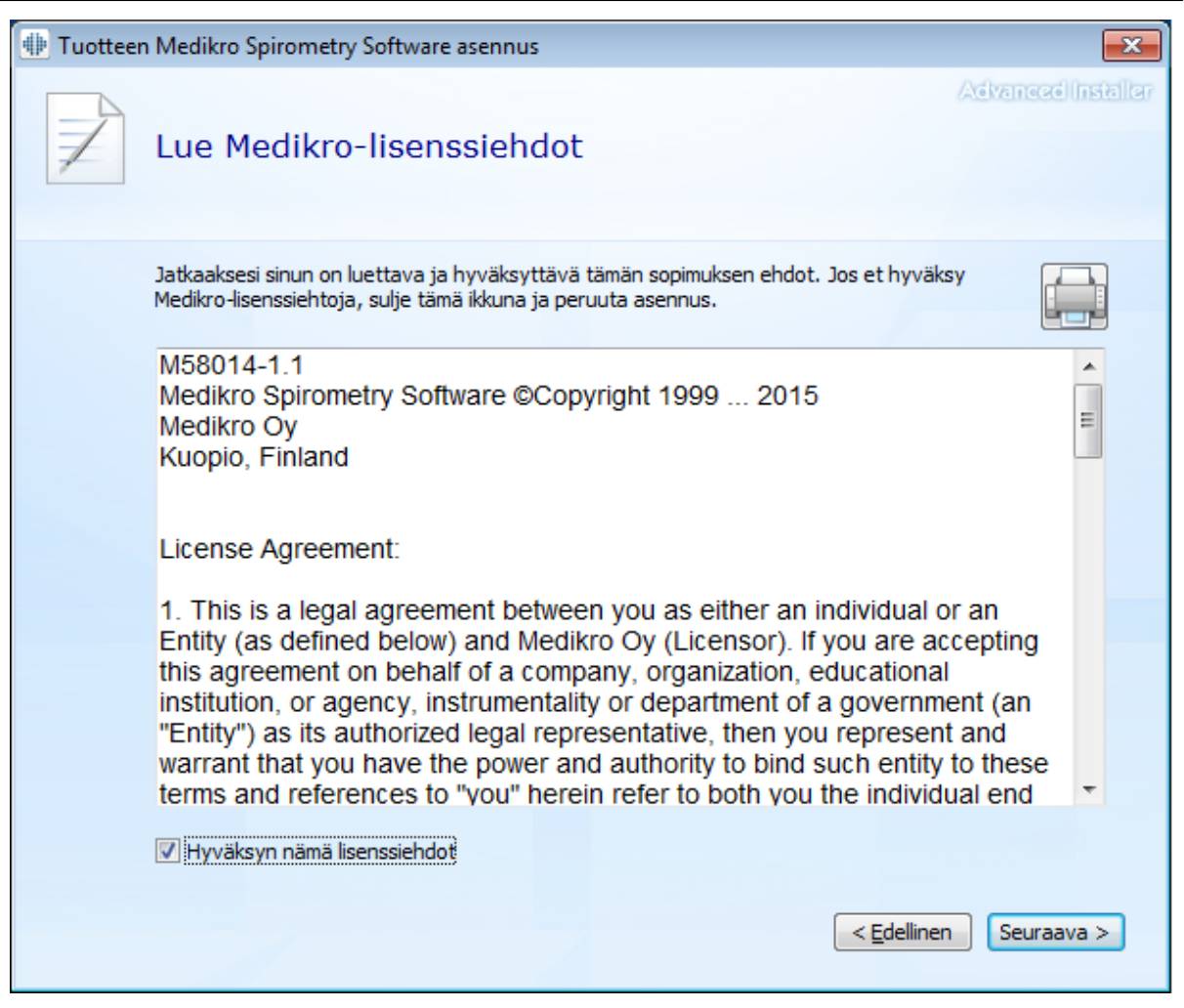

- 5. Valitse laitteet, joita käytetään asennetun ohjelmiston kanssa. Tarvittavat mittausohjelmat asennetaan tämän valinnan perusteella:
	- ·Medikro Pro, Medikro Primo, Medikro Nano, Medikro Ambi: Measurements and Results
	- ·Medikro Duo: Medikro Screener ja Medikro Serial Monitoring

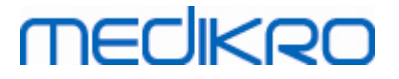

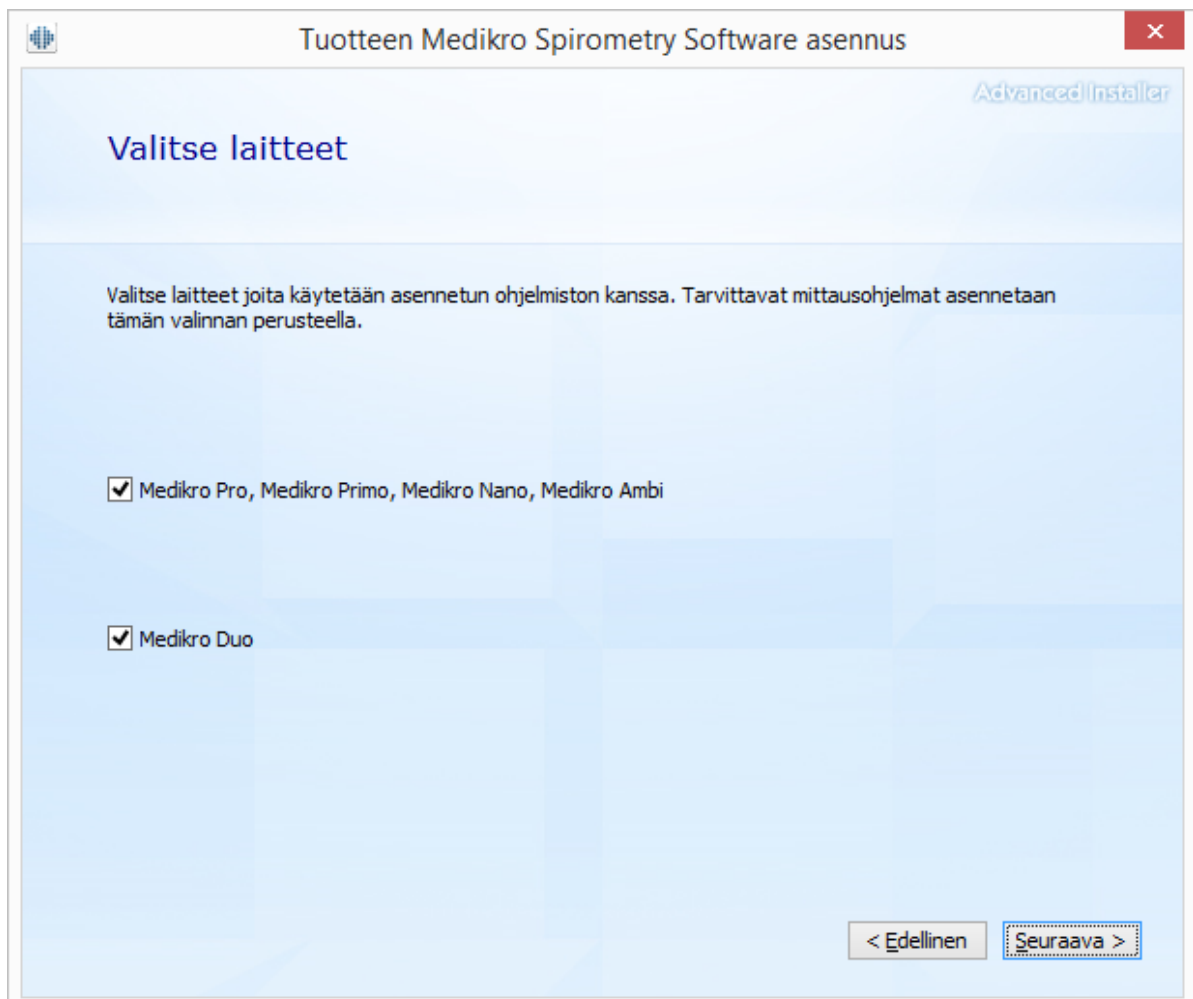

6. Valitse Tietokantatyypin valinta -näkymässä "Paikallinen tietokanta".

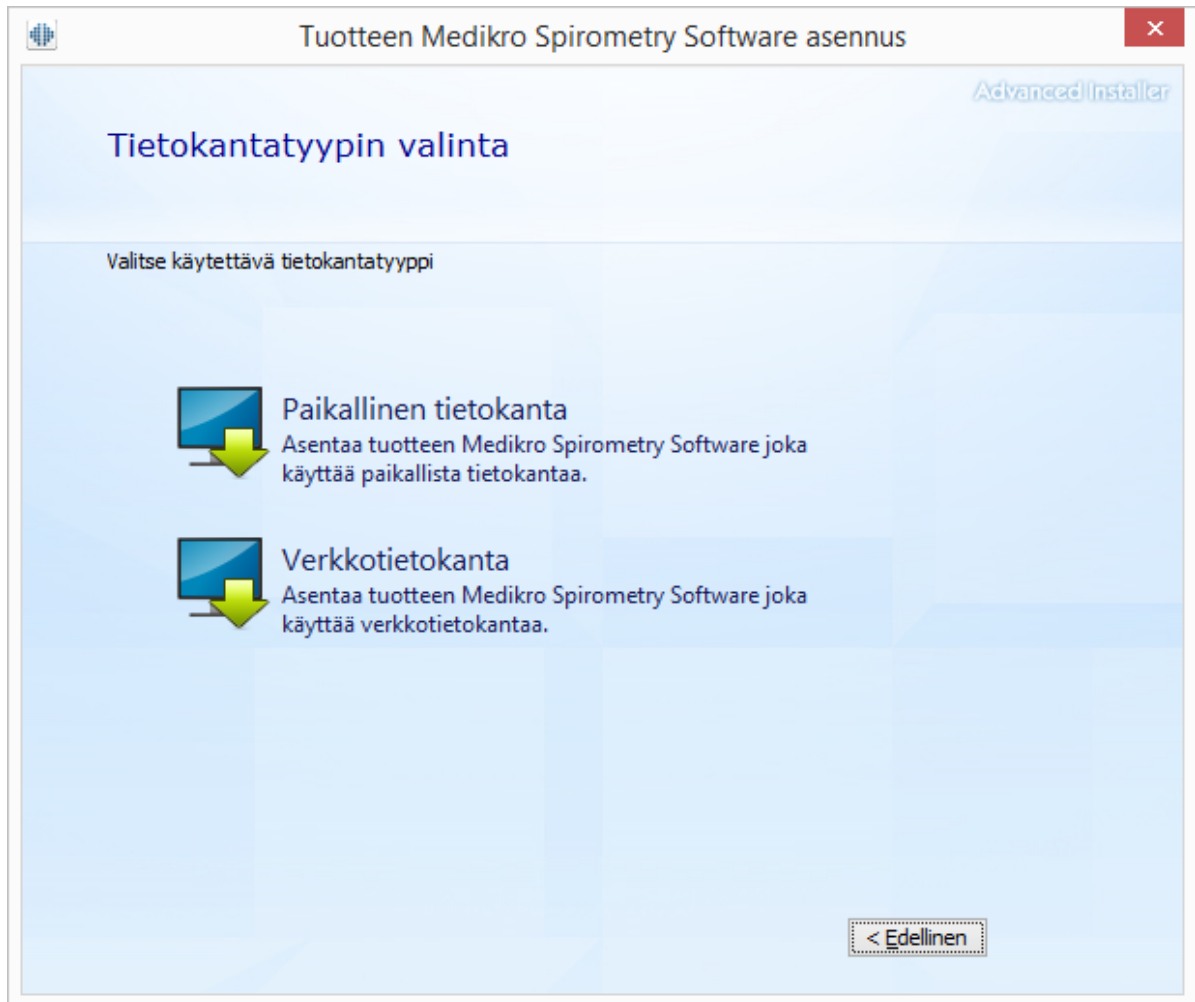

7. Voit valita asennuskansion valitsemalla "Selaa...", mutta on suositeltavaa käyttää oletuskansiota. Valitse sovellustietojen ja paikallisten tietokantojen kansio. Valitse "Seuraava" jatkaaksesi.

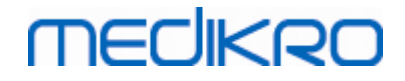

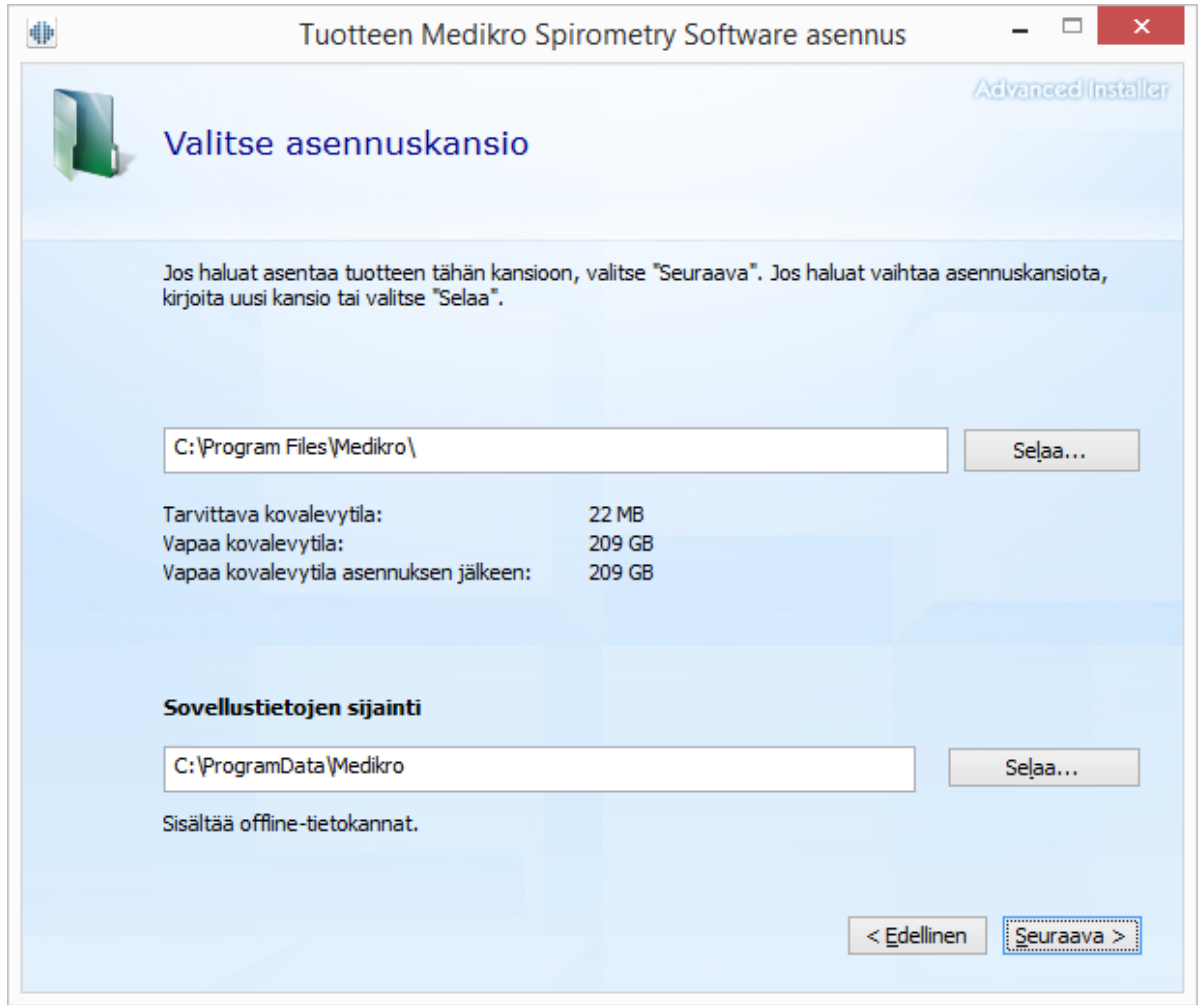

8. Käynnistä asennus valitsemalla "Asenna". Jos haluat muuttaa asetuksia, voit siirtyä edellisiin kohtiin valitsemalla "Edellinen".

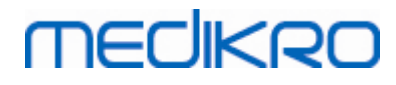

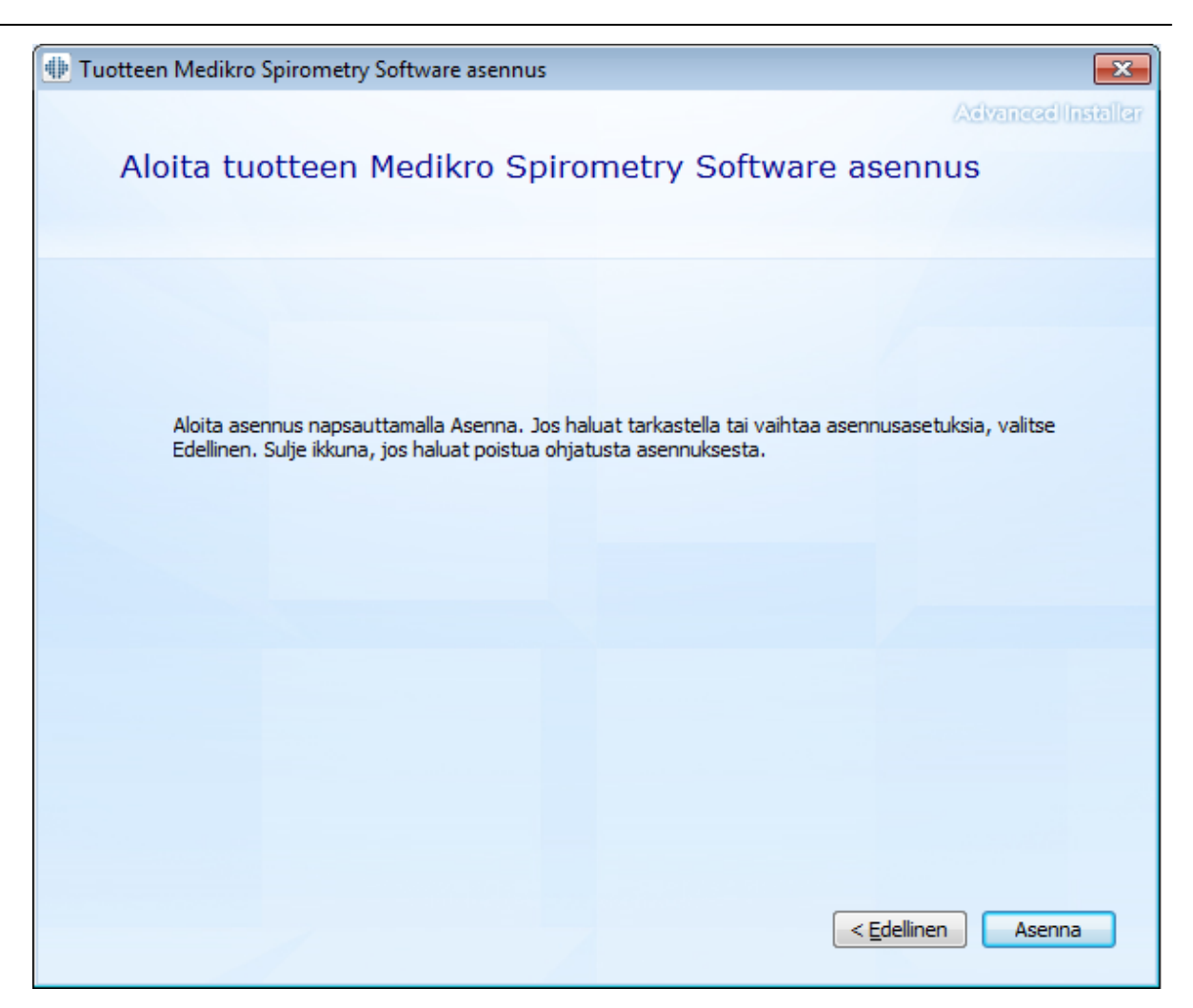

9. Mikäli Medikro Pro, Medikro Primo, Medikro Nano, Medikro Ambi valittiin vaiheessa 5, asennuksen aikana käynnistyy erillinen Measurements and Results -ohjelmiston asennusohjelma. Seuraa <u>[Measurements](#page-46-0) and Results -sovelluksen asentaminen</u>| 471 -luvun ohjeita.

### <span id="page-21-0"></span>**3.2 Työaseman asennus verkkotietokannalla**

Tämä käyttöympäristö on tarkoitettu organisaatioille, joilla on käytössä useita työasemia, jotka on yhdistetty keskenään jaetun tietokannan avulla.

#### **Asennuksen vaiheet**

- 1. Aloita asennus laittamalla asennusmedia työasemaan, jolloin asennusohjelman tulisi käynnistyä automaattisesti. Jos se ei käynnisty, suorita Install.exe manuaalisesti asennusmedialta.
- 2. Valitse kieli. Valittu kieli asetetaan oletuskieleksi Persons and Studies -ohjelmistolle.
- 3. Valitse Tervetuloa-näkymässä "Seuraava" jatkaaksesi asennusta, ja valitse sitten "Asenna ohjelmistot".

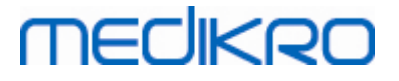

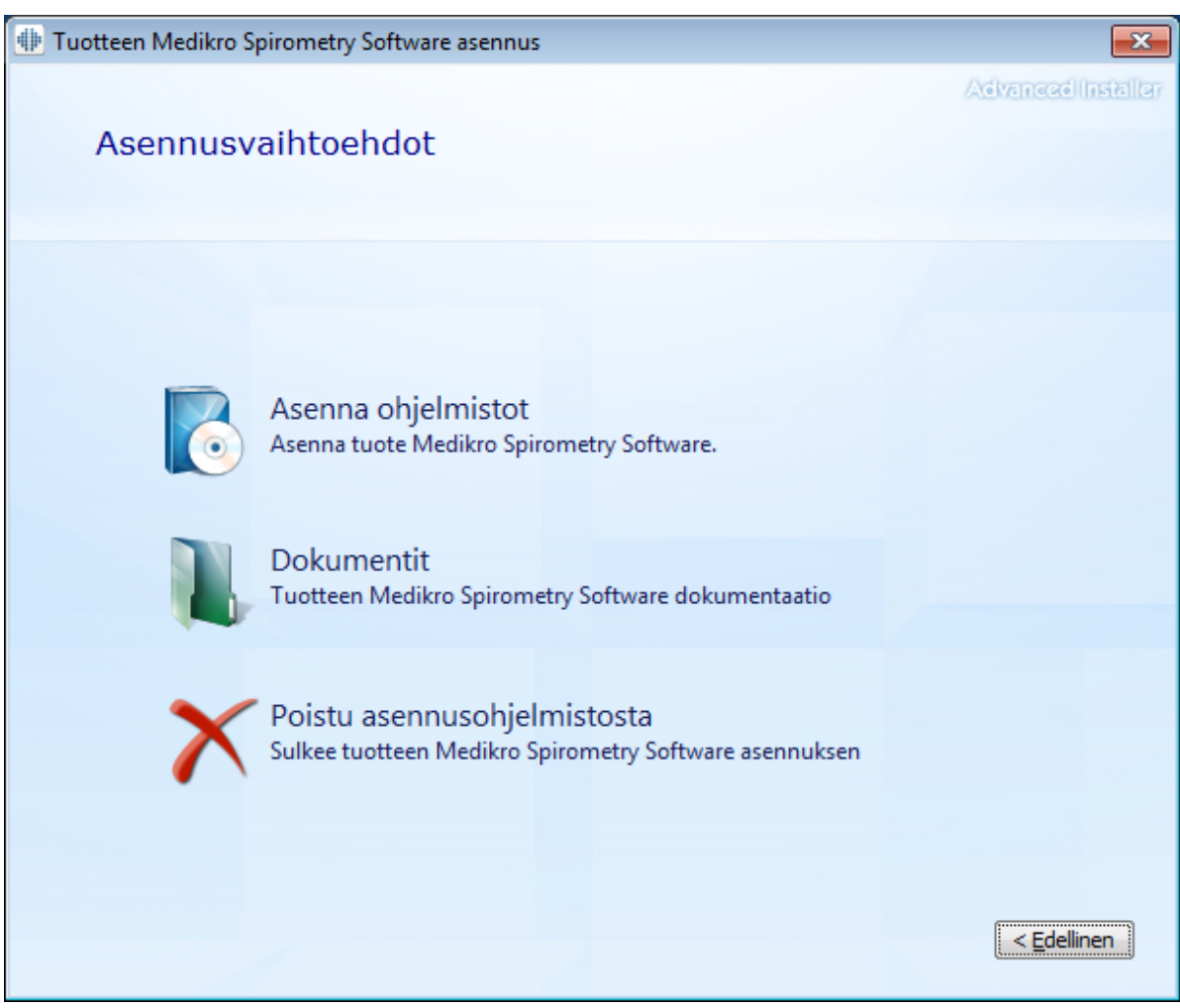

4. Jotta voit jatkaa, lisenssiehdot on hyväksyttävä. Valitse sitten "Seuraava".

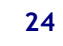

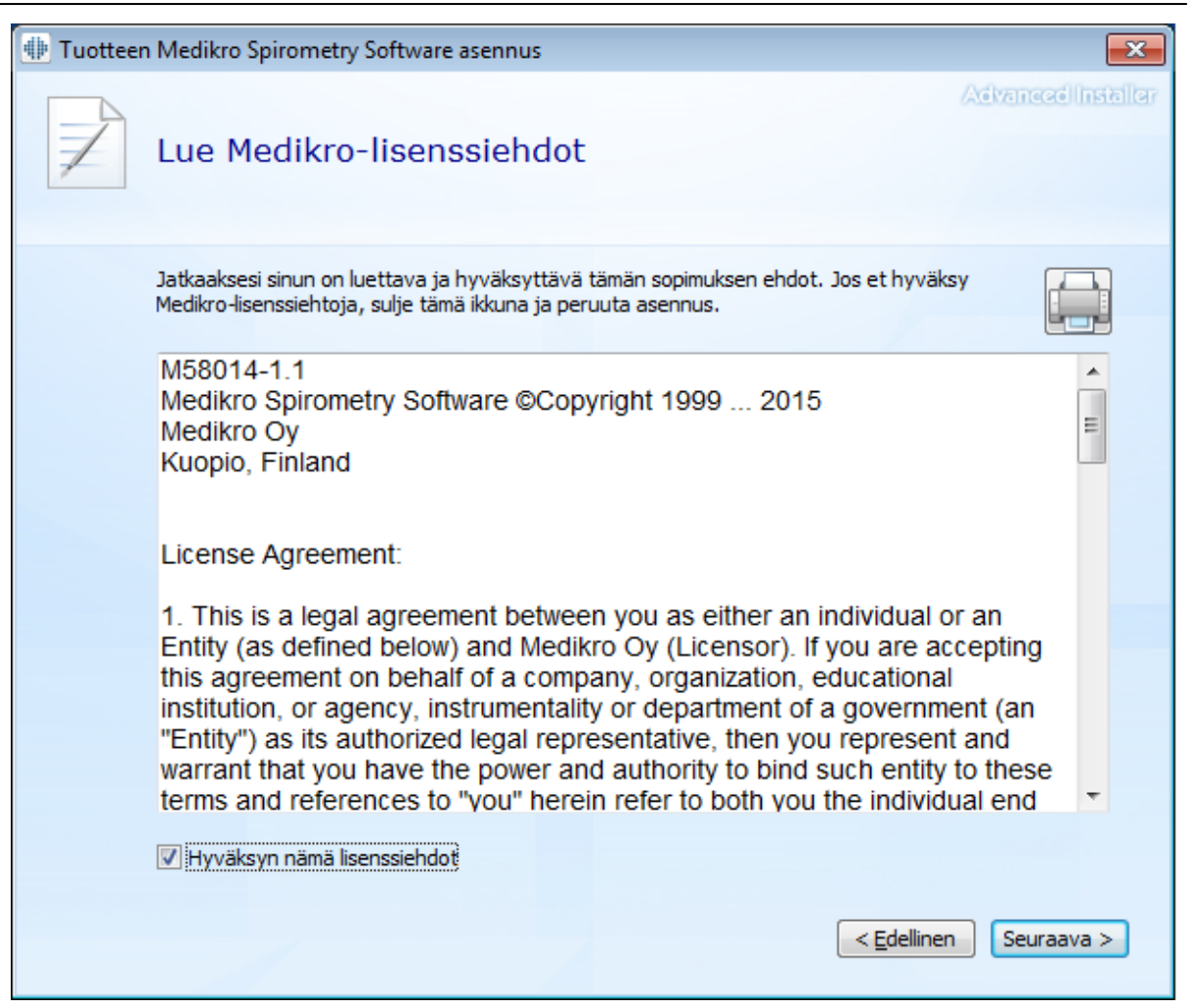

- 5. Valitse laitteet, joita käytetään asennetun ohjelmiston kanssa. Tarvittavat mittausohjelmat asennetaan tämän valinnan perusteella:
	- ·Medikro Pro, Medikro Primo, Medikro Nano, Medikro Ambi: Measurements and Results
	- ·Medikro Duo: Medikro Screener ja Medikro Serial Monitoring

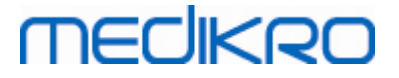

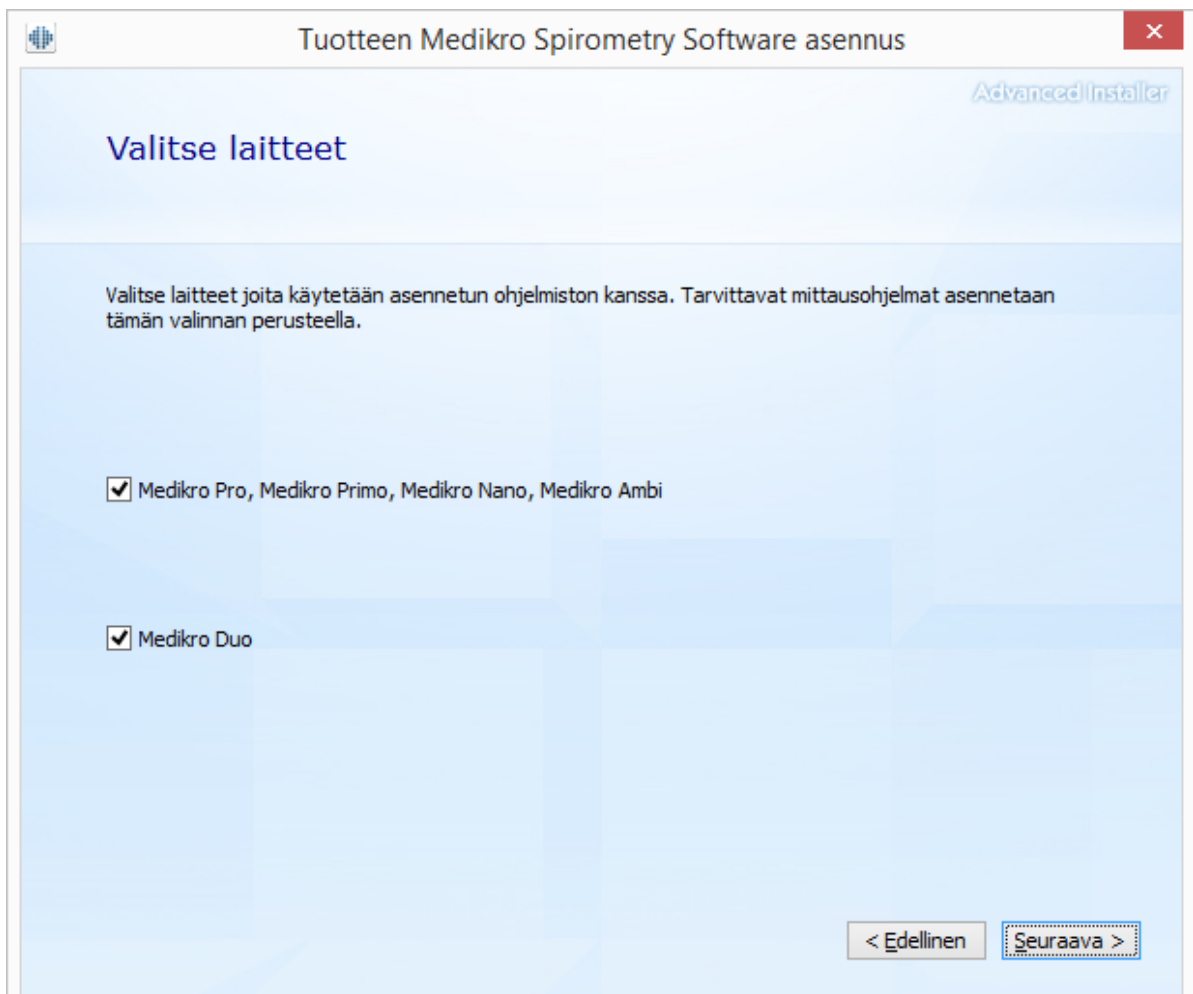

6. Valitse Tietokantatyypin valinta -näkymässä "Verkkotietokanta".

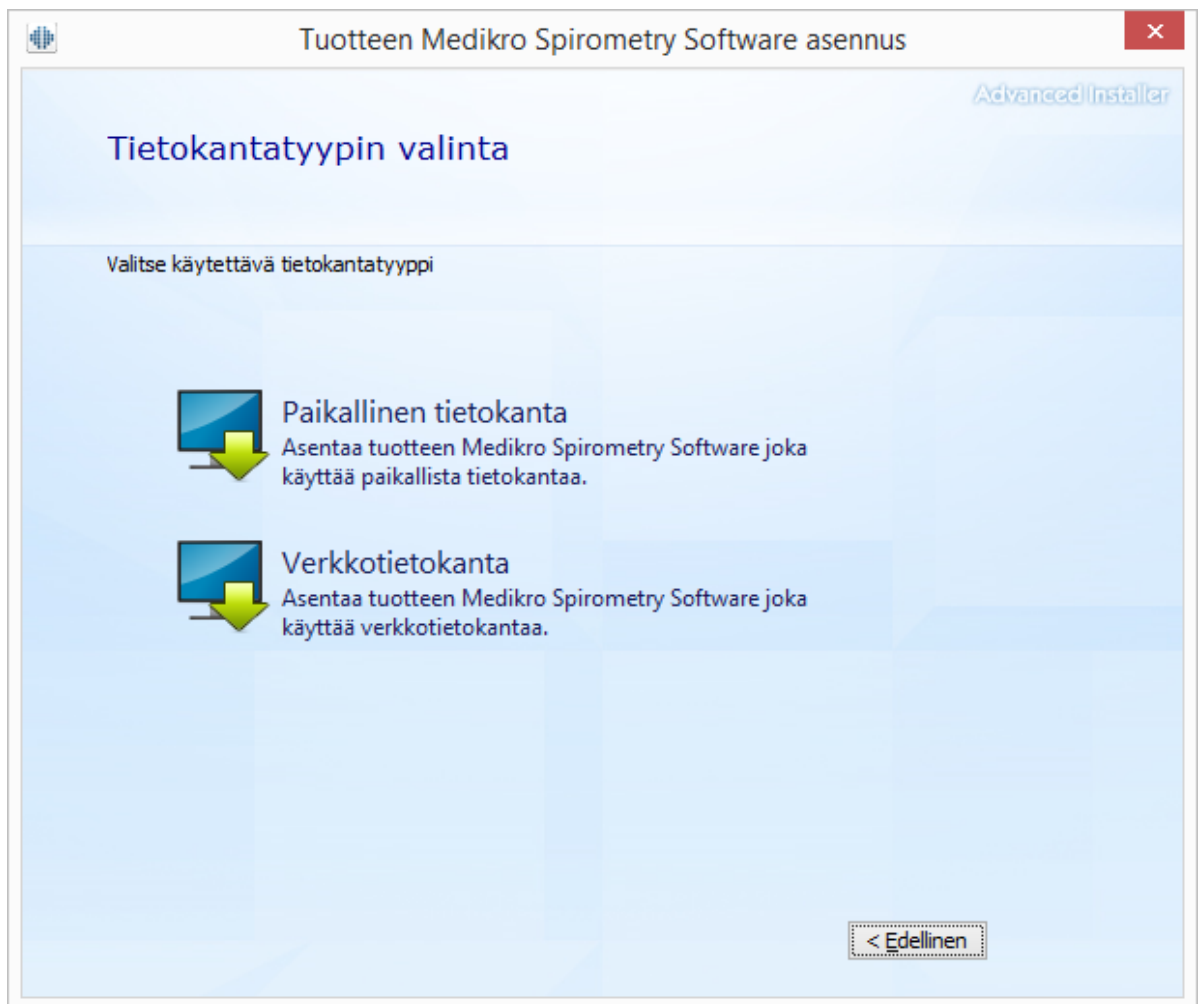

7. Jos haluat asentaa verkkotietokantaympäristön ilman ulkoista tietokantapalvelinta, syötä sijainti, johon asennusohjelma luo jaetun tietokannan. Jos haluat asentaa tietokantapalvelimen kanssa toimivan ympäristön ja DBConnection.ini -asetustiedosto (luotu tietokantojen luomisen yhteydessä) on saatavilla, valitse "Tuo jaetun tietokannan asetukset ulkoisesta tiedostosta" ja määritä asetustiedoston sijainti. Tämä on erittäin suositeltavaa, sillä muutoin tietokantojen yhteysasetukset joudutaan syöttämään manuaalisesti asennuksen jälkeen. Valitse "Seuraava".

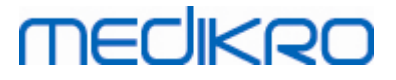

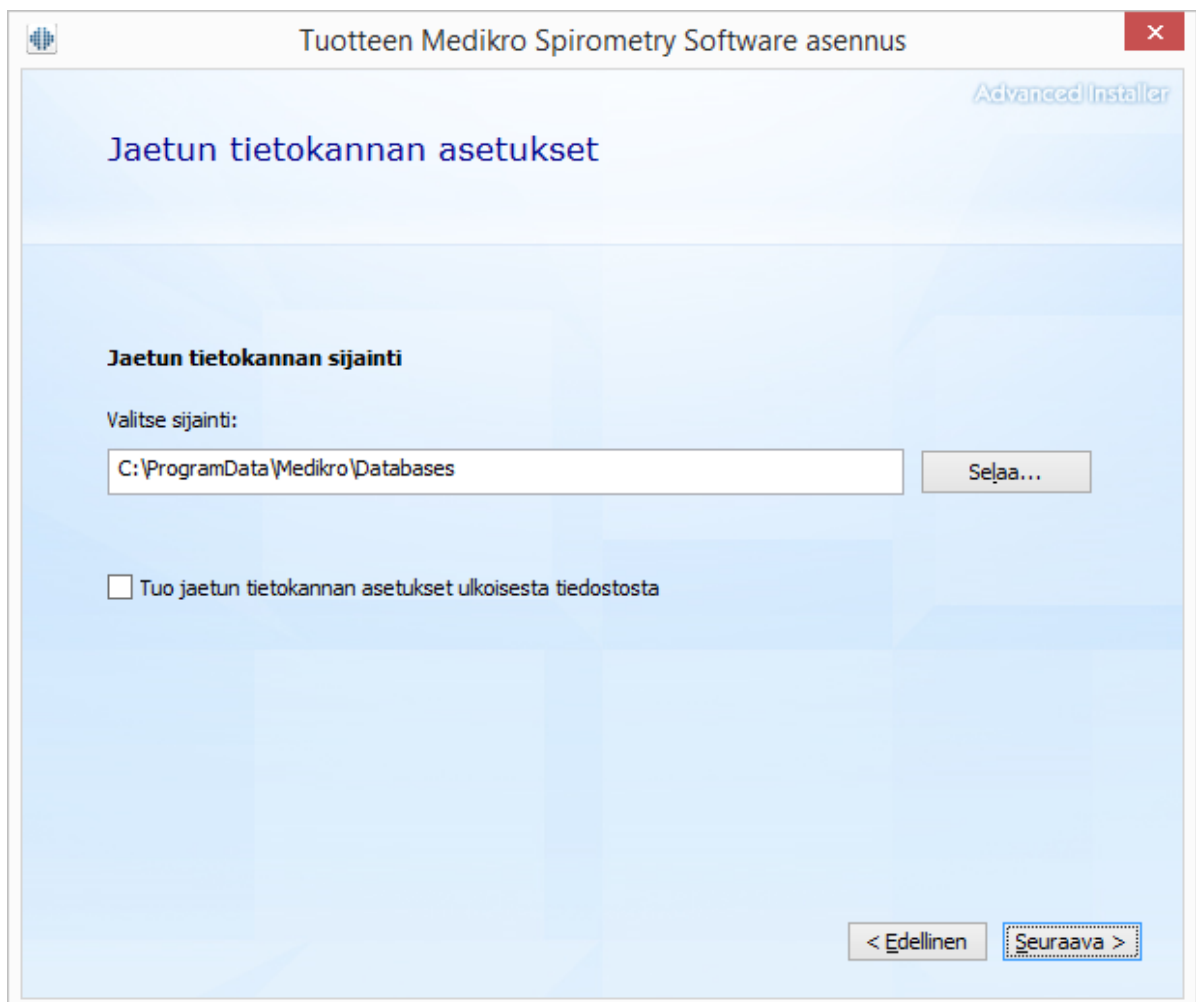

8. Voit valita asennuskansion valitsemalla "Selaa...", mutta on suositeltavaa käyttää oletuskansiota. Valitse sovellustietojen ja paikallisten tietokantojen kansio. Valitse "Seuraava" jatkaaksesi.

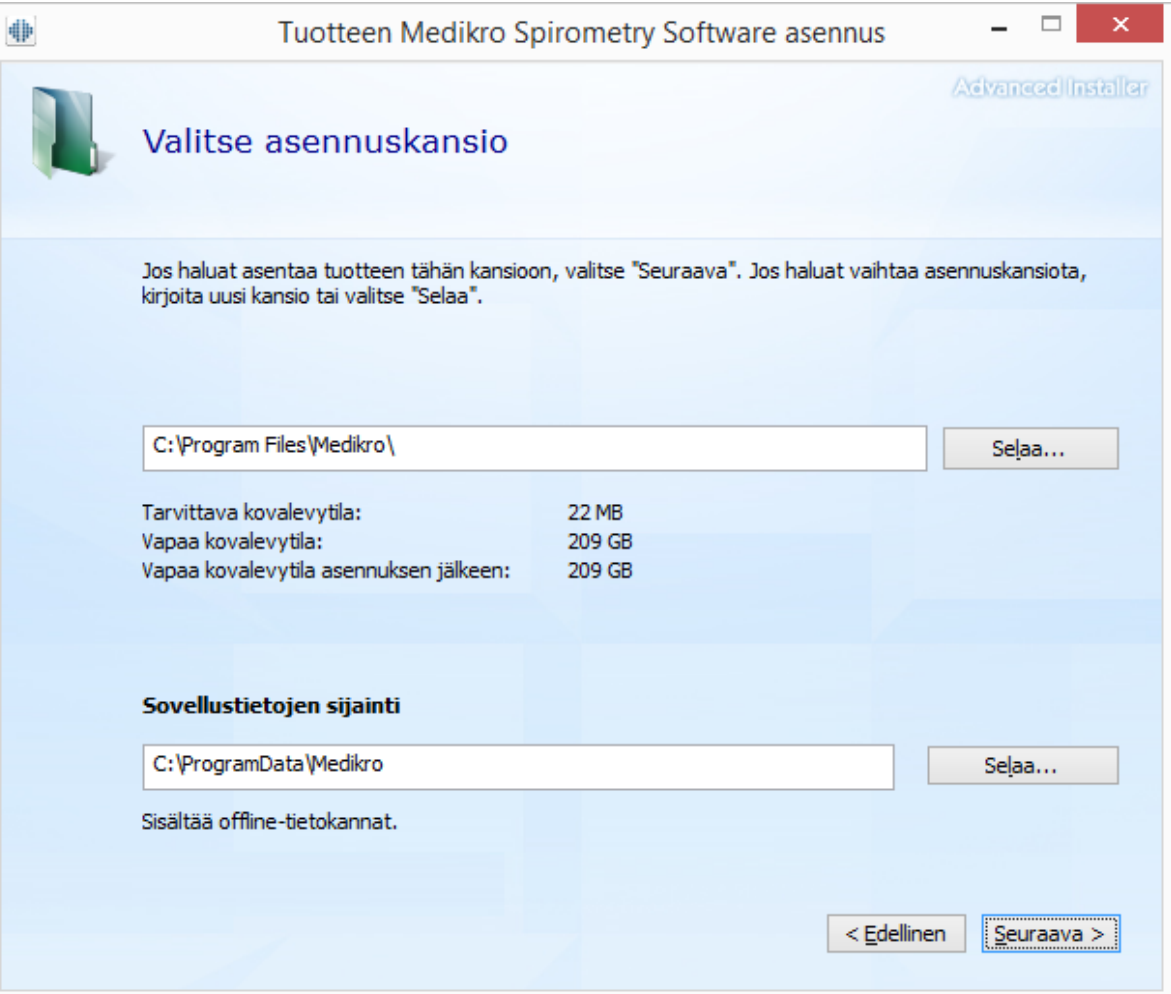

9. Käynnistä asennus valitsemalla "Asenna".

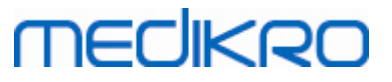

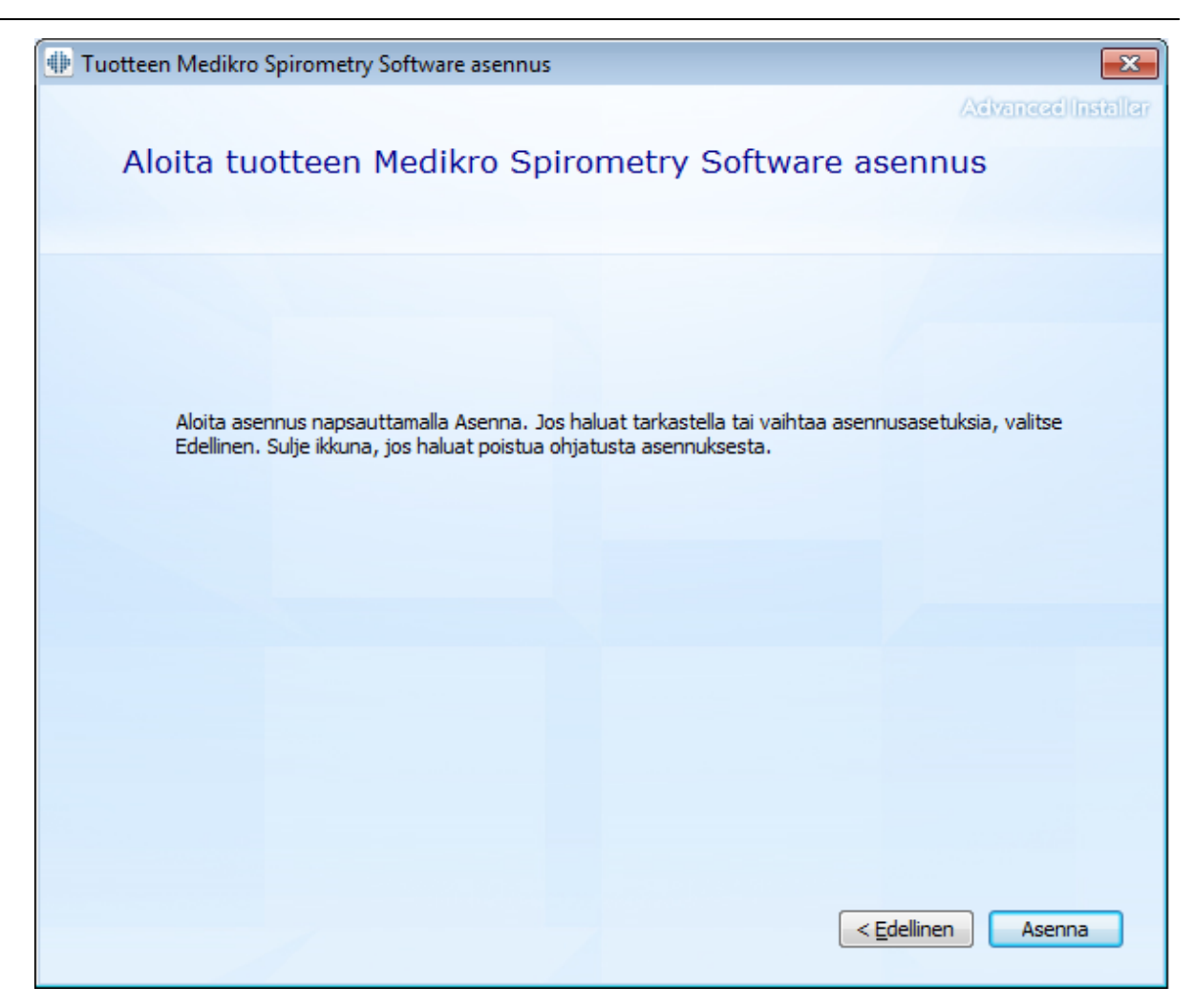

10. Mikäli Medikro Pro, Medikro Primo, Medikro Nano, Medikro Ambi valittiin vaiheessa 5, asennuksen aikana käynnistyy erillinen Measurements and Results -ohjelmiston asennusohjelma. Seuraa <u>[Measurements](#page-46-0) and Results -sovelluksen asentaminen</u>| 471 -luvun ohjeita.

### **Asennuksen jälkeen**

Varmista, että yhteys tietokantoihin toimii. Persons and Studies -sovelluksessa yhteysilmaisin näyttää yhteyden tilan **.**

Jos Measurements and Results -sovellus ilmoittaa käynnistyessään puuttuvasta/väärästä .NET versiosta, tarkista, että työasemalla on asennettuna oikea .NET framework -versio.

Jos Measurements and Results -sovellus ilmoittaa, että ohjelmistoa ei ole aktivoitu, katso ohjeet Medikro Spirometri -käyttäjän oppaan luvusta Ohjelmiston aktivoiminen.

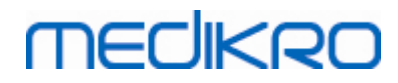

**Medikro Oy** +358 17 283 3000 0288691-7 **Business ID:** P.O.Box 54, FI-70101 Kuopio, Finland FI02886917 **Mail address:** www.medikro.com  $\textsf{Street address:}$  Pioneerinkatu 3, FI-70800 Kuopio, Finland E-mail: medikro@medikro.com Domicile: Kuopio **Tel.: E-mail: Home page: VAT no.:** medikro@medikro.com Domicile:

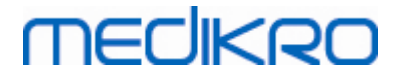

<span id="page-30-0"></span>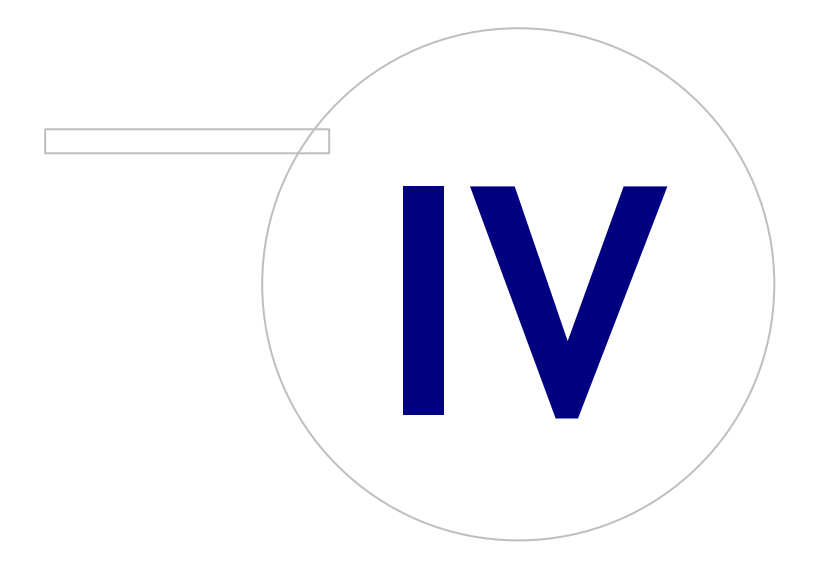

## <span id="page-31-1"></span>**4 Tietokantapalvelinpohjaisen ympäristön asennus**

Tämä käyttöympäristö on tarkoitettu organisaatioille, joilla on käytössä useita työasemia, jotka on yhdistetty tietokantapalvelimen jaettuihin tietokantoihin.

Asennus on jaettu kahteen osaan: palvelinympäristön asennukseen sekä työasemaympäristöjen asennukseen.

#### **Palvelinympäristön asennuksen vaiheet**

Medikro Spirometry Software Server Tools -asennusmedia tarjoaa työkalut palvelinympäristön asennukseen, mutta ne on ajettava erikseen organisaation tarpeista riippuen.

On suositeltavaa suorittaa palvelinympäristön asennus seuraavassa järjestyksessä:

- 1. Tietokannan [hallintajärjestelmän](#page-31-0) asennus (katso luku Tietokannan hallintajärjestelmän <mark>[asennus](#page-31-0)</mark>| 32)).
- 2.[Tietokantojen](#page-32-0) luonti (katso luku <u>Tietokantojen luominen</u>|33¶).
- 3.Medikro [Administration](#page-36-0) Tool asennus (katso luku <u>Administration Tool -sovelluksen asennus</u> 37)).

Kun palvelinympäristö on asennettu ja konfiguroitu, työasemaympäristöt voidaan asentaa (katso luku <u>[Työasemasovelluksien](#page-40-0) asennus</u>|41)).

#### **Työasemaympäristön asennuksen vaiheet**

Työasemaympäristöt asennetaan asennusohjelmalla, joka asentaa Medikro Persons and Studiessekä Medikro Measurements and Results -sovellukset.

1. Asenna työasemaympäristön sovellukset (katso luku <u>[Työasemasovelluksien](#page-40-0) asennus</u>|41°).

#### <span id="page-31-0"></span>**4.1 Tietokannan hallintajärjestelmän asennus**

Medikro Spirometry Software Server Tools -asennusmedia sisältää asennuspaketin Microsoft SQL Server 2012 Express Edition (32-bittisen sekä 64-bittisen version). Jos haluat asentaa toisen tuetun tietokannan hallintajärjestelmän, käytä valmistajan tarjoamaa asennusohjelmistoa ja -ohjeita.

Jos organisaatiollasi on tietokantapalvelin jo asennettuna ja käytössä, voit jättää tämän väliin ja siirtyä tietokantojen luomiseen (katso luku <u>[Tietokantojen](#page-32-0) luominen</u>|33°)).

#### **Ennen asennusta**

Varmista ennen asennusta, että käytössäsi on riittävä järjestelmä ja että vaaditut ohjelmistokomponentit on asennettu tietokoneelle. Vaatimukset voi tarkistaa Microsoftin verkkosivulta "Hardware and Software Requirements for Installing SQL Server 2012" [https://msdn.microsoft.com/library/ms143506\(v=SQL.110\).aspx](https://msdn.microsoft.com/library/ms143506(v=SQL.110).aspx)

#### **Asennuksen vaiheet**

Nämä ohjeet on laadittu (englanninkieliselle) Microsoft SQL Server 2012 Express Edition -versiolle, mutta niitä voidaan käyttää myös muille Microsoft SQL Server -versioille:

1. Aloita asennus ja seuraa ohjelmiston ohjeita.

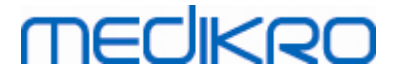

- 2. "Instance Configuration" -näkymässä on suositeltavaa antaa kuvaava nimi tietokantainstanssille (server name). Jos käytät oletusnimeä, palvelimesi listataan tietokantojen luomisen asennusohjelmistossa "(local)"-nimellä.
- 3. "Server Configuration" -näkymässä on mahdollisuus valita, miten SQL Server -palvelut käynnistetään. Vaihda "SQL Server Browser" -palvelulle "Startup Type" -valinnaksi "Automatic". Se auttaa löytämään tietokantasi, kun tietokantoja luodaan asennusohjelmistolla.
- 4. Jos asennat SQL-palvelimen Microsoft Server -käyttöjärjestelmälle, voit joutua vaihtamaan "SQL Server Database Engine" -kohdan "Account name" -asetuksen: "NT Service\SQL-instanssisi nimi" vaihdetaan muotoon "NT AUTHORITY\NETWORK SERVICE\[SQL-instanssisi nimi]"
- 5. "Database Engine Configuration" -näkymässä tunnistautumismahdollisuus ("Authentication mode") on vaihdettava. Valitse "Mixed mode (SQL Server authentication and Windows authentication)".
- 6. Määritä salasana SQL Server -järjestelmävalvojan (sa) tunnukselle.

On suositeltavaa myös asentaa SQL Server 2012 Management Studio (ei Medikro Spirometry Software -asennusmedialla) tietokantapalvelimen hallinnoimiseksi.

#### **Asennuksen jälkeen**

SQL-palvelimen TCP/IP-yhteys on otettava käyttöön, jotta työasemaohjelmistot saavat yhteyden SQL-palvelimeen TCP/IP-protokollaa käyttäen:

- 1. Käynnistä "SQL Server Configuration Manager".
- 2. Valitse "SQL Server Network Configuration".
- 3. Valitse "Protocols for [SQL-instanssisi nimi]".
- 4. Ota käyttöön (enable) "TCP/IP".

Varmista, että tietokantapalvelin on asennettuna ja käytössä.

Jatka tietokantojen luomiseen (katso luku <u>[Tietokantojen](#page-32-0) luominen</u>|33°)).

### <span id="page-32-0"></span>**4.2 Tietokantojen luominen**

Medikro Spirometry Software Server Tools -asennusmedia sisältää asennusohjelmiston, jolla voidaan luoda tietokannat MS SQL Server -tietokantapalvelimille.

#### **Ennen asennusta**

Tietokantojen luomisen ennakkoehdot:

- · Tietokannan hallintajärjestelmä on asennettuna ja käytössä onnistuneesti (katso luku Tietokannan [hallintajärjestelmän](#page-31-0) asennus| <sup>32</sup>1).
- ·Tietokannan hallintajärjestelmän täytyy tukea SQL-tunnistautumista.
- · Käyttäjätunnus, jolla on oikeudet luoda tauluja ja käyttäjiä tietokannan hallintajärjestelmään.

#### **Asennuksen vaiheet**

**MECIKRO** 

- 1. Aloita asennus käynnistämällä "DatabaseCreator\_32bit.exe" (jos käytössäsi on 32-bittinen käyttöjärjestelmä) tai "DatabaseCreator\_64bit.exe" (jos käytössäsi on 64-bittinen käyttöjärjestelmä) asennusmedialta.
- 2. Siirry tervetuloa-näkymässä eteenpäin valitsemalla "Seuraava".

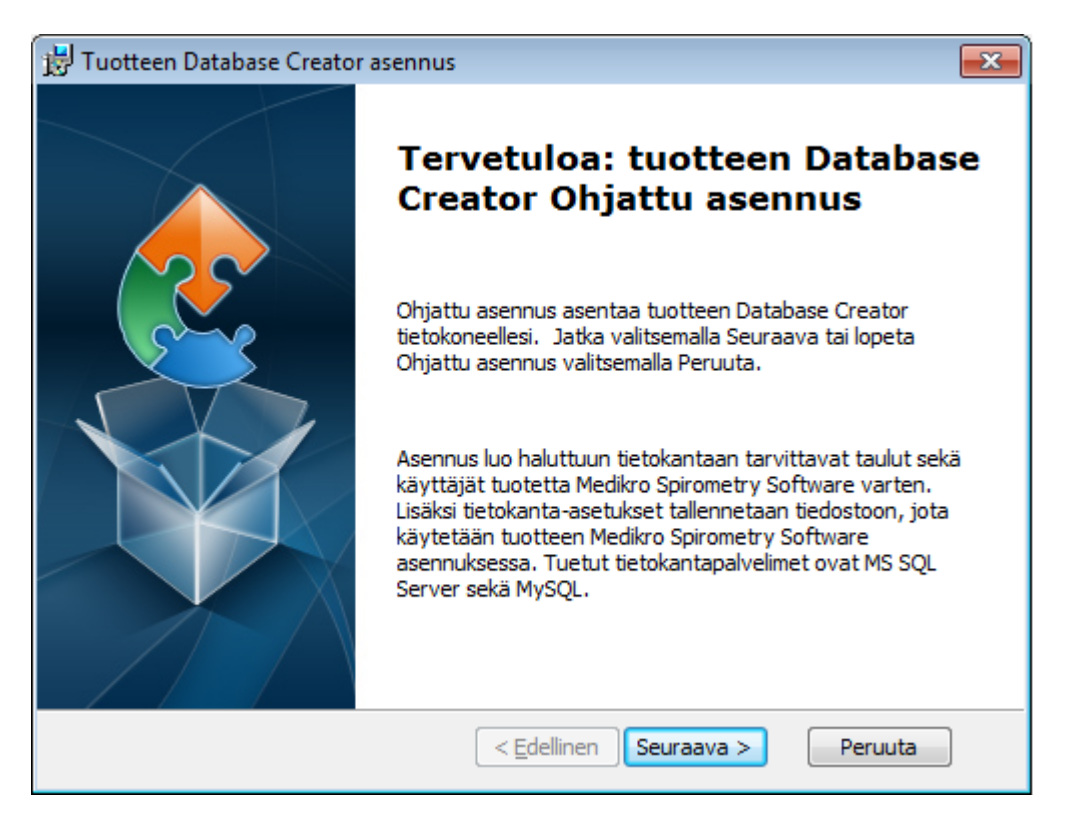

3. Verkon SQL Server -tietokantojen näkymässä luetellaan kaikki verkosta löytyneet Microsoft SQL tietokantapalvelimet. Valitse haluttu palvelin listalta ja syötä käyttäjätunnus ja salasana tai käytä luotettua yhteyttä merkitsemällä valintaruutuun rasti. Valitse sitten "Seuraava".

Jos Microsoft SQL -tietokantapalvelin ei ole listattuna,SQL Server Browser -palvelu on käynnistettävä Windows-palveluista ja asennusohjelmisto käynnistettävä uudelleen tai valittava "Syötä palvelintiedot manuaalisesti".

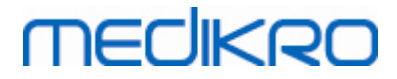

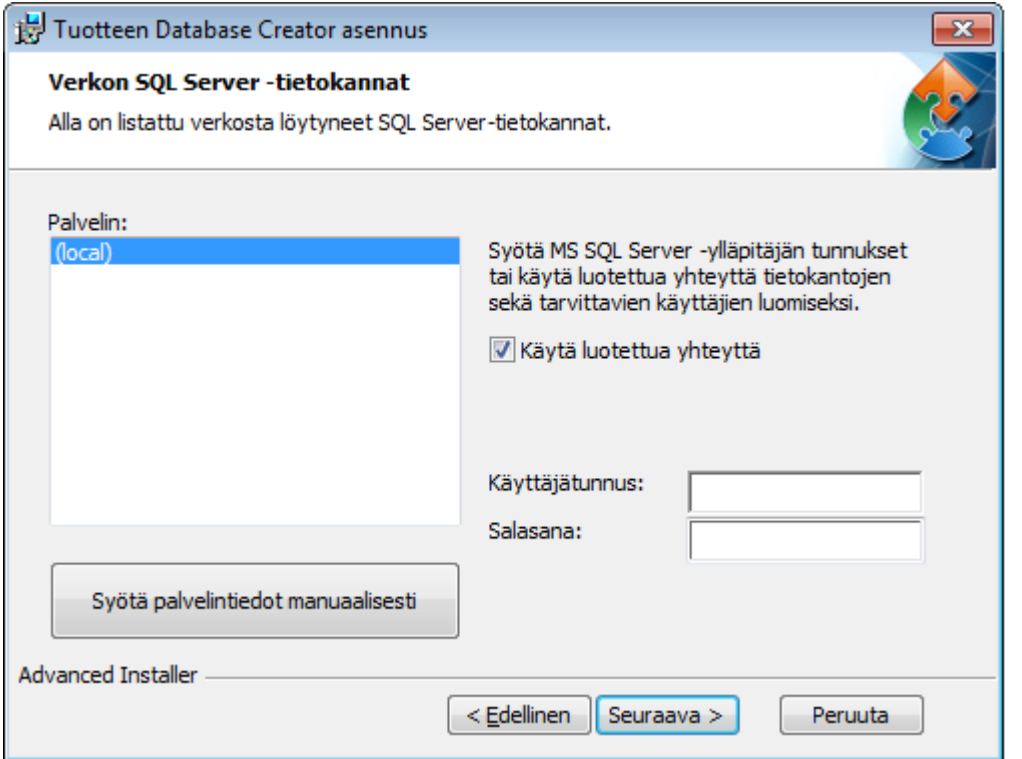

4. Jos syötät palvelintiedot manuaalisesti, valitse tietokantatyyppi (MS SQL), palvelimen osoite (localhost tai IP-osoite) sekä portti (MS SQL -oletusportti=1433). Anna käyttöoikeudet taulujen luomiseen syöttämällä käyttäjätunnus ja salasana. Valitse "Seuraava".

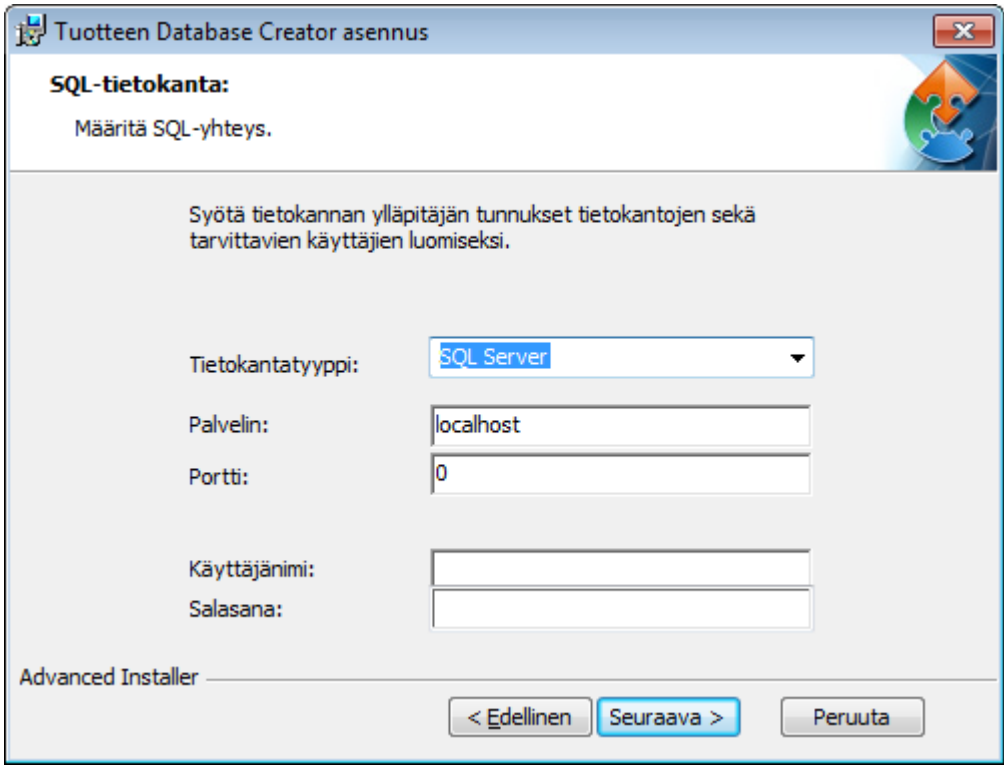

5. Asennusohjelmisto luo käyttäjän, jolla on oikeudet hallinnoida Medikro Spirometry Software tuotteen asetuksia ja käyttäjätilejä. Ota huomioon tietokannan hallintajärjestelmän salasanakäytännöt.

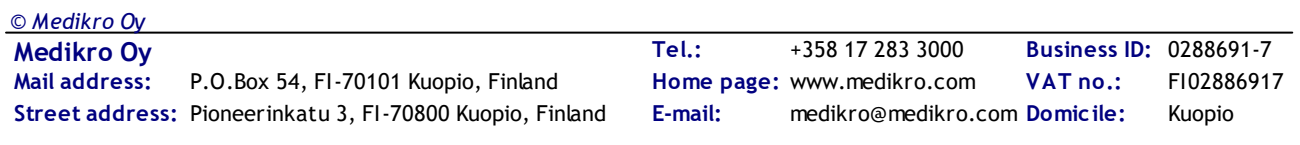

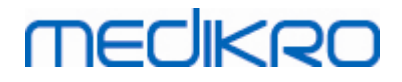

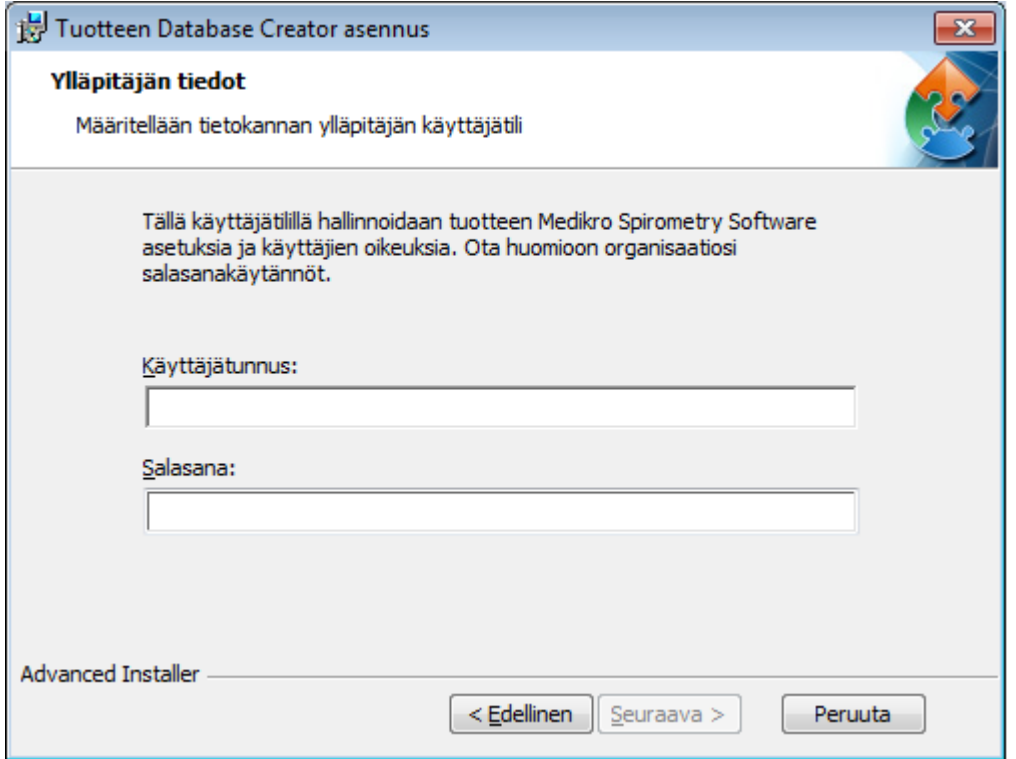

6. Valitse sijainti, johon asetustiedosto (DBConnection.ini) luodaan. Asetustiedosto sisältää luotujen tietokantojen yhteysasetukset, ja sitä käytetään muiden Medikro-ohjelmistojen asennuksen yhteydessä.

Aloita tietokantojen luominen valitsemalla "Asenna".

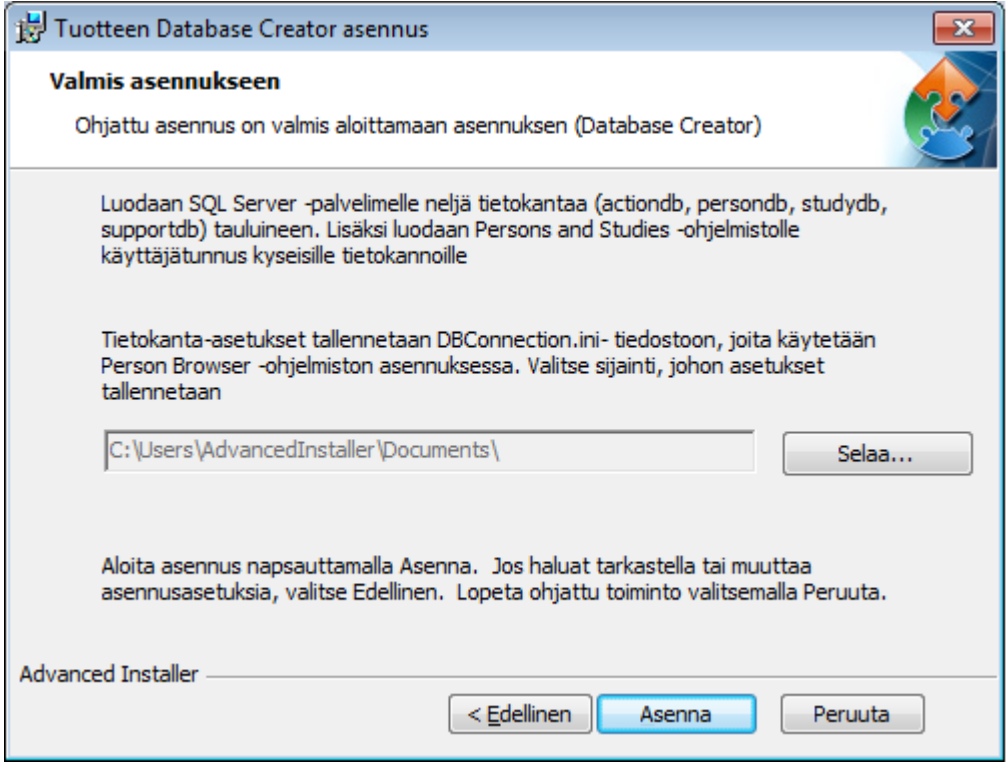

7. Tietokantojen luominen alkaa. Tilanneilmaisin näyttää asennuksen edistymisen.

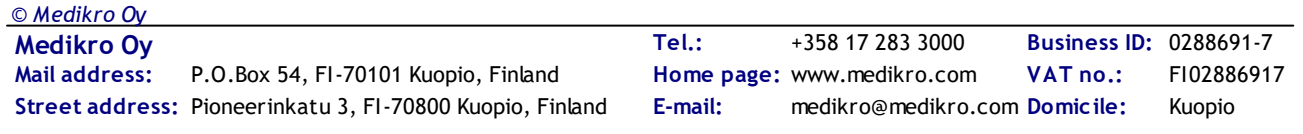
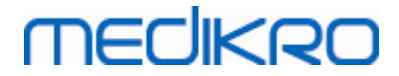

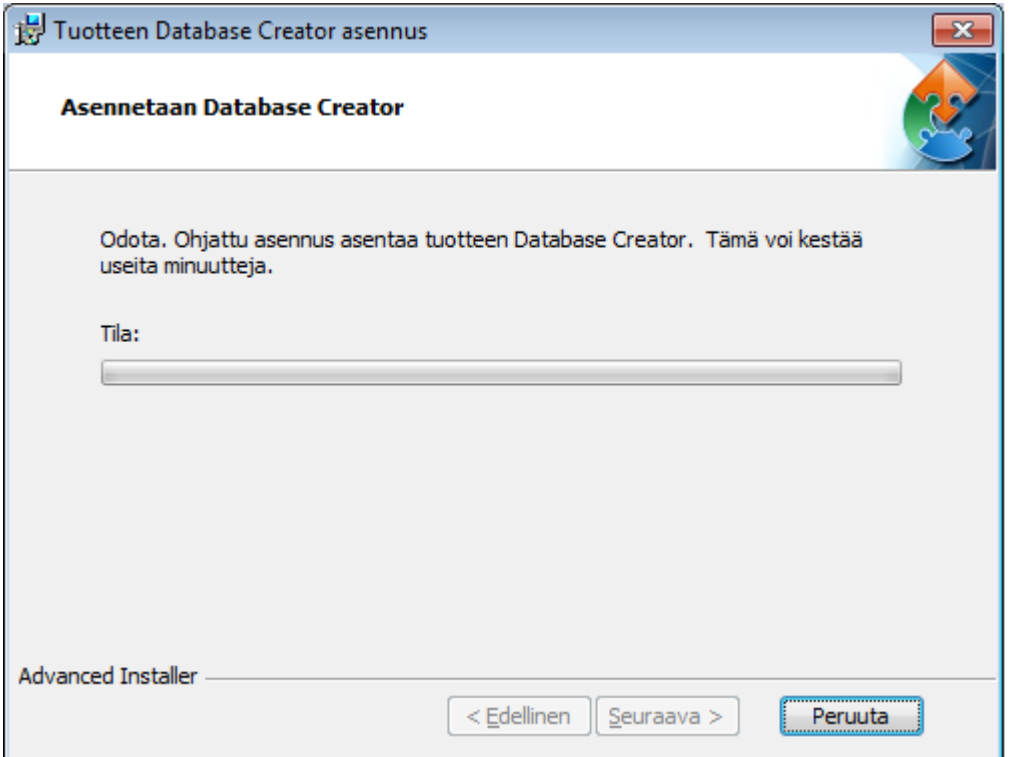

## **Asennuksen jälkeen**

Ota varmuuskopio DBConnection.ini -asetustiedostosta. Tiedostoa tarvitaan asiakasohjelmistojen asennuksen yhteydessä.

Varmista, että tarvittavat tietokannat, taulut ja käyttäjät on luotu (katso luku <u>[Tietokantakuvaukset](#page-10-0)</u>| 11**'**).

## **4.3 Administration Tool -sovelluksen asennus**

Medikro Administration Tool on välttämätön ohjelmisto tietokantapalvelinpohjaisen ympäristön hallinnointiin, ja on suositeltavaa asentaa se palvelinympäristön sovelluksien yhteydessä. Organisaation käytännöistä riippuen set voidaan asentaa palvelimelle, järjestelmävalvojan työasemalle tai mittaustyöasemille.

Tässä luvussa annetaan ohjeet Administration Tool -ohjelmiston asentamiseen ohjatun asennuksen avulla. On myös mahdollista asentaa sovellus hiljaisena asennusmedialla olevia msi-paketteja käyttäen (katso luku <u>[Hiljainen](#page-53-0) asennus</u> 54°).

### **Ennen asennusta**

Tietokannan hallintajärjestelmän täytyy olla asennettuna ennen Administration Tool -sovelluksen asentamista (katso luku <u>Tietokannan [hallintajärjestelmän](#page-31-0) asennus</u>| 321). Myös tietokannat on oltava luotu (katso luku <u>[Tietokantojen](#page-32-0) luominen</u>| <sup>33</sup>1).

DBConnection.ini -asetustiedostoa, joka on luotu tietokantojen luomisen yhteydessä, käytetään Administration Tool -sovelluksen asennuksessa. Tarkista, että siinä on oikeat osoitteet ja portit kaikille neljälle tietokannalle.

## **Asennuksen vaiheet**

**MECIKRO** 

- 1. Aloita asennus käynnistämällä "AdminTool\_32bit.exe" (jos käytössäsi on 32-bittinen käyttöjärjestelmä) tai "AdminTool\_64bit.exe" (jos käytössäsi on 64-bittinen käyttöjärjestelmä) Medikro Spirometry Software Server Tools -asennusmedialta.
- 2. Siirry tervetuloa-näkymässä eteenpäin valitsemalla "Seuraava".

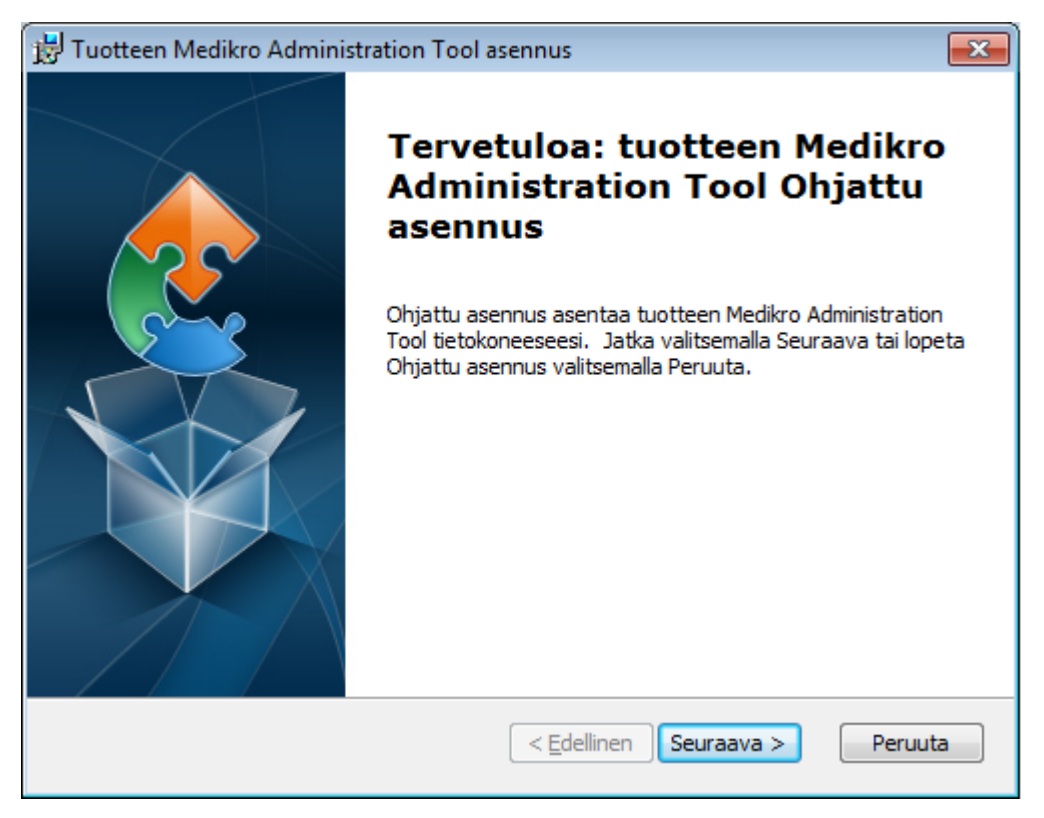

3. Valitse asennuskansio ja valitse "Seuraava".

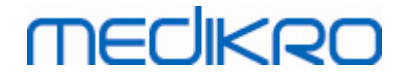

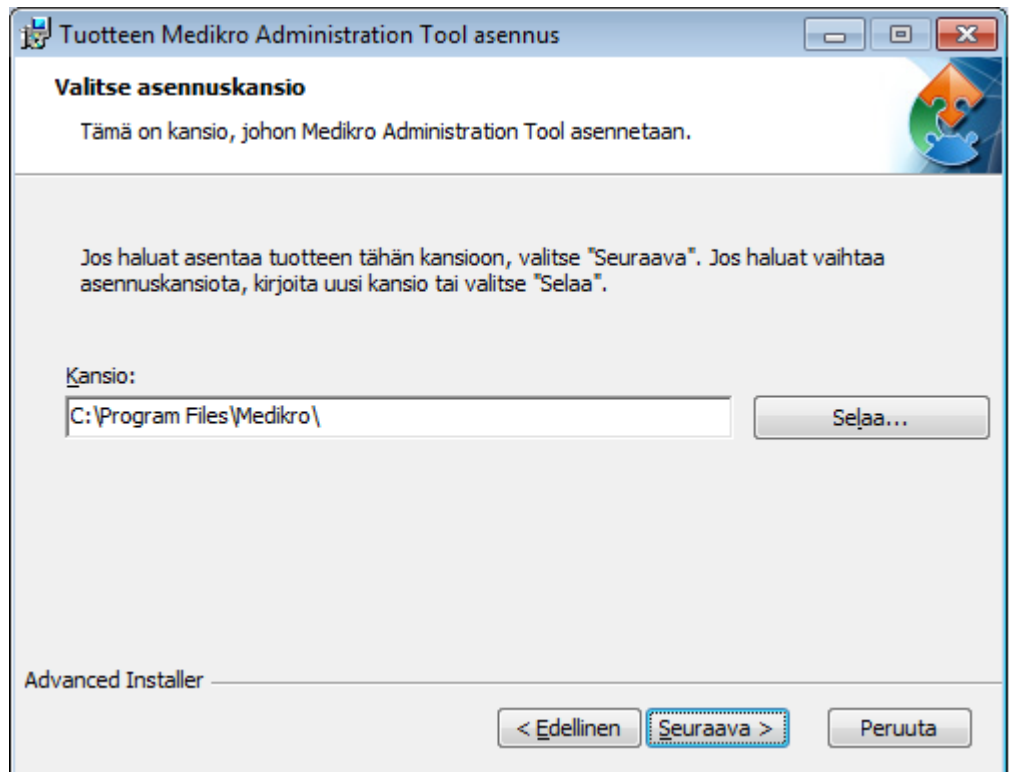

4. Valitse laitteet, joita käytetään asennetun ohjelmiston kanssa. Tarvittavat mittauslaajennusosat asennetaan tämän valinnan perusteella.

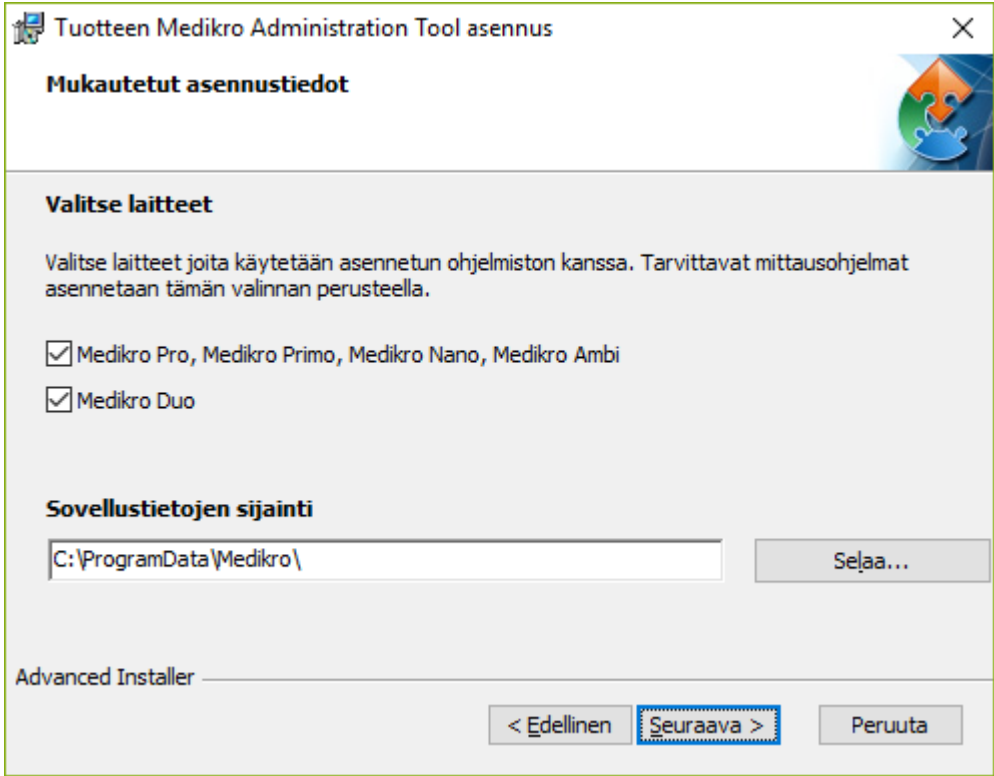

5. Jos DBConnection.ini -asetustiedosto (luotu tietokantojen luomisen yhteydessä) on saatavilla, valitse "Tuo jaetun tietokannan asetukset ulkoisesta tiedostosta" ja määritä asetustiedoston sijainti. Tämä on erittäin suositeltavaa, sillä muutoin tietokantojen yhteysasetukset joudutaan syöttämään manuaalisesti asennuksen jälkeen. Valitse "Seuraava".

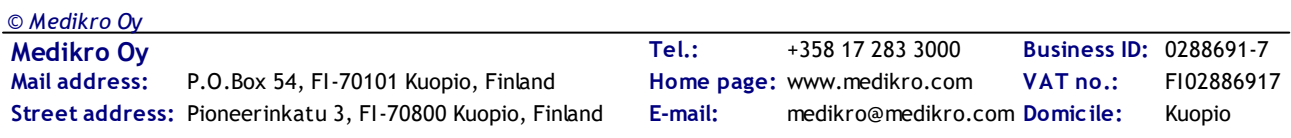

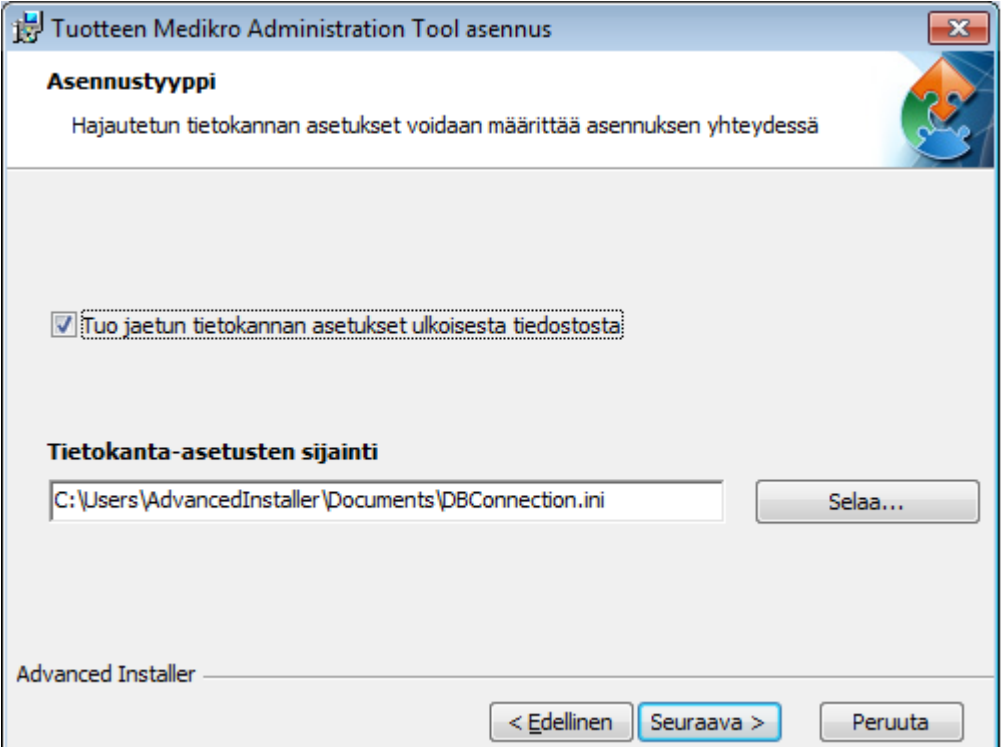

#### 6. Käynnistä asennus valitsemalla "Asenna".

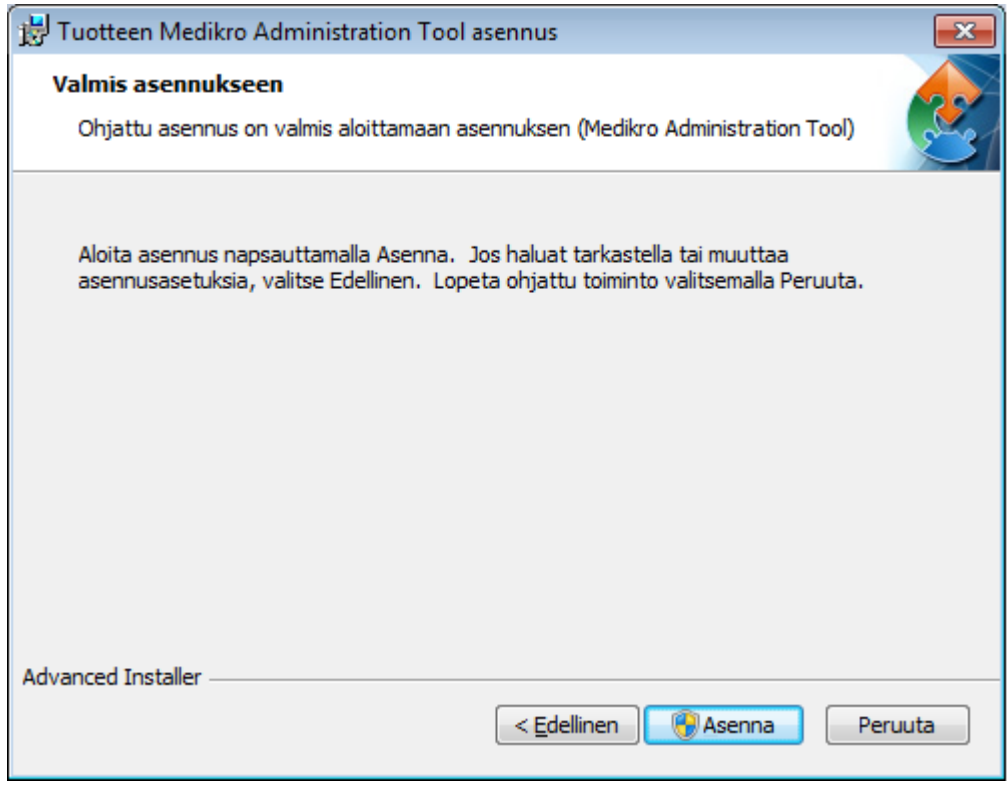

## **Asennuksen jälkeen**

Lue Medikro Administration Tool -sovelluksen käyttöoppaasta ohjeet Administration Tool sovelluksen käyttöön.

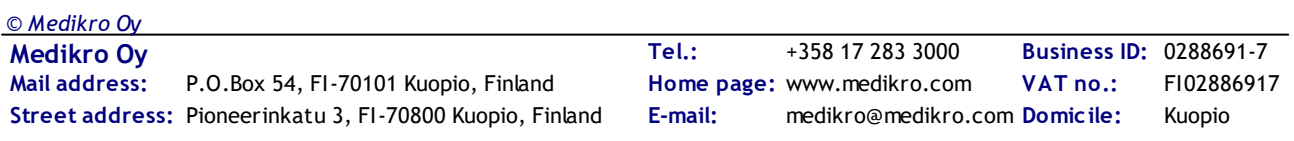

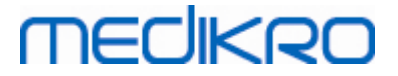

## **4.4 Työasemasovelluksien asennus**

### **Ennen asennusta**

Ennen työasemasovelluksien asennuksen aloittamista tietokannan hallintajärjestelmän on oltava asennettuna ja tietokannat luotuina.

Varmista ennen työasemasovelluksien asennuksen aloittamista, että työasemat ja palvelin ovat samassa tietoverkossa.

Varmista, että DBConnection.ini -asetustiedostossa (luotu tietokantojen luomisen yhteydessä) on oikeat osoitteet ja portit kaikille neljälle tietokannalle. On suositeltavaa käyttää asetustiedostoa kohdassa 7. Jos DBConnection.ini -asetustiedostoa ei käytetä, yhteyttä ei voida muodostaa tietokantapalvelimelle. Yhteysasetukset on määritettävä käyttämällä sovellusta Medikro Administration Tool (katso Administration Tool -sovelluksen käyttöoppaasta luku Tietokannan yhteysasetukset).

## **Asennuksen vaiheet**

Noudata ohjeita luvussa Työaseman asennus [verkkotietokannalla](#page-21-0) 22

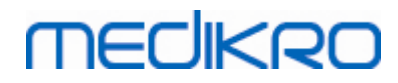

Medikro Spirometry Software M8815-4.3

**Medikro Oy** +358 17 283 3000 0288691-7 **Business ID:** P.O.Box 54, FI-70101 Kuopio, Finland FI02886917 **Mail address:** www.medikro.com  $\textsf{Street address:}$  Pioneerinkatu 3, FI-70800 Kuopio, Finland E-mail: medikro@medikro.com Domicile: Kuopio **Tel.: E-mail: Home page: VAT no.:** medikro@medikro.com Domicile:

Medikro Spirometry Software M8815-4.3

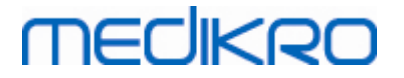

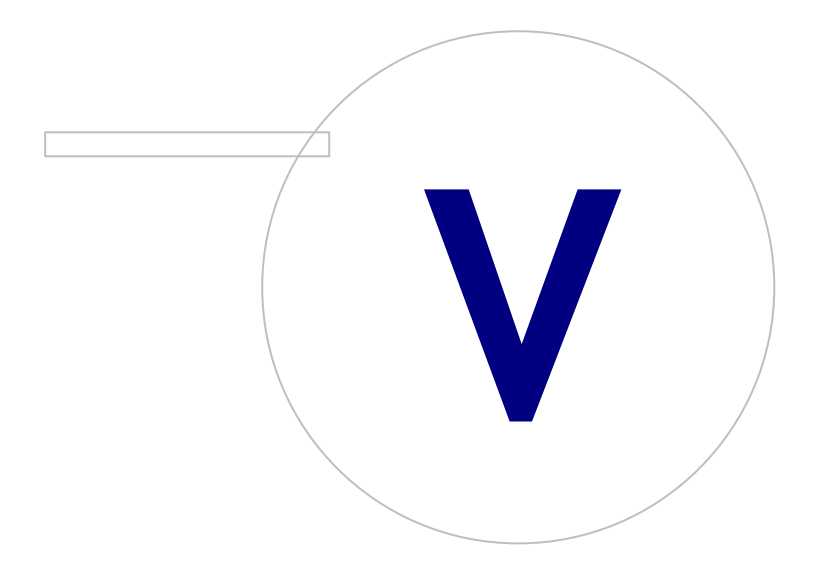

 $\textsf{Street address:}$  Pioneerinkatu 3, FI-70800 Kuopio, Finland E-mail: medikro@medikro.com Domicile: Kuopio

**Medikro Oy** +358 17 283 3000 0288691-7 **Business ID:** P.O.Box 54, FI-70101 Kuopio, Finland FI02886917 **Mail address:** www.medikro.com **Tel.: E-mail: Home page: VAT no.:** medikro@medikro.com Domicile:

## **5 Sovelluksien asentaminen erikseen**

Joissain tapauksissa sovelluksia voidaan joutua asentamaan erikseen käyttämättä Medikro Spirometry Software -asennusohjelmaa, esimerkiksi kun asennuspaketteja jaetaan ja asennetaan työasemille etänä. Joskus voi myös olla tarpeellista asentaa sovelluksia jälkikäteen olemassa olevaan asennuskokoonpanoon.

Huomioi, että mittausohjelmistot ovat laitekohtaisia:

- ·Medikro Pro, Medikro Primo, Medikro Nano, Medikro Ambi: Measurements and Results
- ·Medikro Duo: Medikro Screener ja Medikro Serial Monitoring

Jos käytössäsi on Medikro Pro, Medikro Primo, Medikro Nano tai Medikro Ambi, ja haluat lisätä tuotteen Measurements and Results olemassa olevaan Medikro Spirometry Software asennuskokoonpanoon, noudata ohjeita luvussa [Measurements](#page-46-0) and Results -sovelluksen [asentaminen](#page-46-0)| 47ì. Jos käytössäsi on Medikro Duo, ja haluat lisätä tuotteet Medikro Screener ja Medikro Serial Monitoring olemassa olevaan Medikro Spirometry Software -asennuskokoonpanoon, noudata ohjeita luvussa <u>[Laajennusosien](#page-51-0) asentaminen</u>| 52).

Huomioi, että sovelluksien ja laajennusosien erikseen asentaminen tulee tehdä ainoastaan samalta asennusmediaversiolta kuin nykyinen Medikro Spirometry Software -asennuskokoonpanosi.

## **5.1 Persons and Studies -sovelluksen asentaminen**

### **Ennen asennusta**

Asennettaessa sovellusta tietokantapalvelinpohjaiseen ympäristöön varmista, että DBConnection.ini -asetustiedostossa (luotu tietokantojen luonnin yhteydessä) on oikeat osoitteet ja portit kaikille neljälle tietokannalle. On suositeltavaa käyttää DBConnection.ini -asetustiedostoa kohdassa 6.

### **Asennuksen vaiheet**

- 1. Aloita asennus käynnistämällä "PersonsAndStudies\_32bit.exe" (jos käytössäsi on 32-bittinen käyttöjärjestelmä) tai "PersonsAndStudies\_64bit.exe" (jos käytössäsi on 64-bittinen käyttöjärjestelmä) asennusmedialta.
- 2. Siirry tervetuloa-näkymässä eteenpäin valitsemalla "Seuraava".

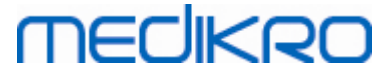

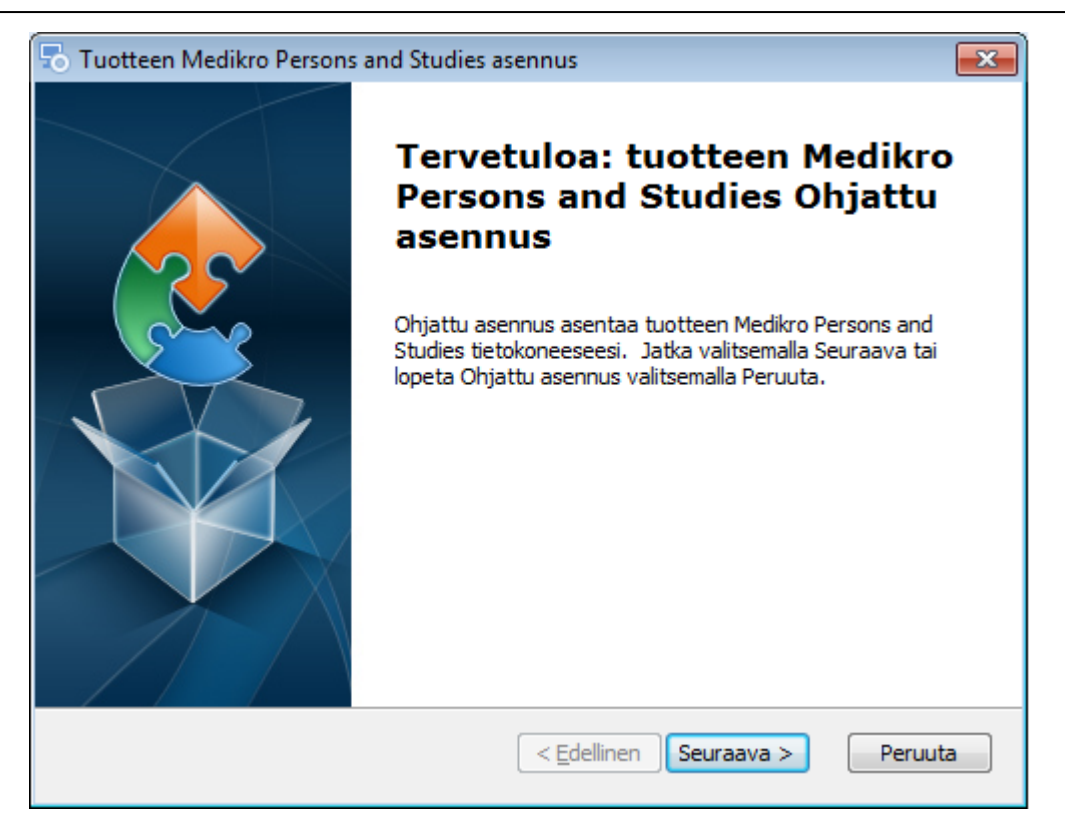

#### 3. Valitse asennuskansio ja valitse "Seuraava".

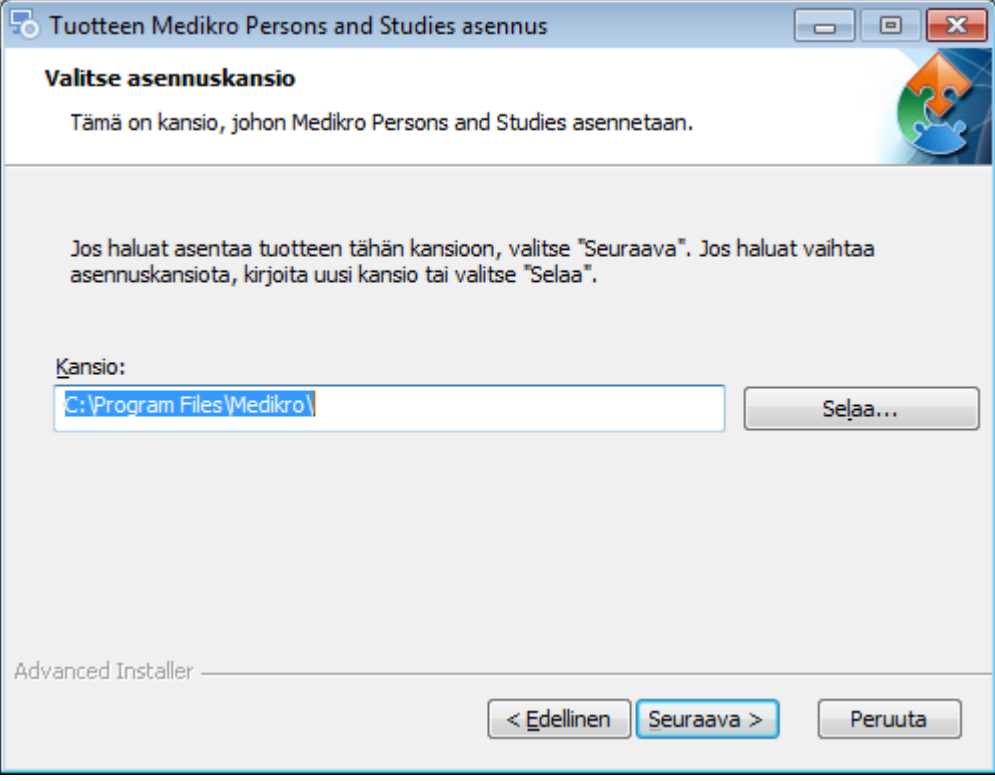

- 4. Valitse laitteet, joita käytetään asennetun ohjelmiston kanssa. Tarvittavat mittausohjelmat asennetaan tämän valinnan perusteella:
	- ·Medikro Pro, Medikro Primo, Medikro Nano, Medikro Ambi: Measurements and Results
	- ·Medikro Duo: Medikro Screener ja Medikro Serial Monitoring

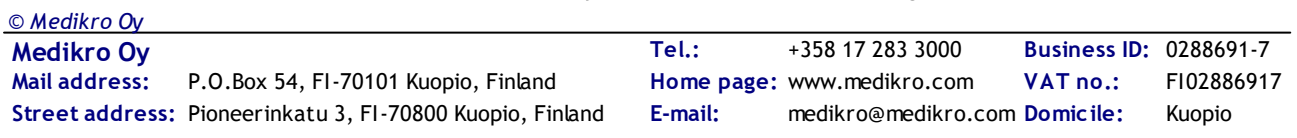

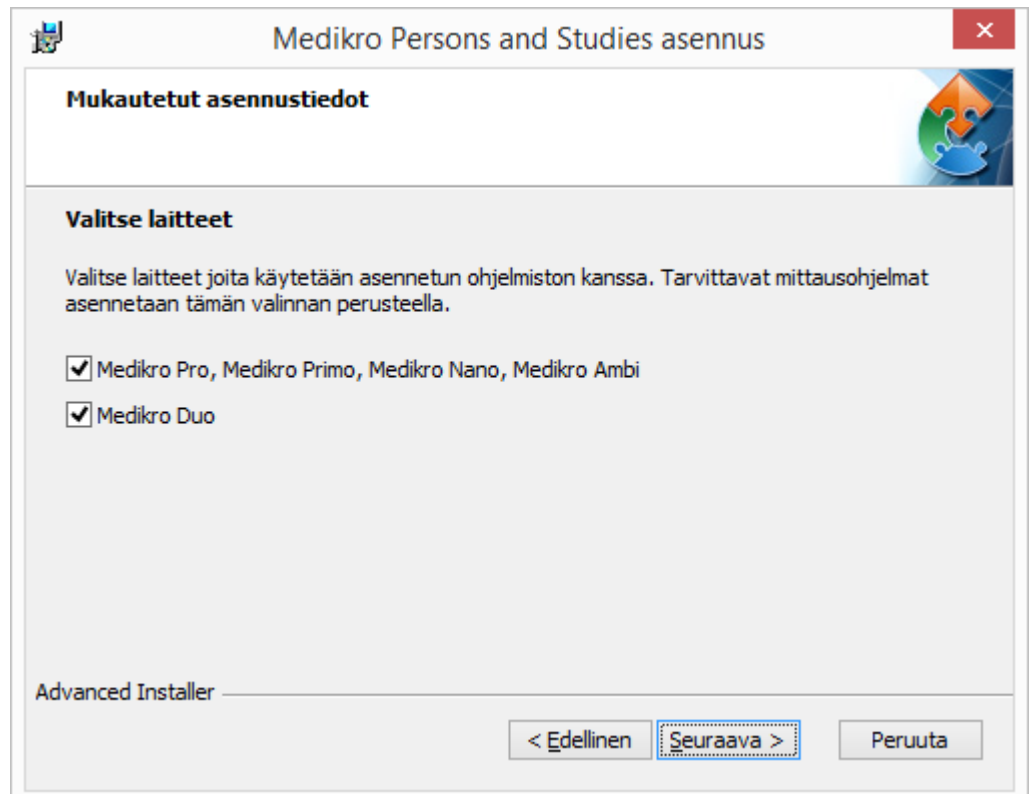

#### 5. Valitse käytettävä tietokantatyyppi (katso <u>[Käyttöympäristöt](#page-8-0)</u> 99)

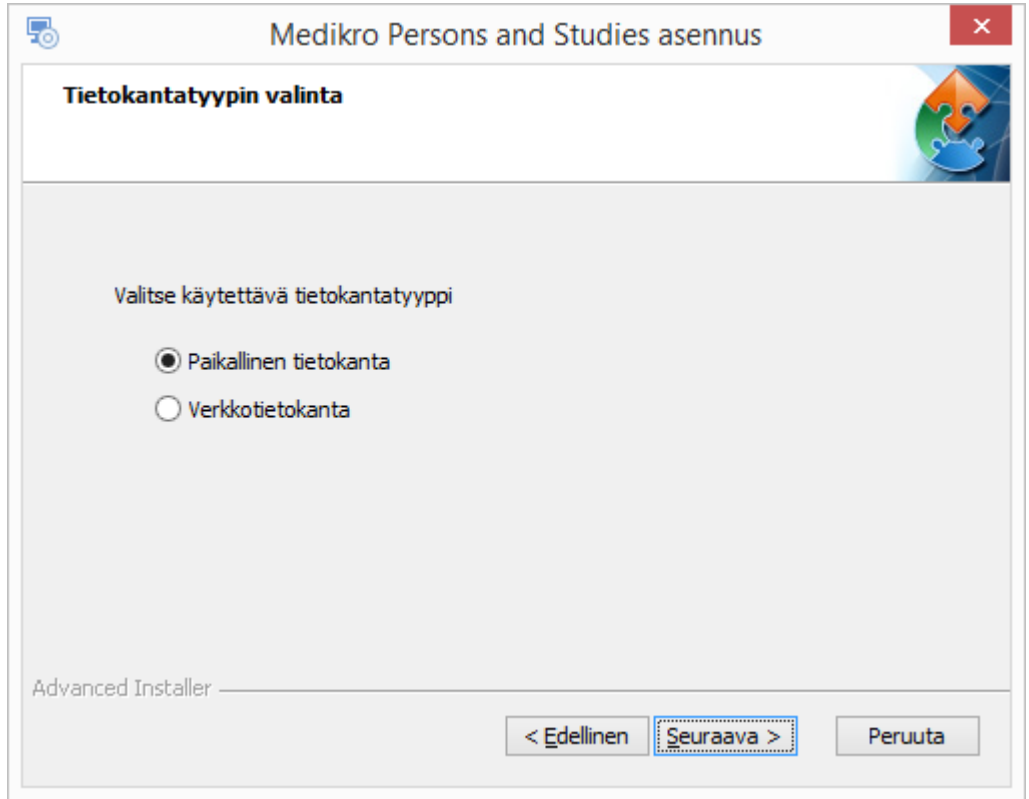

6. Jos sovellus asennetaan tietokantapalvelinpohjaiseen ympäristöön ja jos DBConnection.ini (luotu tietokantojen luomisen yhteydessä) on saatavilla, valitse "Tuo jaetun tietokannan asetukset ulkoisesta tiedostosta" ja määritä asetustiedoston sijainti. Jos tiedostoa ei ole saatavilla, yhteysasetukset joudutaan syöttämään manuaalisesti asennuksen jälkeen. Valitse "Seuraava".

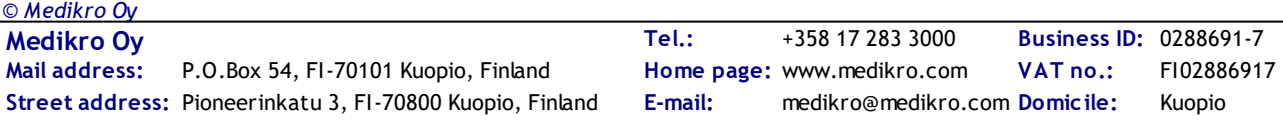

#### Medikro Spirometry Software **47** M8815-4.3

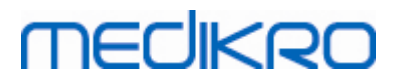

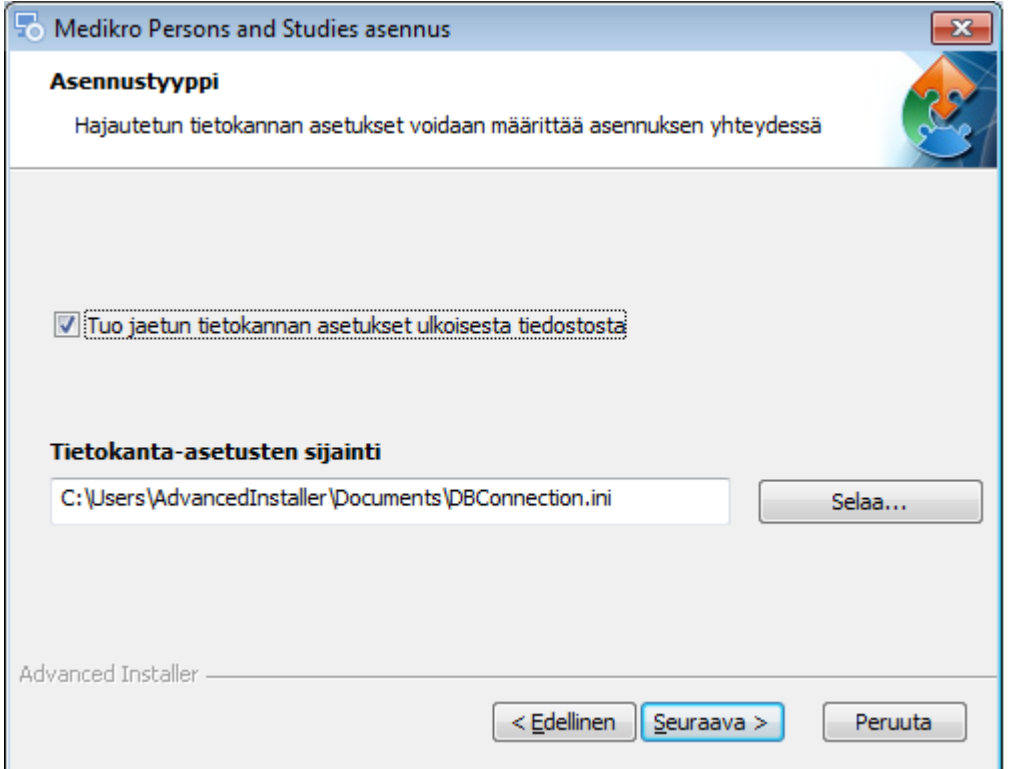

7. Valitse "Asenna".

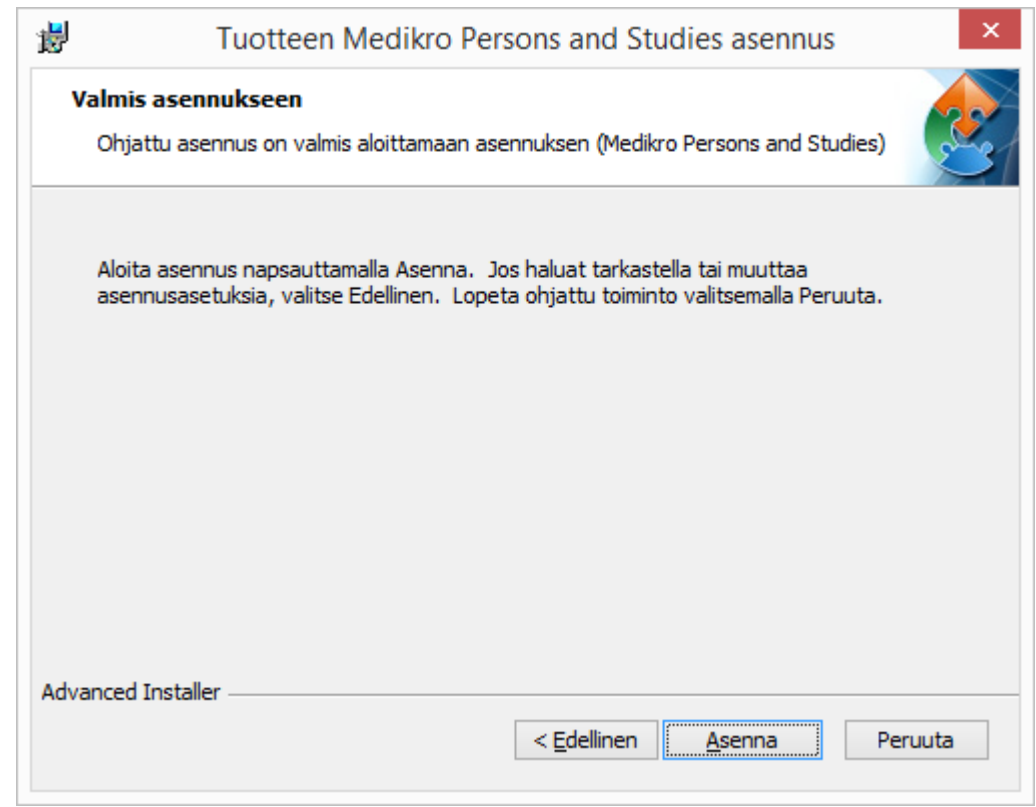

## <span id="page-46-0"></span>**5.2 Measurements and Results -sovelluksen asentaminen**

## **Ennen asennusta**

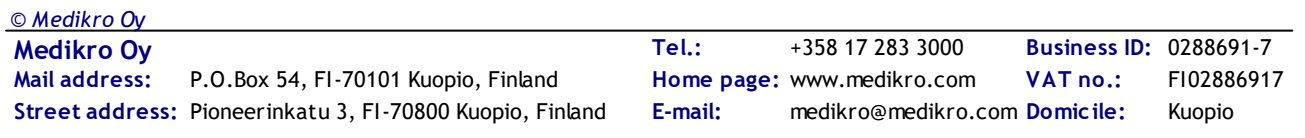

Persons and Studies -sovellus tulee olla asennettuna, jotta Measurements and Results -sovellus voidaan asentaa.

## **Asennuksen vaiheet**

- 1. Aloita asennus käynnistämällä "Setup.exe" asennusmedialta. Huomaa, että Measurements and Results -sovelluksen asennus on pelkästään englanninkielinen.
- 2. Valitse Tervetuloa-näkymässä "Next" jatkaaksesi.

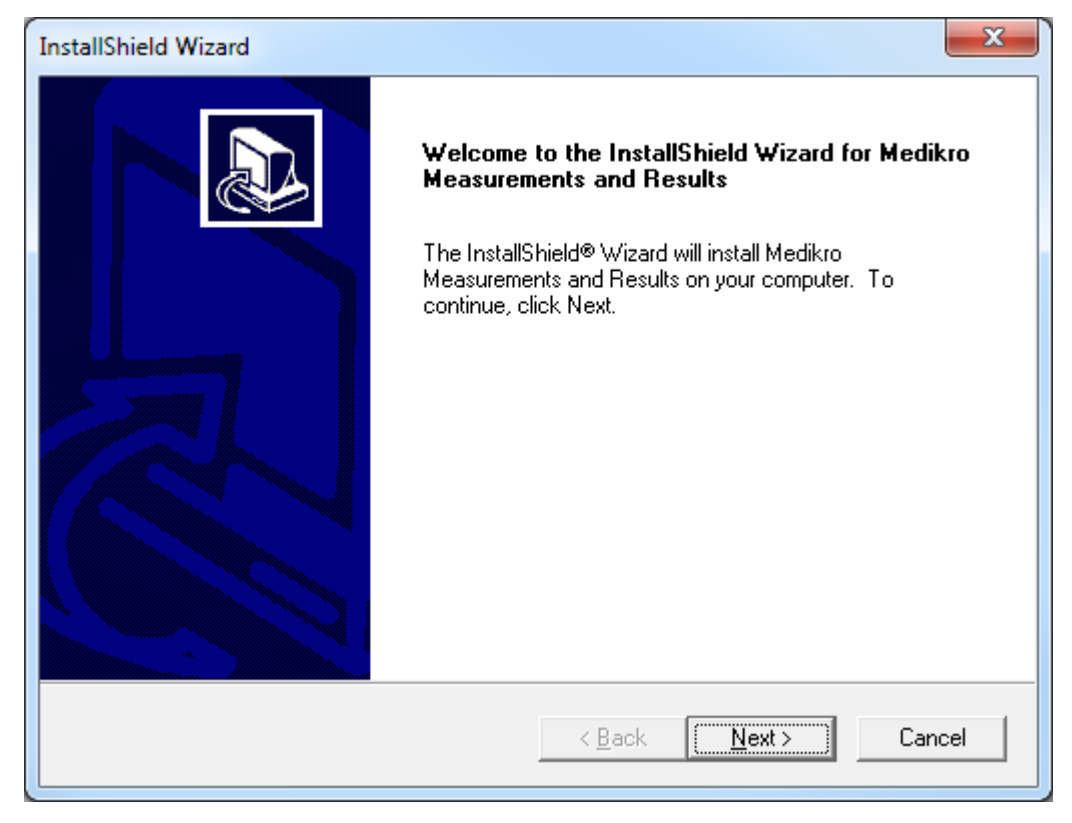

3. Syötä tuotteen mukana toimitettu ohjelmistoavain (Software Key) ja valitse "Next".

#### Medikro Spirometry Software **49** M8815-4.3

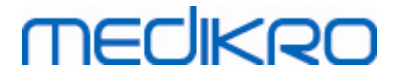

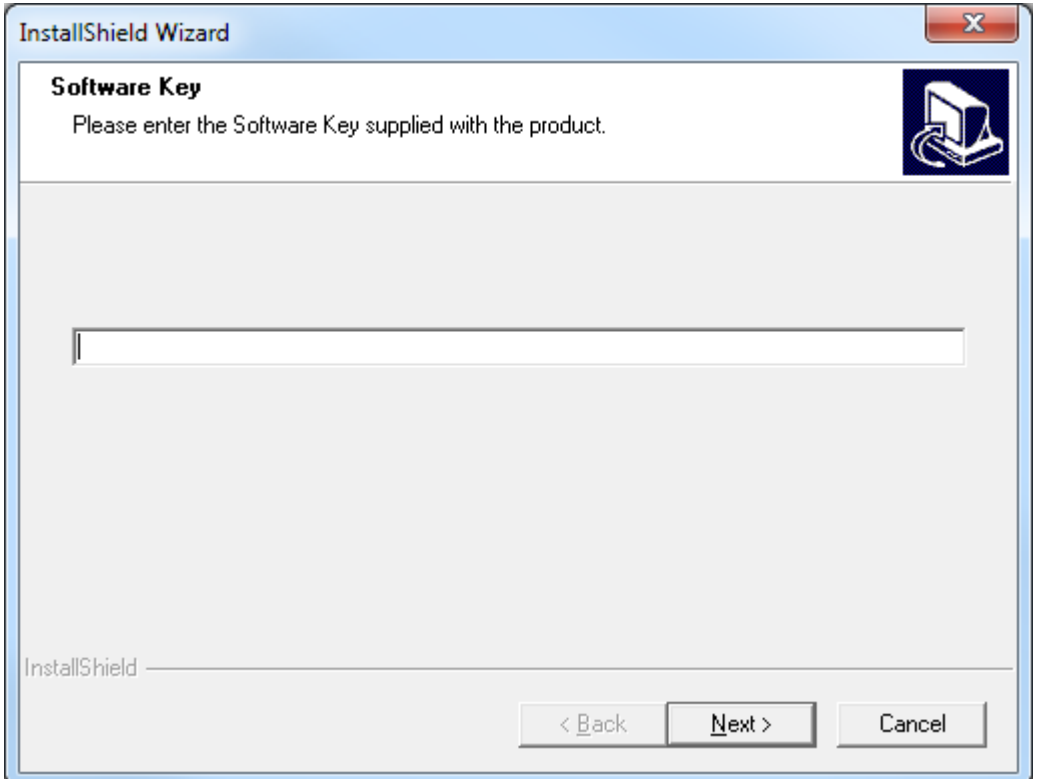

#### 4. Valitse asennuskansio ja paina "Next".

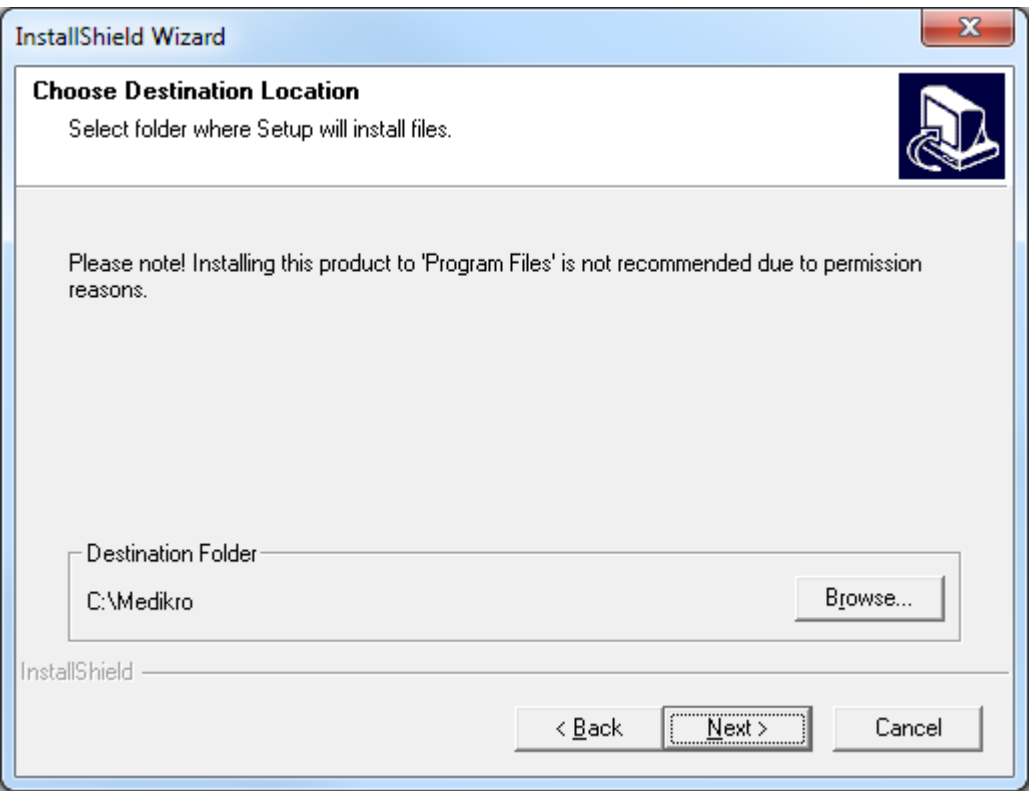

5. Valitse tietokannan asennuskansio. Tätä tietokantaa ei käytetä henkilö- tai mittaustietojen tallentamiseen vaan ainoastaan ohjelman lisenssitietojen ja altistusprotokollien tallentamiseen. On erittäin suositeltavaa, että usean työaseman ympäristössä tietokanta sijoitetaan jaettuun

verkkokansioon, jotta ohjelman lisenssejä voidaan hallita keskitetysti. Yhden työaseman ympäristössä tietokanta voidaan sijoittaa oletuskansioon. Valitse "Next" jatkaaksesi asennusta.

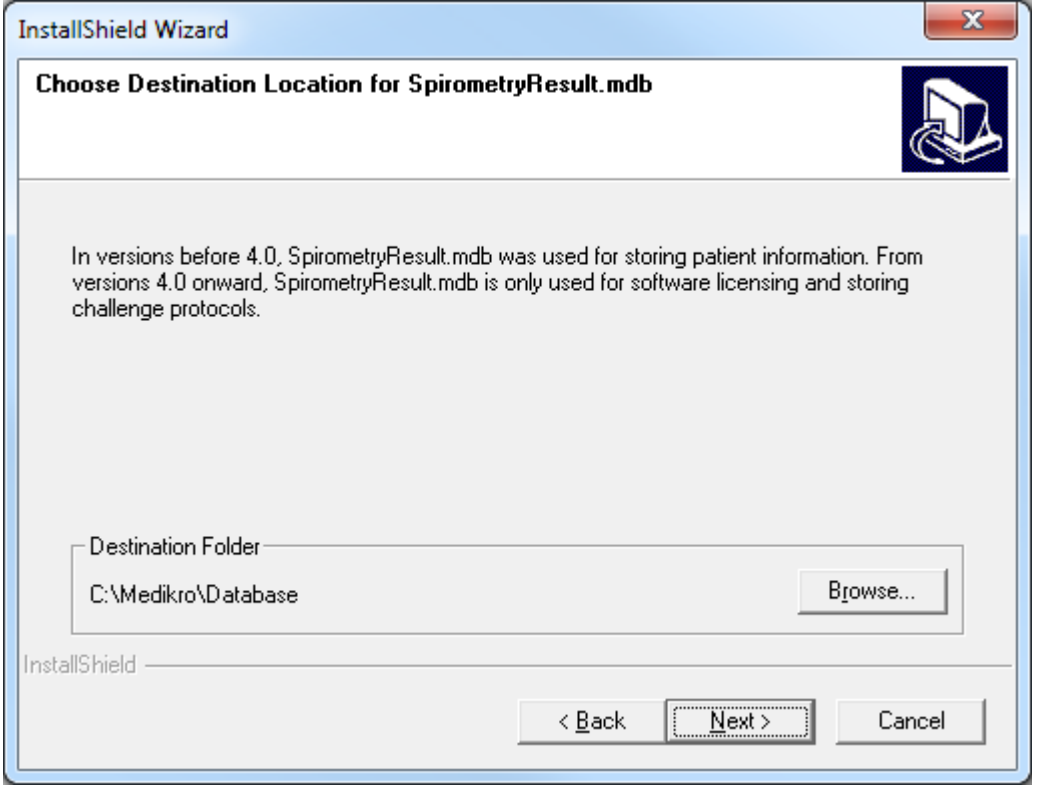

#### 6. Yhteenvetosivu näyttää tehdyt valinnat. Valitse "Next" jatkaaksesi asennusta.

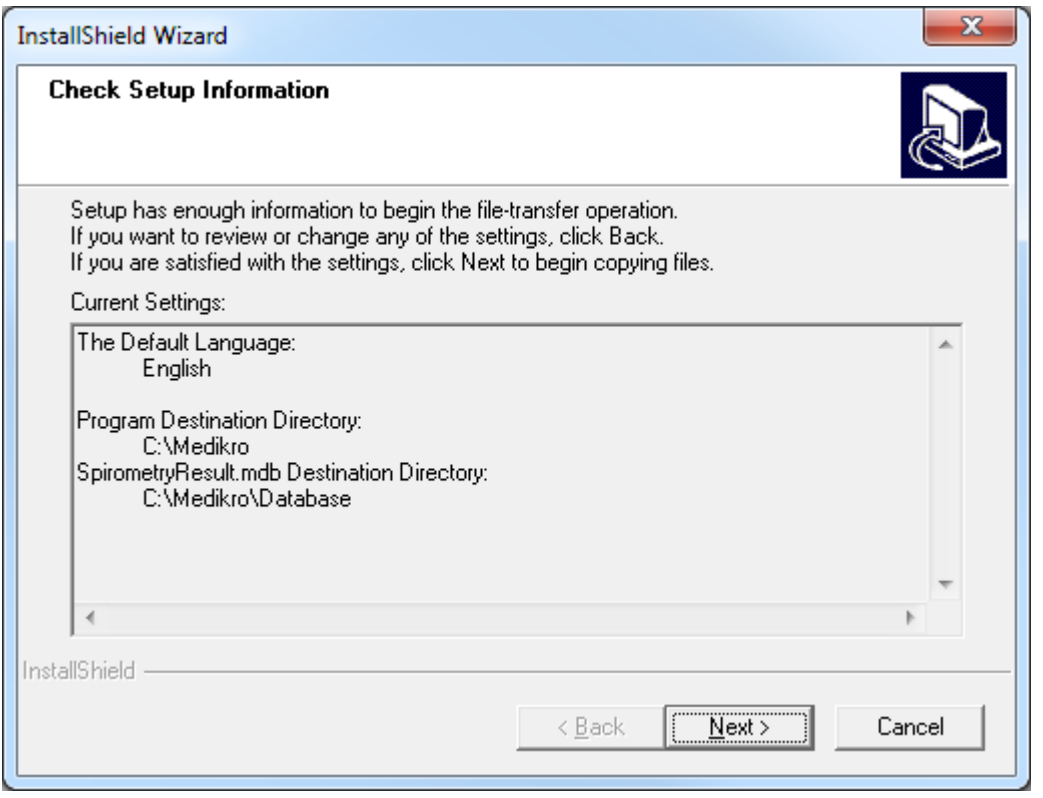

- 7. Jos olet päivittämässä MSS 3.1 tai vanhempaa versiota ja paikallisessa
	- spirometriatietokannassasi (MS Access) on mittaus- tai terveystietoja, asennusohjelma kysyy

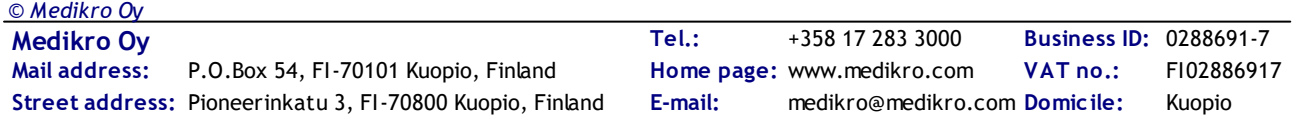

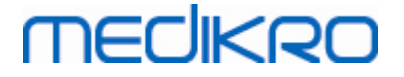

siirretäänkö ne uuteen paikalliseen tietokantaan. Asennusohjelmisto näyttää vanhan tietokannan henkilöiden ja tutkimusten lukumäärän ja arvioidun siirtoajan. On suositeltavaa siirtää vain pieniä tietokantoja asennusohjelmiston yhteydessä.

- · Jos olet suorittamassa useamman työaseman ympäristön asennusta, uusi paikallinen tietokanta synkronoidaan jaettuun tietokantaan kun Medikro Spirometry Software ohjelmisto käynnistetään ensimmäistä kertaa.
- · Jos et siirrä mittaus- ja terveystietoja, voit siirtää ne myöhemmin "Medikro Database Transfer Tool" -työkalun avulla. Työkalu löytyy Medikro Spirometry Software asennusmedialta. Seuraa työkalun mukana toimitettuja erillisiä ohjeita.

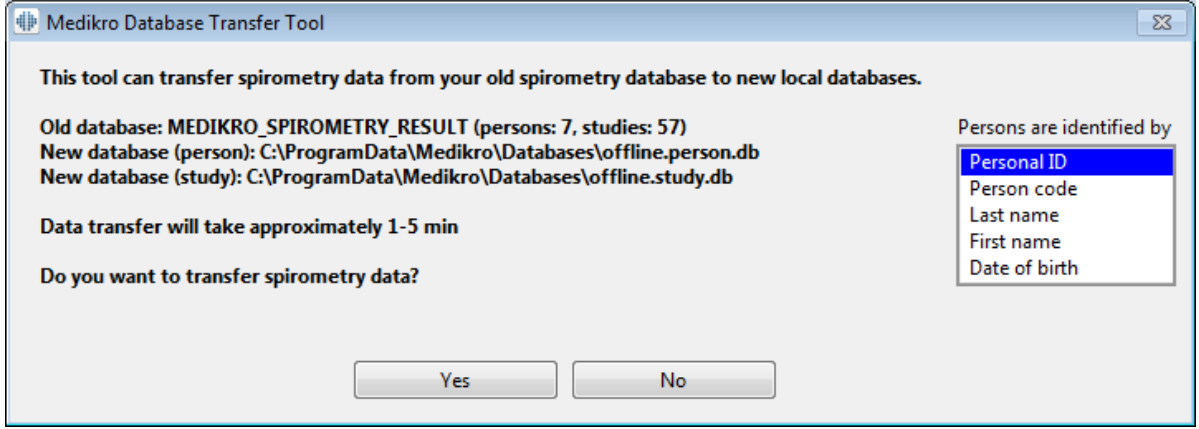

8. Sovelluksen Measurements and Results asennus on valmis. Valitse "Finish".

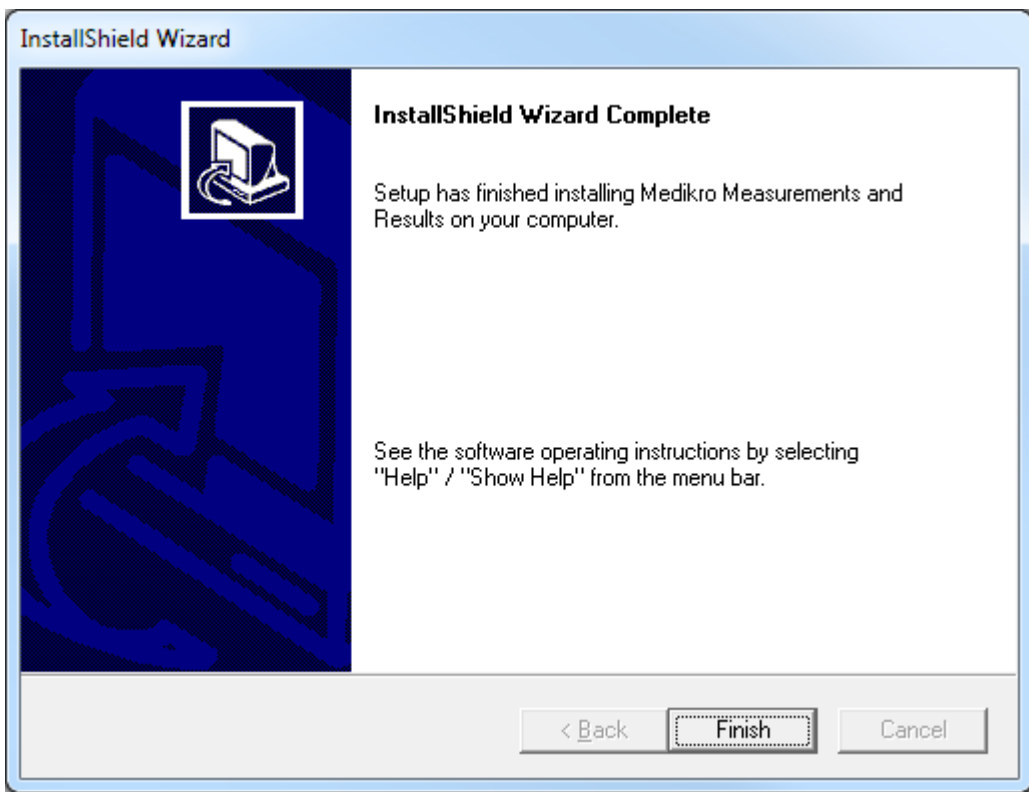

## **Asennuksen jälkeen**

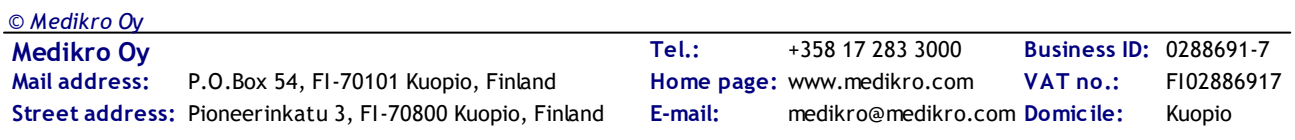

Mikäli Measurements and Results -sovellus on asennettu erikseen, sitä ei voi käyttää Persons and Studies -sovelluksen kanssa ilman mittauslaajennusosaa. Asentaaksesi laajennusosan noudata ohjeita luvussa <u>[Laajennusosien](#page-51-0) asentaminen</u>| 52**1**.

## <span id="page-51-0"></span>**5.3 Laajennusosien asentaminen**

Jos haluat lisätä mittauslaajennusosia Persons and Studies -asennukseen, avaa Windowsissa Ohjauspaneeli (Control Panel) -> Ohjelmat ja toiminnot (Programs and features), ja valitse Persons and Studies. Valitse "Muuta" (Change).

- 1. Valitse "Muokkaa" (Modify)
- 2. Valitse laitteet, joita käytetään asennetun ohjelmiston kanssa. Tarvittavat mittauslaajennusosat asennetaan tämän valinnan perusteella:
	- · Medikro Pro, Medikro Primo, Medikro Nano, Medikro Ambi: Measurements and Results kohtainen laajennusosa (Measurements and Results -sovellus tulee asentaa erikseen)
	- · Medikro Duo: Medikro Screener ja Medikro Serial Monitoring -kohtaiset laajennusosat (ei vaadi erillistä mittaussovellusta)
- 3. Valitse "Asenna" (Install)

Medikro Spirometry Software M8815-4.3

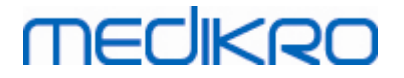

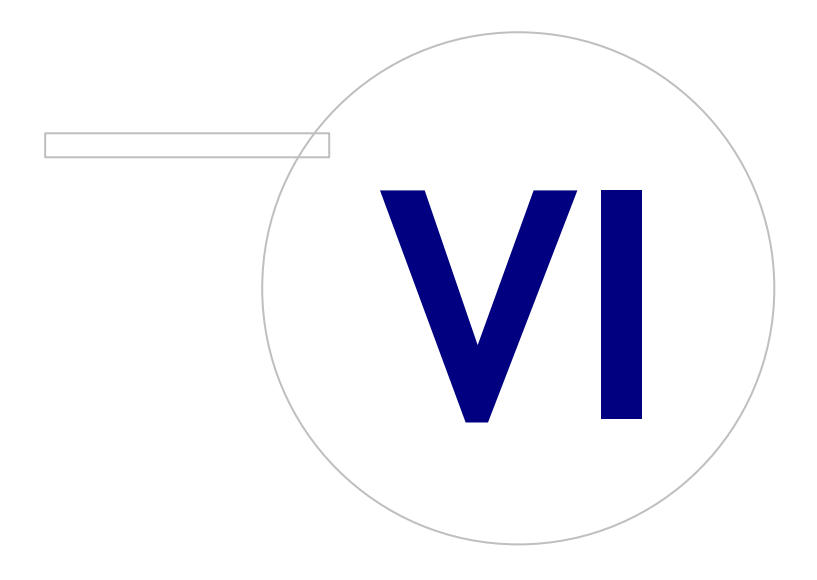

 $\textsf{Street address:}$  Pioneerinkatu 3, FI-70800 Kuopio, Finland E-mail: medikro@medikro.com Domicile: Kuopio

**Medikro Oy** +358 17 283 3000 0288691-7 **Business ID:** P.O.Box 54, FI-70101 Kuopio, Finland FI02886917 **Mail address:** www.medikro.com **Tel.: E-mail: Home page: VAT no.:** medikro@medikro.com Domicile:

## <span id="page-53-0"></span>**6 Hiljainen asennus**

## **Persons and Studies**

Persons and Studies -sovellus voidaan asentaa hiljaisena. Asennusmedia sisältää kaksi .msiasennuspakettia, joilla Persons and Studies -sovellus voidaan asentaa:

- ·PersonsAndStudies\_32bit.msi 32-bittisiin järjestelmiin.
- ·PersonsAndStudies\_64bit.msi 64-bittisiin järjestelmiin.

Asentaaksesi Persons and Studies -sovelluksen sinun on oltava kirjautuneena järjestelmään Windows-ylläpitäjänä. Esimerkki hiljaisen asennuksen suorittamisesta 64-bittisiin järjestelmiin komentoriviltä:

*msiexec /qn /i PersonsAndStudies\_64bit.msi <ApplicationParameters>*

Mikäli olet päivittämässä aiempaa ohjelmistoversiota, parametreja ei tarvitse antaa.

Alla on annettu pakolliset ja valinnaiset parametrit Persons and Studies -asennusohjelmistolle:

#### **Pakolliset parametrit uudelle asennukselle:**

- · MAIN\_APPDIR="[APPDIR]"
	- [APPDIR] = Absoluuttinen polku, johon Persons and Studies -ohjelmisto asennetaan.
	- Suositeltava arvo: "C:\Program Files\Medikro"
- · MAIN\_DATADIR="[DATADIR]"
	- [DATADIR] = Absoluuttinen polku sovellustietojen kansioon.
	- Suositeltava arvo: "C:\ProgramData\Medikro"

#### **Valinnaiset parametrit:**

·DUO\_DEVICE="[DUO\_DEVICE]"

> - Käytetäänkö Medikro Duo -laitetta. (Asennetaanko Medikro Screener ja Medikro Serial Monitoring -laajennusosat)

- Hyväksytyt arvot: true, false
- Oletusarvo: true
- · PRO\_DEVICE="[PRO\_DEVICE]"
	- Käytetäänkö Medikro Pro-, Medikro Primo-, Medikro Nano-, Medikro Ambi -laitetta (Asennetaanko Measurements and Results -kohtainen laajennusosa).
	- Hyväksytyt arvot: true, false
	- Oletusarvo: true
- ·SELECTED\_LANGUAGE="[SELECTED\_LANGUAGE]"

- Käytettävän kielen tunnus Persons and studies -sovelluksessa

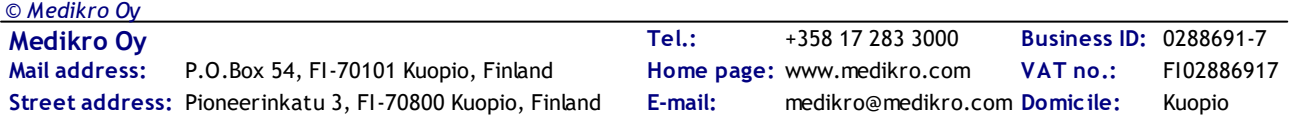

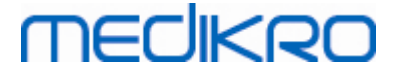

- Oletusarvo: 2057
- Tuetut kielet:
	- $\checkmark$  1028 kielelle kiina (kiina, perinteiset merkit)
	- $\times$  1029 kielelle tšekki
	- $\checkmark$  1030 kielelle tanska
	- $\checkmark$  1031 kielelle saksa
	- $\checkmark$  1032 kielelle kreikka
	- $\checkmark$  1033 kielelle englanti (US)
	- $\times$  1035 kielelle suomi
	- $\checkmark$  1036 kielelle ranska
	- $\checkmark$  1038 kielelle unkari
	- $\checkmark$  1040 kielelle italia
	- $\checkmark$  1041 kielelle japani
	- $\checkmark$  1043 kielelle hollanti
	- $\checkmark$  1044 kielelle norja (kirjanorja)
	- $\times$  1045 kielelle puola
	- $\checkmark$  1049 kielelle venäjä
	- $\checkmark$  1053 kielelle ruotsi
	- $\checkmark$  1055 kielelle turkki
	- $\checkmark$  1061 kielelle viro
	- $\checkmark$  2052 kielelle kiina (kiina, yksinkertaistetut merkit)
	- $\checkmark$  2057 kielelle englanti (UK)
	- $\checkmark$  2067 kielelle flaami (Belgia)
	- $\checkmark$  3076 kielelle kiina (Hong Kong)
	- $\checkmark$ 3079 kielelle saksa (Itävalta)
	- $\checkmark$  3082 kielelle espanja
- OFFLINE\_MODE=[OFFLINE\_MODE]
	- § true yhden työaseman ympäristön asennuksiin, false monen työaseman ympäristön asennuksiin.
	- §Oletusarvo: true
- DATABASE\_LOCATION=[DATABASE\_LOCATION]
	- §Absoluuttinen polku jaettujen tietokantojen kansioon.

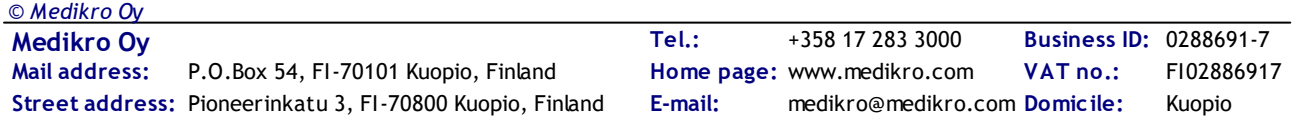

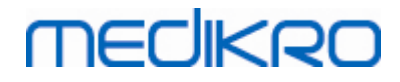

- § HUOM! Määritä tämä, jos teet usean työaseman asennusta ilman ulkoista tietokantapalvelinta.
- DB\_INI\_PATH\_INT="[DB\_INI\_PATH\_INT]"
	- §Täysi polku DBConnection.ini -asetustiedostoon.
	- § HUOM! Määritä tämä tietokantapalvelinpohjaisen ympäristön asennuksessa, jotta yhteysasetukset on kunnossa.
- ODBC\_DRIVER="[ODBC\_DRIVER]"
	- §Käytettävän ODBC -ohjaimen nimi
	- § HUOM! Määritä tämä tietokantapalvelinpohjaisen ympäristön asennuksessa.

## **Administration Tool**

Administration Tool -sovellus voidaan asentaa hiljaisena. Asennusmedia sisältää kaksi .msiasennuspakettia, joilla Administration Tool -sovellus voidaan asentaa:

- ·AdminTool\_32bit.msi 32-bittisiin järjestelmiin.
- ·AdminTool\_64bit.msi 64-bittisiin järjestelmiin.

Asentaaksesi Administration Tool -sovelluksen sinun on oltava kirjautuneena järjestelmään Windows-ylläpitäjänä. Esimerkki hiljaisen asennuksen suorittamisesta 64-bittisiin järjestelmiin komentoriviltä:

*msiexec /qn /i AdminTool\_64bit.msi <ApplicationParameters>*

Mikäli olet päivittämässä aiempaa ohjelmistoversiota, parametreja ei tarvitse antaa.

Alla on annettu pakolliset ja valinnaiset parametrit Administration Tool -asennusohjelmistolle

#### **Pakolliset parametrit:**

- · MAIN\_APPDIR="[APPDIR]"
	- [APPDIR] = Absoluuttinen polku, johon Administration Tool -ohjelmisto asennetaan.
	- Suositeltava arvo: "C:\Program Files\Medikro"
- · MAIN\_DATADIR="[DATADIR]"
	- [DATADIR] = Absoluuttinen polku sovellustietojen kansioon.
	- Suositeltava arvo: = "C:\ProgramData\Medikro"

#### **Valinnaiset parametrit:**

- · DUO\_DEVICE="[DUO\_DEVICE]"
	- Käytetäänkö Medikro Duo -laitetta. (Asennetaanko Medikro Screener -laajennusosa)
	- Hyväksytyt arvot: true, false
	- Oletusarvo: true

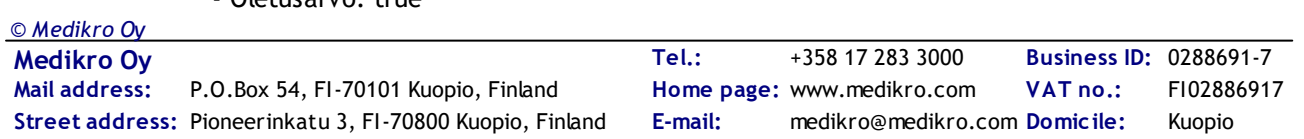

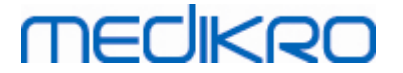

·PRO\_DEVICE="[PRO\_DEVICE]"

> - Käytetäänkö Medikro Pro-, Medikro Primo-, Medikro Nano-, Medikro Ambi -laitetta (Asennetaanko Measurements and Results -kohtainen laajennusosa).

- Hyväksytyt arvot: true, false
- Oletusarvo: true
- · SELECTED\_LANGUAGE="[SELECTED\_LANGUAGE]"
	- Käytettävän kielen tunnus Persons and studies -sovelluksessa.
	- Oletusarvo: 2057
	- Tuetut kielet:
		- $\checkmark$  1028 kielelle kiina (kiina, perinteiset merkit)
		- $\times$  1029 kielelle tšekki
		- $\checkmark$  1030 kielelle tanska
		- $\checkmark$  1031 kielelle saksa
		- $\checkmark$  1032 kielelle kreikka
		- $\checkmark$  1033 kielelle englanti (US)
		- $\times$  1035 kielelle suomi
		- $\checkmark$  1036 kielelle ranska
		- $\checkmark$  1038 kielelle unkari
		- $\checkmark$  1040 kielelle italia
		- $\checkmark$  1041 kielelle japani
		- $\checkmark$  1043 kielelle hollanti
		- $\checkmark$  1044 kielelle norja (kirjanorja)
		- $\checkmark$  1045 kielelle puola
		- $\checkmark$  1049 kielelle venäjä
		- $\checkmark$  1053 kielelle ruotsi
		- $\nu$  1055 kielelle turkki
		- $\checkmark$  1061 kielelle viro
		- $\checkmark$ 2052 kielelle kiina (kiina, yksinkertaistetut merkit)
		- $\checkmark$  2057 kielelle englanti (UK)
		- $\checkmark$  2067 kielelle flaami (Belgia)
		- $\checkmark$ 3076 kielelle kiina (Hong Kong)
		- $\checkmark$ 3079 kielelle saksa (Itävalta)
		- ü3082 kielelle espanja

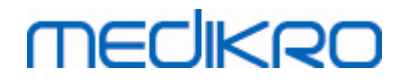

- · DATABASE\_LOCATION="[DATABASE\_LOCATION]"
	- §Absoluuttinen polku jaettujen tietokantojen kansioon.
	- § HUOM! Määritä tämä, jos teet usean työaseman asennusta ilman ulkoista tietokantapalvelinta.
- · DB\_INI\_PATH\_INT="[DB\_INI\_PATH\_INT]"
	- Täysi polku DBConnection.ini -asetustiedostoon.

- HUOM! Määritä tämä tietokantapalvelinpohjaisen ympäristön asennuksessa, jotta yhteysasetukset on kunnossa.

- · ODBC\_DRIVER="[ODBC\_DRIVER]"
	- Käytettävän ODBC -ohjaimen nimi.
	- HUOM! Määritä tämä tietokantapalvelinpohjaisen ympäristön asennuksessa.

### **Measurements and Results**

Huomioi, että Persons and Studies -sovellus tulee olla asennettuna, jotta Measurements and Results -sovellus voidaan asentaa.

Measurements and Results -sovellus voidaan asentaa hiljaisena. Asennusohjelmisto tarvitsee "InstallShield Response File" (.iss) -tiedoston, joka määrittää asennustapahtumat. Tiedostot voidaan generoida nauhoittamalla manuaalisesti tehty asennus. Tiedoston sisältö vaihtelee asennustyypistä riippuen: puhdas asennus, päivitys tai poistaminen.

#### **InstallShield Response File -tiedoston nauhoitus**

Nauhoittaaksesi valintaikkunoissa tehdyt valinnat, asennusohjelmisto täytyy ajaa komentoriviltä:

*Setup.exe –r –f1"<main\_iss\_file\_location>" LANGISS="<language\_iss\_file\_location>"*

Tai poistaessasi

*Setup.exe –x –r –f1"<main\_iss\_file\_location>"*

#### **Parametrit:**

- · $-**r**$ 
	- Ajaa setup.exe-tiedoston nauhoitustilassa.
- · *–f1"<main\_iss\_file\_location>"*

- Sijainti, johon .iss-tiedosto luodaan. Jos ei määritelty, tiedosto luodaan sijaintiin C: \Windows\setup.iss.

- HUOM!: Ei välilyöntiä f1:n ja sijainnin väliin.
- ·*LANGISS="<language\_iss\_file\_location>"*

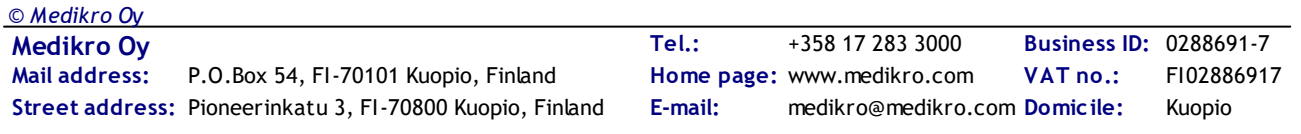

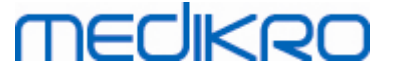

- Asennusohjelmisto sisältää kaksi asennusohjelmaa, sovelluksen ja kielipakettien asennusohjelmat. Tämä parametri määrittää kielipaketin .iss-tiedoston sijainnin. Jos ei määritetty, .iss-tiedosto luodaan sijaintiin C:\Windows\setup\_language.iss.

- Tätä parametria ei tarvita ohjelmiston poistamisen yhteydessä.

·-x

- Ohjelmiston poistaminen.

### **Ajaminen hiljaisena**

Asennus voidaan ajaa hiljaisena komentoriviltä:

*Setup.exe –s –f1"<main\_iss\_file\_location>" LANGISS="<language\_iss\_file\_location>"*

Parametrit:

- · -s
	- Ajaa setup.exe-tiedoston hiljaisena.
- ·*–f1"<main\_iss\_file\_location>"*

- Sijainti, josta .iss-tiedosto luetaan. Jos ei määritetty, .iss-tiedosto luetaan sijainnista <Setup.exen\_ sijainti >\setup.iss.

- HUOM!: Ei välilyöntiä f1:n ja sijainnin väliin.
- ·*LANGISS="<language\_iss\_file\_location>"*

- Asennusohjelmisto sisältää kaksi asennusohjelmaa, sovelluksen ja kielipakettien asennusohjelmat. Tämä parametri määrittää, mistä kielipaketin .iss-tiedosto luetaan. Jos ei määritetty, .iss-tiedosto luetaan sijainnista <Setup.exen\_sijainti>\LanguagePack\setup.iss.

Huomio! Jos olet päivittämässä vanhemmasta MSS-versiosta ja paikallisessa spirometriatietokannassasi (MS Access) on mittaus- tai terveystietoja, asennusohjelma siirtää ne uuteen paikalliseen tietokantaan käyttämällä Medikro Database Transfer Tool -työkalua. Siksi Medikro Database Transfer Tool -kansio on sijoitettava jakelupakettiin. Lisäksi DB Transfer.ini tiedosto on konfiguroitava käyttämään organisaatiollesi sopivaa potilaiden tunnistuskriteeriä. Tarvittaessa voit estää tiedon siirron kokonaan tai rajoittaa siirrettävien tutkimusten lukumäärää. Seuraa työkalun mukana toimitettuja erillisiä ohjeita.

### **Poistaminen hiljaisena**

Poistaminen voidaan ajaa hiljaisena komentoriviltä:

Setup.exe –x –s *–f1"<main\_iss\_file\_location>"*

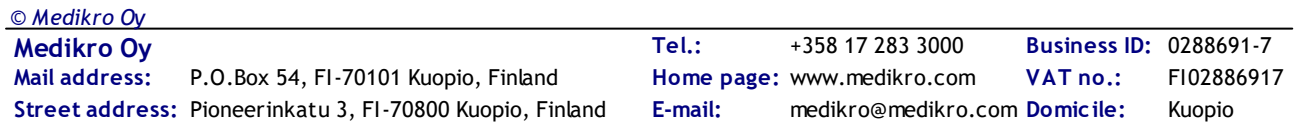

- · -x
	- Poistaminen
- · -s
	- Ajaa setup.exe-tiedoston hiljaisena.
- ·*–f1"<main\_iss\_file\_location>"*

- Sijainti, josta .iss-tiedosto luetaan. Jos ei määritetty, .iss-tiedosto luetaan sijainnista <Setup.exen\_sijainti>\setup.iss.

- HUOM!: Ei välilyöntiä f1:n ja sijainnin väliin.
- ·HUOM! Kielipaketin .iss-tiedostoa ei tarvita poistamisen yhteydessä.

### **Esimerkkejä .iss-tiedostoista**

.iss-tiedosto sisältää valinnat asennusohjelman aikana suoritettavista toiminnoista. Alla on esimerkkitiedostoja asennukseen, päivitykseen ja poistamiseen. On suositeltavaa tehdä yksi asennus manuaalisesti ja nauhoittaa tehdyt valinnat.

#### **Esimerkki .iss-tiedostosta asentamiseen**

#### Sovelluksen asennusohjelman iss-tiedosto:

*[InstallShield Silent]*

*Version=v6.00.000*

*File=Response File*

*[File Transfer]*

*OverwrittenReadOnly=NoToAll*

*[{FB923D60-0017-11D4-81C9-0050BAAF5441}-DlgOrder]*

*Dlg0={FB923D60-0017-11D4-81C9-0050BAAF5441}-SdWelcome-0*

*Count=6*

*Dlg1={FB923D60-0017-11D4-81C9-0050BAAF5441}-AskText-0*

*Dlg2={FB923D60-0017-11D4-81C9-0050BAAF5441}-SdAskDestPath-0*

*Dlg3={FB923D60-0017-11D4-81C9-0050BAAF5441}-SdAskDestPath-1*

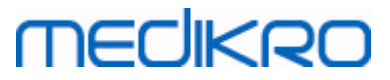

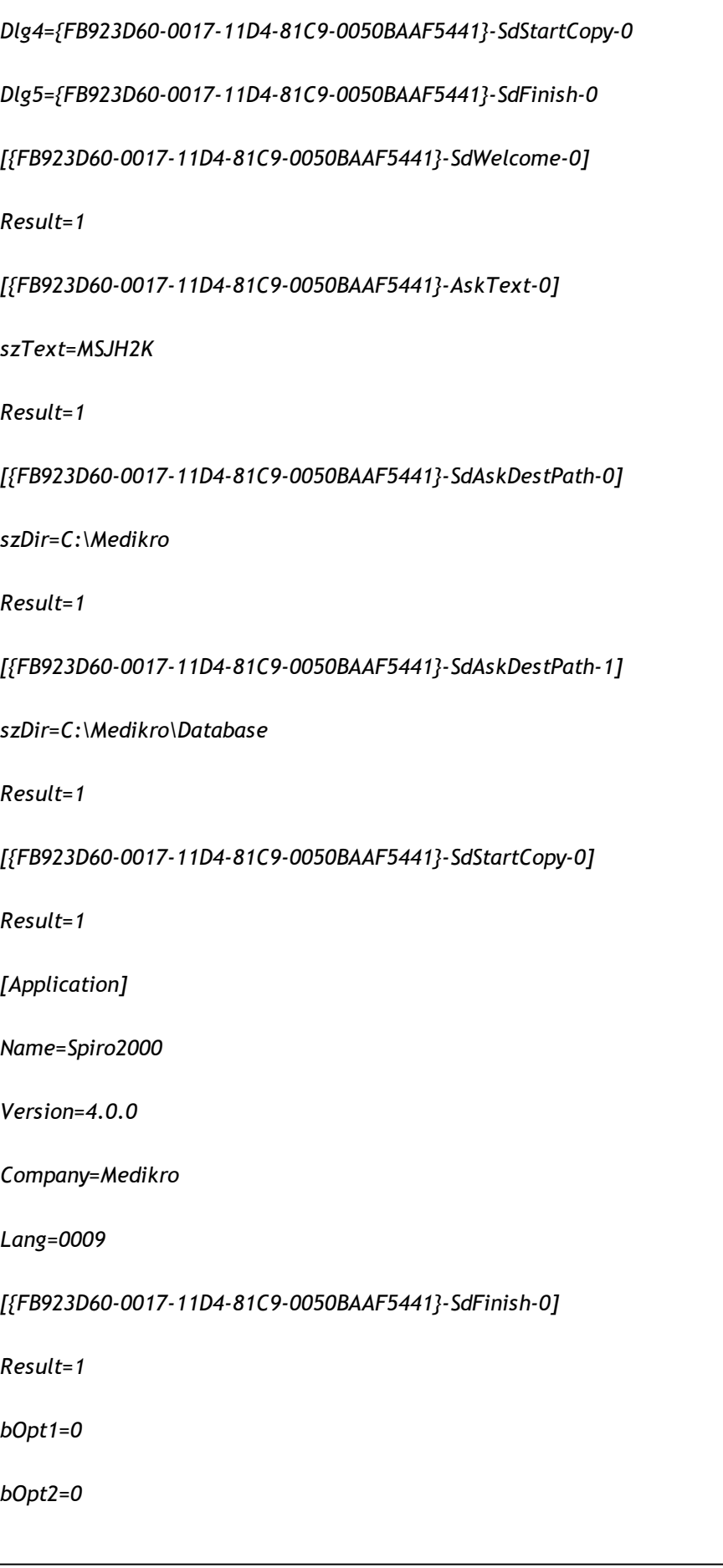

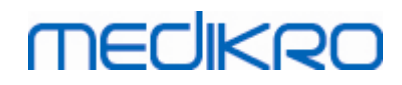

Muutettavat kohdat:

·*[{FB923D60-0017-11D4-81C9-0050BAAF5441}-AskText-0]*

*szText=MSJH2K*

- Sisältää ohjelmistoavaimen, joka on toimitettu tuotteen mukana ("szText=":n

jälkeen).

·*[{FB923D60-0017-11D4-81C9-0050BAAF5441}-SdAskDestPath-0]*

*szDir=C:\Medikro*

- Asennuskansio "szDir=":n jälkeen.

- Huomaa, että tuotetta ei käyttöoikeussyistä suositella asennettavaksi "Program Files" -kansioon.

·*[{FB923D60-0017-11D4-81C9-0050BAAF5441}-SdAskDestPath-1]*

*szDir=C:\Medikro\Database*

- SpirometryResults.mdb-tietokannan asennuskansio ohjelman lisenssitietojen ja altistusprotokollien tallentamiseen "szDir=":n jälkeen.

Kielipaketin asennusohjelman iss-tiedosto:

*[InstallShield Silent]*

*Version=v6.00.000*

*File=Response File*

*[File Transfer]*

*OverwrittenReadOnly=NoToAll*

*[{EC93F2F1-65A3-43C0-AB4E-39B4A68F994A}-DlgOrder]*

*Dlg0={EC93F2F1-65A3-43C0-AB4E-39B4A68F994A}-SdAskOptionsList-0*

*Count=2*

*Dlg1={EC93F2F1-65A3-43C0-AB4E-39B4A68F994A}--0*

*[{EC93F2F1-65A3-43C0-AB4E-39B4A68F994A}-SdAskOptionsList-0]*

*Component-type=string*

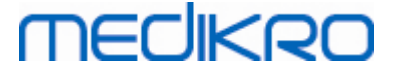

#### *Component-count=2*

*Component-0=English*

*Component-1=Finnish*

*Result=1*

*[{EC93F2F1-65A3-43C0-AB4E-39B4A68F994A}--0]*

*DefLang=English*

*Result=1*

*nResult=0*

*[Application]*

*Name=Medikro Measurements and Results Language Pack*

*Version=4.0.0*

*Company=Medikro*

*Lang=0150*

#### Muutettavat kohdat:

·*Component-count=2*

*Component-0=English*

*Component-1=Finnish*

- Asennettavat kielet. "Component-countin" jälkeen asennettavien kielien lukumäärä.

- Component-x=<Kielen\_nimi>

- Kielen nimi kirjoitettuna samoin kuin <asennusmedia>\LanguagePack -

kansiossa.

·*[{EC93F2F1-65A3-43C0-AB4E-39B4A68F994A}--0]*

*DefLang=English*

- Measurements and Results -ohjelmiston oletuskieli "DefLang=":n jälkeen.

- Kielen nimi kirjoitettuna samoin kuin <asennusmedia>\LanguagePack kansiossa.

#### **Esimerkki .iss-tiedostosta päivittämiseen**

#### Sovelluksen asennusohjelman iss-tiedosto:

*[InstallShield Silent]*

*Version=v6.00.000*

*File=Response File*

*[File Transfer]*

*OverwrittenReadOnly=NoToAll*

*[{FB923D60-0017-11D4-81C9-0050BAAF5441}-DlgOrder]*

*Dlg0={FB923D60-0017-11D4-81C9-0050BAAF5441}-SdWelcome-0*

*Count=5*

*Dlg1={FB923D60-0017-11D4-81C9-0050BAAF5441}-AskText-0*

*Dlg2={FB923D60-0017-11D4-81C9-0050BAAF5441}-MessageBox-0*

*Dlg3={FB923D60-0017-11D4-81C9-0050BAAF5441}-File Transfer*

*Dlg4={FB923D60-0017-11D4-81C9-0050BAAF5441}-SdFinish-0*

*[{FB923D60-0017-11D4-81C9-0050BAAF5441}-SdWelcome-0]*

*Result=1*

*[{FB923D60-0017-11D4-81C9-0050BAAF5441}-AskText-0]*

*szText=MSJH2K*

*Result=1*

*[{FB923D60-0017-11D4-81C9-0050BAAF5441}-MessageBox-0]*

*Result=1*

*[{FB923D60-0017-11D4-81C9-0050BAAF5441}-File Transfer]*

*LockedFile=YesToAll*

*[Application]*

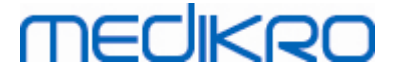

#### *Name=Spiro2000*

*Version=4.0.0*

*Company=Medikro*

*Lang=0009*

*[{FB923D60-0017-11D4-81C9-0050BAAF5441}-SdFinish-0]*

*Result=1*

*bOpt1=0*

*bOpt2=0*

#### Muutettavat kohdat:

·*[{FB923D60-0017-11D4-81C9-0050BAAF5441}-AskText-0]*

*szText=MSJH2K*

- Sisältää ohjelmistoavaimen, joka on toimitettu tuotteen mukana ("szText=":n jälkeen).

#### Kielipaketin asennusohjelman iss-tiedosto:

*[InstallShield Silent]*

*Version=v6.00.000*

*File=Response File*

*[File Transfer]*

*OverwrittenReadOnly=NoToAll*

*[{EC93F2F1-65A3-43C0-AB4E-39B4A68F994A}-DlgOrder]*

*Dlg0={EC93F2F1-65A3-43C0-AB4E-39B4A68F994A}-SdAskOptionsList-0*

*Count=2*

*Dlg1={EC93F2F1-65A3-43C0-AB4E-39B4A68F994A}--0*

*[{EC93F2F1-65A3-43C0-AB4E-39B4A68F994A}-SdAskOptionsList-0]*

*Component-type=string*

#### *Component-count=2*

*Component-0=English*

*Component-1=Finnish*

*Result=1*

*[{EC93F2F1-65A3-43C0-AB4E-39B4A68F994A}--0]*

*DefLang=English*

*Result=1*

*nResult=0*

*[Application]*

*Name=Medikro Measurements and Results Language Pack*

*Version=4.0.0*

*Company=Medikro*

*Lang=0150*

#### Muutettavat kohdat:

·*Component-count=2*

*Component-0=English*

*Component-1=Finnish*

- Asennettavat kielet. "Component-countin" jälkeen asennettavien kielien lukumäärä.

- Component-x=<Kielen\_nimi>

- Kielen nimi kirjoitettuna samoin kuin <asennusmedia>\LanguagePack -

kansiossa.

·*[{EC93F2F1-65A3-43C0-AB4E-39B4A68F994A}--0]*

*DefLang=English*

- Measurements and Results -ohjelmiston oletuskieli "DefLang=":n jälkeen.

- Kielen nimi kirjoitettuna samoin kuin <asennusmedia>\LanguagePack kansiossa.

#### **Esimerkki .iss-tiedostosta poistamiseen**

Sovelluksen asennusohjelman iss-tiedosto:

*[InstallShield Silent]*

*Version=v6.00.000*

*File=Response File*

*[File Transfer]*

*OverwrittenReadOnly=NoToAll*

*[{FB923D60-0017-11D4-81C9-0050BAAF5441}-DlgOrder]*

*Dlg0={FB923D60-0017-11D4-81C9-0050BAAF5441}-SdWelcomeMaint-0*

*Count=5*

*Dlg1={FB923D60-0017-11D4-81C9-0050BAAF5441}-SprintfBox-0*

*Dlg2={FB923D60-0017-11D4-81C9-0050BAAF5441}-MessageBox-0*

*Dlg3={FB923D60-0017-11D4-81C9-0050BAAF5441}-File Transfer*

*Dlg4={FB923D60-0017-11D4-81C9-0050BAAF5441}-SdFinish-0*

*[{FB923D60-0017-11D4-81C9-0050BAAF5441}-SdWelcomeMaint-0]*

*Result=303*

*[{FB923D60-0017-11D4-81C9-0050BAAF5441}-SprintfBox-0]*

*Result=1*

*[{FB923D60-0017-11D4-81C9-0050BAAF5441}-MessageBox-0]*

*Result=1*

*[Application]*

*Name=Spiro2000*

*Version=4.0.0*

*Company=Medikro*

*Lang=0009*

*[{FB923D60-0017-11D4-81C9-0050BAAF5441}-File Transfer]*

*LockedFile=YesToAll*

*[{FB923D60-0017-11D4-81C9-0050BAAF5441}-SdFinish-0]*

*Result=1*

*bOpt1=0*

*bOpt2=0*

Ei muutettavia kohtia.

Medikro Spirometry Software M8815-4.3

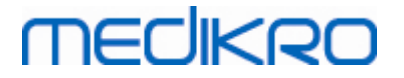

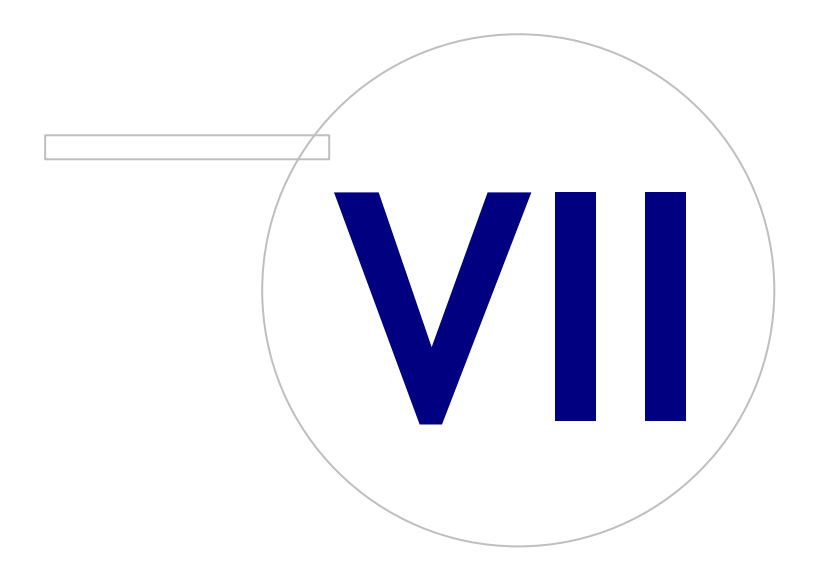

 $\textsf{Street address:}$  Pioneerinkatu 3, FI-70800 Kuopio, Finland E-mail: medikro@medikro.com Domicile: Kuopio

**Medikro Oy** +358 17 283 3000 0288691-7 **Business ID:** P.O.Box 54, FI-70101 Kuopio, Finland FI02886917 **Mail address:** www.medikro.com **Tel.: E-mail: Home page: VAT no.:** medikro@medikro.com Domicile:

*© Medikro Oy*

## **7 Päivittäminen vanhoista versioista**

## **Version 4.0 tai uudemman päivittäminen**

- 1. Ota varmuuskopiot vanhoista spirometriatietokannoista ennen päivitystä.
- 2. Älä poista edellistä Medikro Spirometry Software -versiota.
- 3. Asenna uusi Medikro Spirometry Software -versio työasemille seuraamalla kappaleen [Työaseman](#page-15-0) <u>asennus paikallisella [tietokannalla](#page-15-0)</u>| 16] (yhden työaseman ympäristö) tai <u>[Työaseman](#page-21-0) asennus</u> [verkkotietokannalla](#page-21-0) 22) (useamman työaseman ympäristö) ohjeita.

## **Version 3.1 tai vanhemman päivittäminen**

Koska Medikro Spirometry Software käyttää 4.0 versiosta eteenpäin uusia tietokantoja, on vanhat henkilö- ja tutkimustiedot siirrettävä uusiin tietokantoihin välittömästi ohjelmapäivityksen jälkeen. Uusia sovelluksia ei tule käyttää, ennen kuin koko päivitysprosessi on suoritettu onnistuneesti. Noudata tarkasti seuraavia päivitysohjeita:

- 1. Ota varmuuskopiot vanhoista spirometriatietokannoista ennen päivitystä.
- 2. Älä poista edellistä Medikro Spirometry Software -versiota.
- 3.Asenna uusi Medikro [Spirometry](#page-15-1) Software -versio joko <u>Medikro Spirometry Softwaren asennus</u>|16 tai <u>[Tietokantapalvelinpohjaisen](#page-31-1) ympäristön asennus</u> 321 -luvun mukaan.
- 4. Käytä Medikro Spirometry Software -asennusmediasta löytyvää "Medikro Database Transfer Tool" -työkalua vanhojen henkilö- ja tutkimustietojen siirtämiseen uusiin tietokantoihin. Seuraa työkalun mukana olevia ohjeita.

Medikro Spirometry Software M8815-4.3

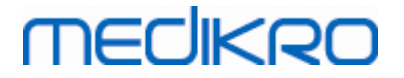

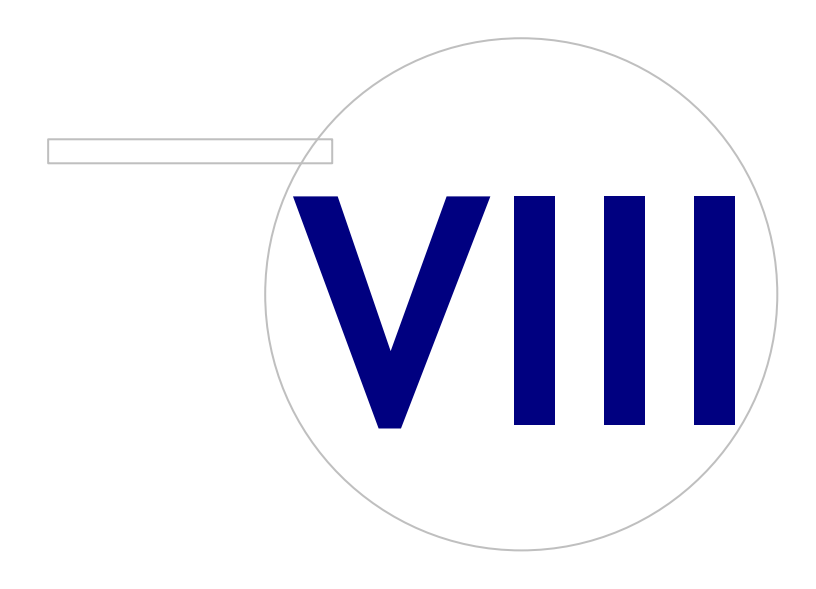

**Medikro Oy** +358 17 283 3000 0288691-7 **Business ID:** P.O.Box 54, FI-70101 Kuopio, Finland FI02886917 **Mail address:** www.medikro.com **Tel.: E-mail: Home page: VAT no.:** medikro@medikro.com Domicile:

## **8 Sovelluksien korjaaminen**

Asennuspakettien korjaustoimintoa voi käyttää, jos Medikro-sovellukset on jo asennettu, mutta ne eivät jostain syystä toimi (esim. tiedostot tai rekisteriarvot ovat hävinneet tai korruptoituneet). Korjaustoiminto korjaa vioittuneet kohteet. Asennusmediaa tarvitaan, jotta korjaustoiminto voidaan ajaa.

Ota ennen korjausta varmuuskopiot mahdollisista paikallisista tietokannoista sekä Medikro.ini- ja Admintool.ini -asetustiedostoista.

Suorita korjaustoiminto Administration Tool- tai Persons and Studies -sovellukselle valitsemalla Windowsista "Ohjauspaneeli" -> "Ohjelmat ja toiminnot" ja valitsemalla korjattava sovellus. Valitse "Korjaa". Korjaus suoritetaan tausta-ajona.

Suorita korjaustoiminto Measurements and Results -sovellukselle ajamalla Setup.exe asennusmedialta. Ohjatussa asennuksessa valitse "Korjaa" ja sen jälkeen "Seuraava". Seuraa ohjatun asennuksen ohjeita.

Tarkista korjauksen jälkeen, että paikallisiin tietokantoihin ja .ini -asetustiedostoihin ei ole tullut muutoksia.
Medikro Spirometry Software M8815-4.3

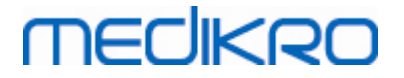

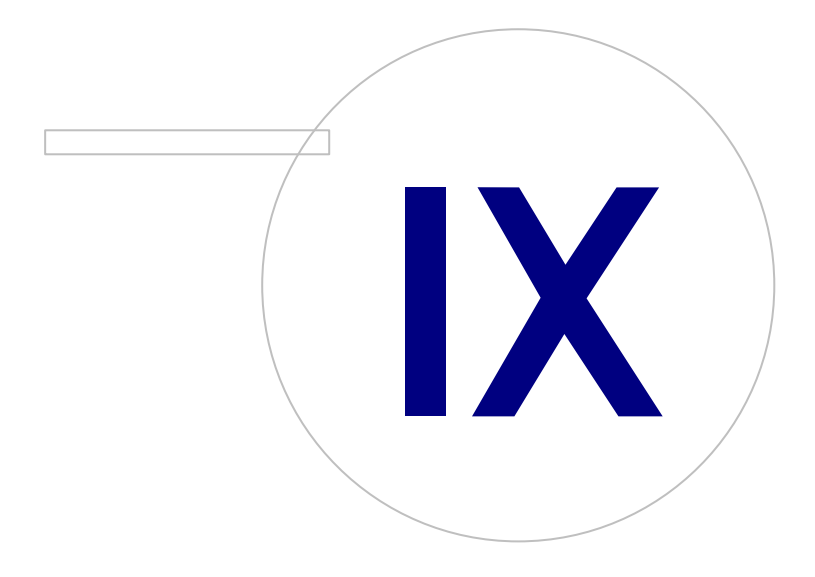

 $\textsf{Street address:}$  Pioneerinkatu 3, FI-70800 Kuopio, Finland E-mail: medikro@medikro.com Domicile: Kuopio

**Medikro Oy** +358 17 283 3000 0288691-7 **Business ID:** P.O.Box 54, FI-70101 Kuopio, Finland FI02886917 **Mail address:** www.medikro.com **Tel.: E-mail: Home page: VAT no.:** medikro@medikro.com Domicile:

## **9 Sovelluksien poistaminen**

Jos haluat poistaa yhden sovelluksen, valitse Windowsista "Ohjauspaneeli" -> "Ohjelmat ja toiminnot". Valitse poistettava ohjelma ja valitse "Poista".

Jos Medikro-sovellukset on asennettu Medikro Spirometry Software -asennusohjelmalla, eikä käyttämällä erillisiä msi-paketteja, kaikki asennetut Medikro-tuotteet on mahdollista poistaa yhdellä kertaa. Valitse Medikro Spirometry Software Windowsin "Ohjauspaneeli" -> "Ohjelmat ja toiminnot" valikosta ja valitse sitten "Poista".

Medikro Spirometry Software M8815-4.3

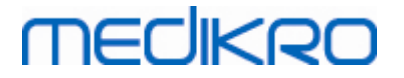

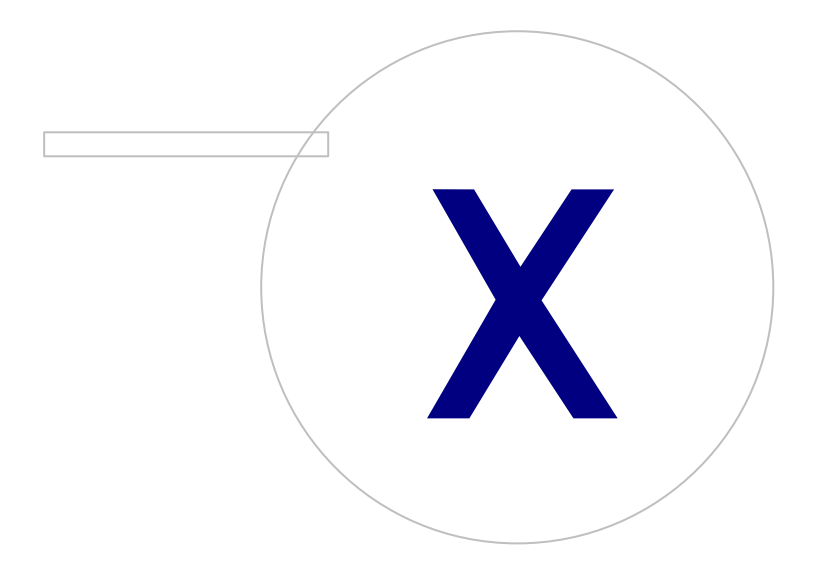

 $\textsf{Street address:}$  Pioneerinkatu 3, FI-70800 Kuopio, Finland E-mail: medikro@medikro.com Domicile: Kuopio

**Medikro Oy** +358 17 283 3000 0288691-7 **Business ID:** P.O.Box 54, FI-70101 Kuopio, Finland FI02886917 **Mail address:** www.medikro.com **Tel.: E-mail: Home page: VAT no.:** medikro@medikro.com Domicile:

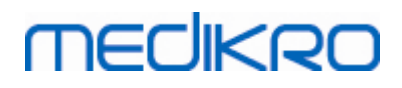

# **10 Vianmääritys**

### **Asennus epäonnistuu**

Jokin vaadittava komponentti puuttuu.

## **Sovellus ei saa yhteyttä jaettuun tietokantaan**

Varmista, että työasema ja palvelin ovat yhteydessä toisiinsa. Voit varmistaa esimerkiksi, että ping-komento toimii molempiin suuntiin. Varmista, että palomuurit eivät estä kommunikointia. Huomioi, että MS SQL Server käyttää UDP-porttia 1434 kommunikaatioon asiakasohjelmistojen kanssa.

Varmista, että MS SQL server hyväksyy SQL-tunnistautumisen.

Varmista, että tietokantojen osoitteet ja portit ovat oikein kaikille tietokannoille työaseman Medikro.ini- ja admintool.ini-asetustiedostoissa

Varmista, että työasemalla ja palvelimella on oikeat (MS SQL Server) ODBC-ohjaimet asennettuina. Asennetut ODBC-ohjaimet voidaan tarkistaa Windowsin "Ohjauspaneeli" -> "Järjestelmä ja suojaus" -> "Valvontatyökalut" -> "Tietolähteet (ODBC)" -> "Ohjaimet" -välilehdeltä.

Varmista, että työasemasovellukset käyttävät oikeaa ODBC-ohjainta. Käytettävän ODBC-ohjaimen voi tarkistaa Medikro.ini- sekä Admintool.ini-asetustiedostoista.

Medikro Spirometry Software M8815-4.3

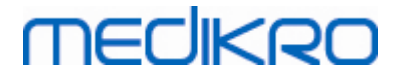

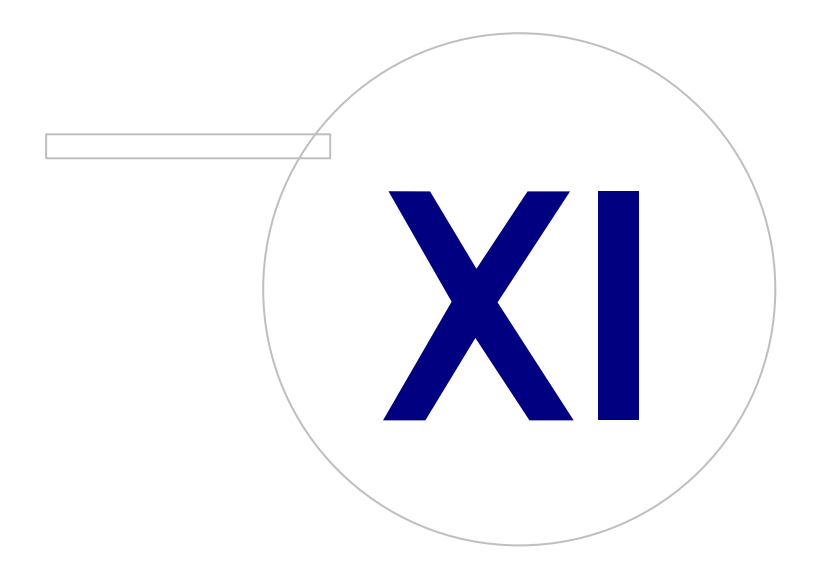

 $\textsf{Street address:}$  Pioneerinkatu 3, FI-70800 Kuopio, Finland E-mail: medikro@medikro.com Domicile: Kuopio

**Medikro Oy** +358 17 283 3000 0288691-7 **Business ID:** P.O.Box 54, FI-70101 Kuopio, Finland FI02886917 **Mail address:** www.medikro.com **Tel.: E-mail: Home page: VAT no.:** medikro@medikro.com Domicile:

# **MECIKRO**

# **11 Tietokantojen varmuuskopiot**

Varmuuskopiot paikallisista ja jaetuista tietokannoista on syytä ottaa säännöllisesti. Lisäksi datan monistaminen on suositeltavaa.

Jaetun tietokannan varmuuskopiot otetaan tietokannan hallintajärjestelmässä. Siihen on monia tapoja hallintajärjestelmästä riippuen. Lisätietoja saa tietokannan hallintajärjestelmän valmistajalta.

Jaetut tietokannat, joista on syytä ottaa varmuuskopiot:

- · actiondb: Suositellaan, jos kirjausketju-ominaisuus on käytössä ja toiminnot kirjataan kantaan.
- · persondb ja studydb: Suositellaan, jos ei käytetä yhden työaseman asennusta, jolloin käytössä on vain paikallisia tietokantoja.
- · supportdb: Suositellaan, jos asetuksia tallennetaan jaettuun tietokantaan tai käytetään käyttöoikeuksien hallintaa.

Paikallisten tietokantojen varmuuskopiot otetaan työasemalla. Tietokannoista voidaan ottaa varmuuskopiot silloin, kun ne eivät ole sovelluksien käytössä.

Työasemien tiedostot, joista on suositeltavaa ottaa varmuuskopiot:

- · Medikro.ini: Sisältää sovelluksien työasemakohtaiset asetukset. Persons And Studies -sovellusta ei voida käynnistää ilman kelvollista asetustiedostoa. Oletussijainti: "C:\ProgramData\Medikro".
- · actionlog.db: Sisältää toimintolokin kirjausketjua varten. Suositellaan varmuuskopioita, jos offline-kirjausketju on käytössä. Oletussijainti: "C:\ProgramData\Medikro\Databases".
- · offline.access.db: Sisältää käyttöoikeuksiin liittyviä tietoja. Suositellaan varmuuskopioita, jos paikallinen käyttöoikeuksien valvonta on käytössä. Oletussijainti: "C: \ProgramData\Medikro\Databases".
- · offline.person.db: Sisältää henkilötietoja. Suositellaan varmuuskopioita, jos käytetään ainoastaan offline-tietokantoja tai työasema on ollut pitkään irti verkosta. Oletussijainti: "C: \ProgramData\Medikro\Databases".
- · offline.study.db: Sisältää tutkimustietoja. Suositellaan varmuuskopioita, jos käytetään ainoastaan offline-tietokantoja tai työasema on ollut pitkään irti verkosta. Oletussijainti: "C: \ProgramData\Medikro\Databases".
- · AdminActions\actionlog.db: Sisältää toimintolokin Administration Tool -sovelluksesta kirjausketjua varten. Huomaa, että Administration Tool -toimintoja ei kirjata lokiin minnekään muualle. Suositellaan varmuuskopioita, jos kirjausketju on käytössä. Oletussijainti: "C: \ProgramData\Medikro".
- · SpirometryResults.mdb: Sisältää ohjelmiston aktivointiin liittyvää tietoa sekä altistusprotokollat. Huomaa, että henkilö- ja mittaustietoja ei enää säilytetä tässä tietokannassa. Oletussijainti: "C: \Medikro\Database".